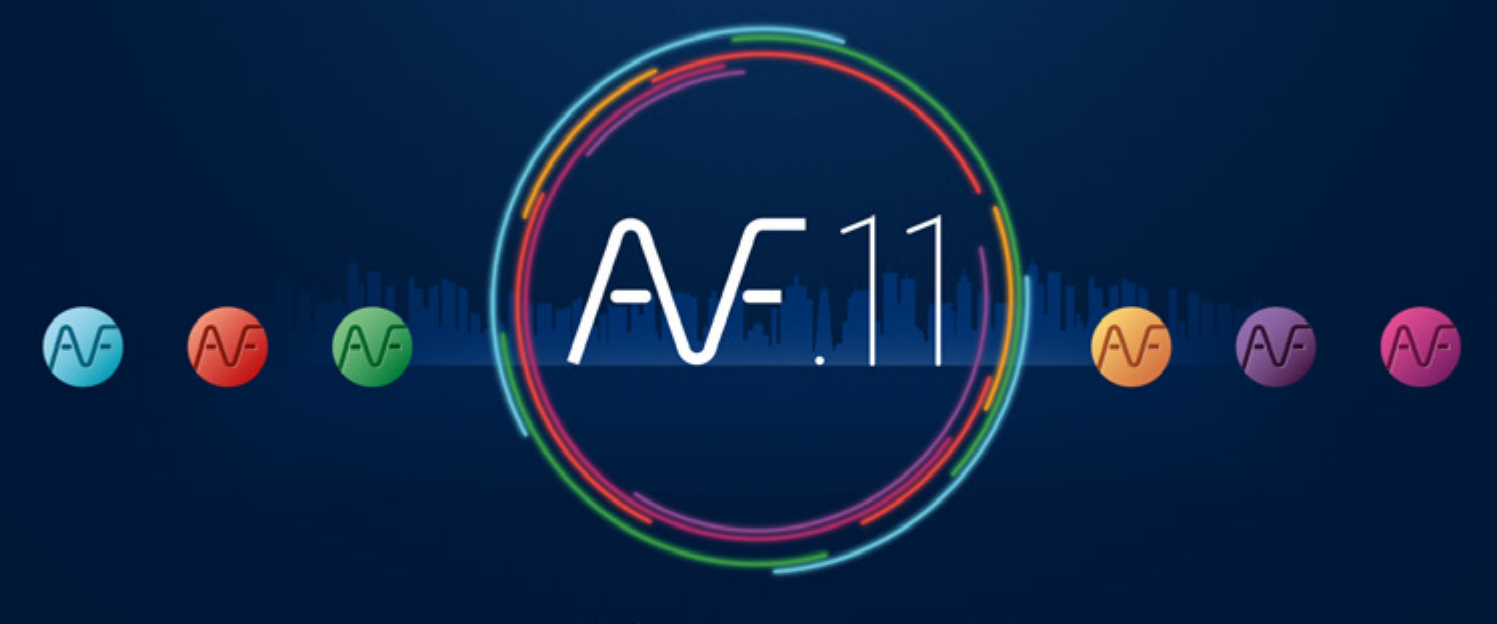

ACCÉLÉRATEUR DE FLUIDES

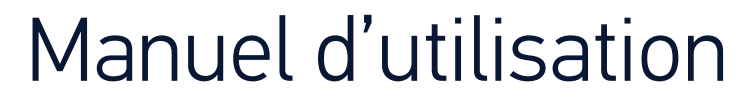

VERSION M01

# Sommaire : Paramétrage et Dessin 2D

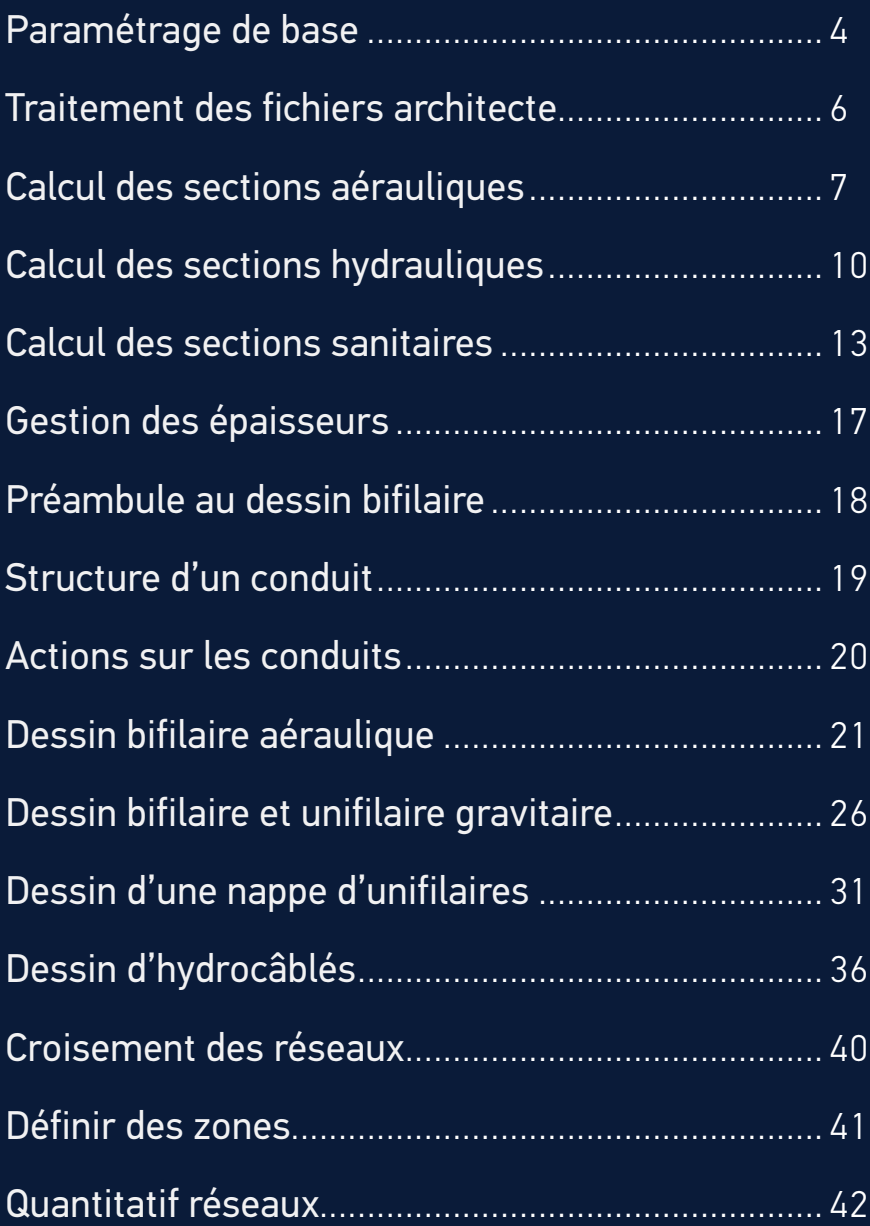

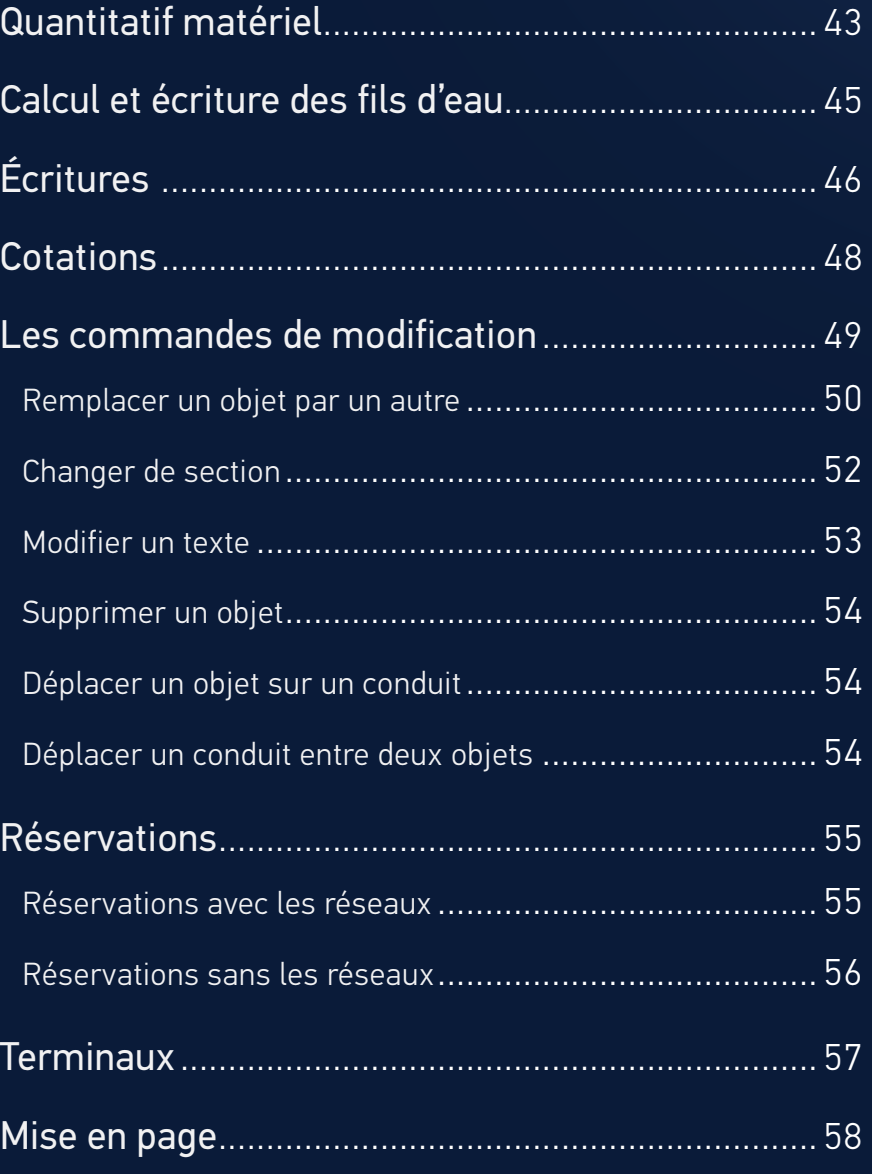

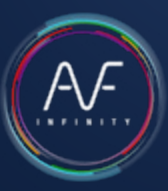

## Sommaire : Pertes de charge, Coupes, 3D BIM

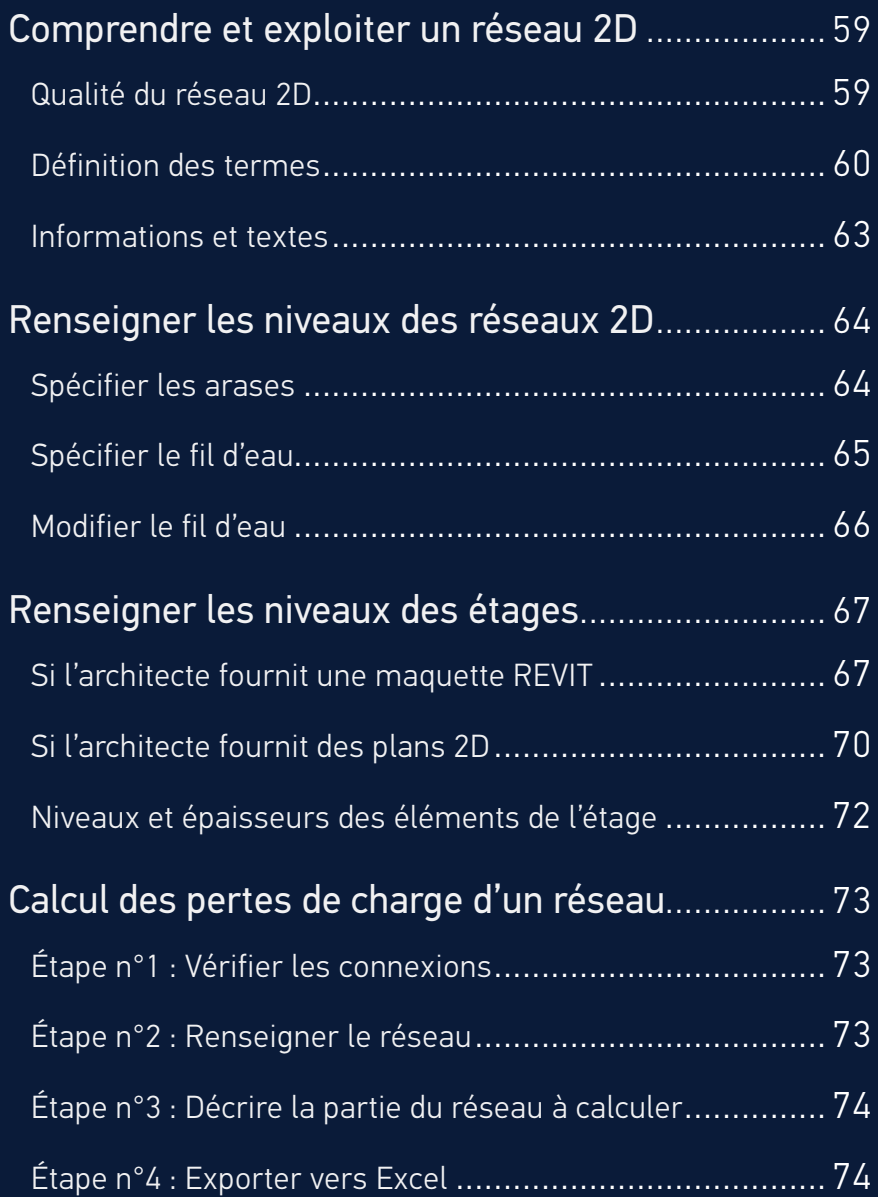

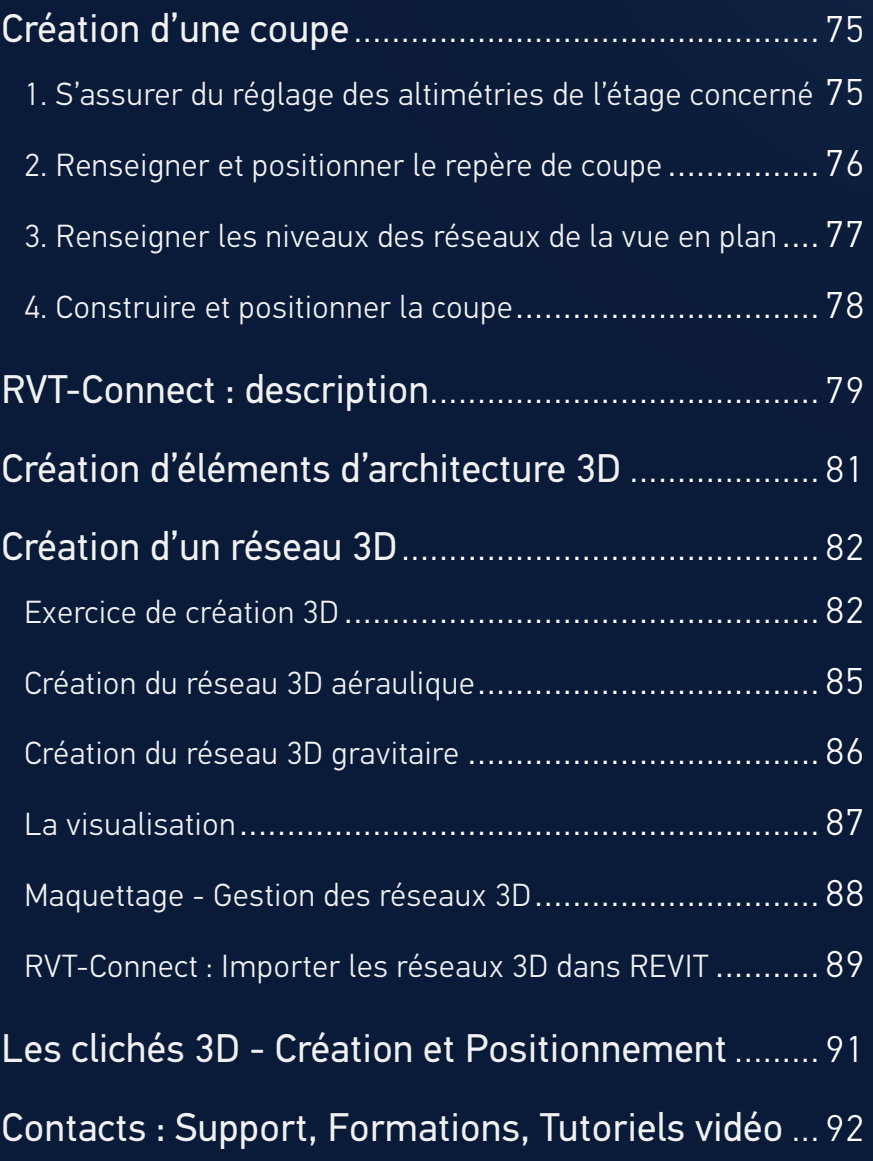

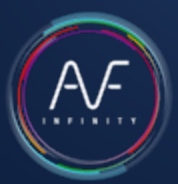

## <span id="page-3-0"></span>Paramétrage de base

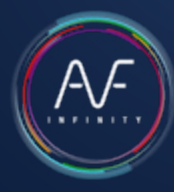

Paramétrer AUTOFLUID, c'est l'adapter au plan architecte sur lequel vous allez travailler.

Deux valeurs sont à paramétrer impérativement :

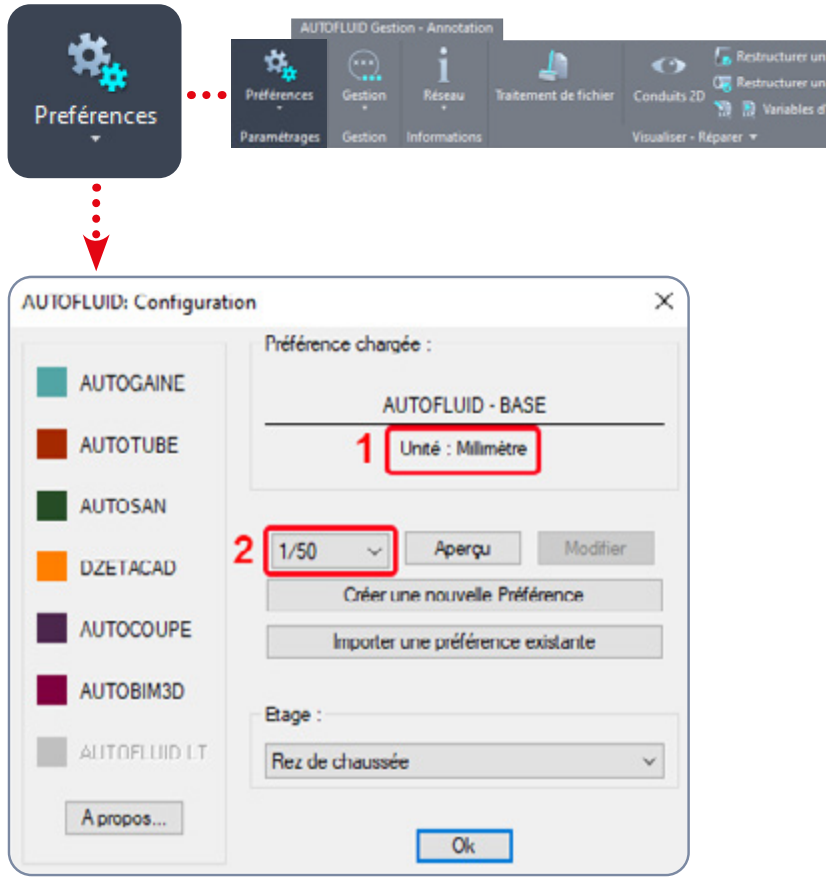

### 1 - L'unité de travail du plan architecte

Pour connaître cette valeur, il suffit de mesurer une porte simple avec la commande « Distance » de votre logiciel CAD.

Si la valeur renvoyée est environ :

- 0.80 L'unité est donc le METRE
- 80.0 L'unité est donc le CENTIMETRE
- 800.0 L'unité est donc le MILLIMETRE

N'utilisez pas et ne tenez pas compte de la valeur de la commande «UNITES» de votre logiciel CAD. C'est une valeur d'insertion qui n'a rien à voir avec l'unité du plan architecte.

### 2 - L'échelle de tracé

C'est tout simplement l'échelle que vous préciserez dans le cartouche de votre plan. Ces deux valeurs permettent à AutoFLUID de régler :

- La taille des textes
- L'aspect des cotations
- L'aspect des cadres, des lignes de rappel.
- Le calcul des arases

Etc...

## Paramétrage de base

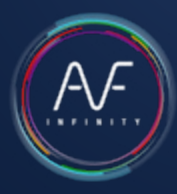

#### D'autres valeurs sont paramétrables.

Exemple :

- La liste des calques
- Les couleurs, les types de ligne, les épaisseurs
- L'aspect graphique des réseaux
- Les écritures
- Les unités
- $\bullet$  Ftc.

#### Pour modifier toutes ces options, il faut créer un fichier 'préférences'.

Le fichier de préférence est un fichier qui contient toutes les caractéristiques de fonctionnement de la suite AUTOFLUID.

L'extension de ce fichier est «PREF».

La suite AUTOFLUID utilise une configuration par défaut : c'est à partir de cette base que vous allez créer VOTRE fichier préférence.

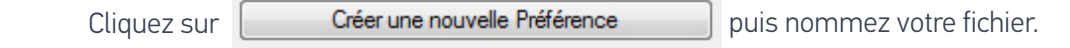

Modifiez selon vos besoins en parcourant l'arborescence des préférences.

Une fois vos modifications effectuées, le fichier pourra être importé par un autre utilisateur.

Il sera toujours possible d'effectuer d'autres modifications par la suite.

Les modifications d'un fichier PREF ne sont pas rétroactives.

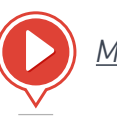

*[Modifier la liste des calques](https://www.autofluid.fr/video-manuel/BbB_kBr1zBw)*

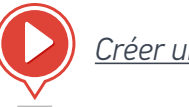

*[Créer une nouvelle préférence](https://www.autofluid.fr/video-manuel/X8yibJYRaG0)*

## <span id="page-5-0"></span>Traitement des fichiers architecte

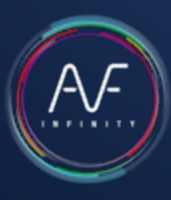

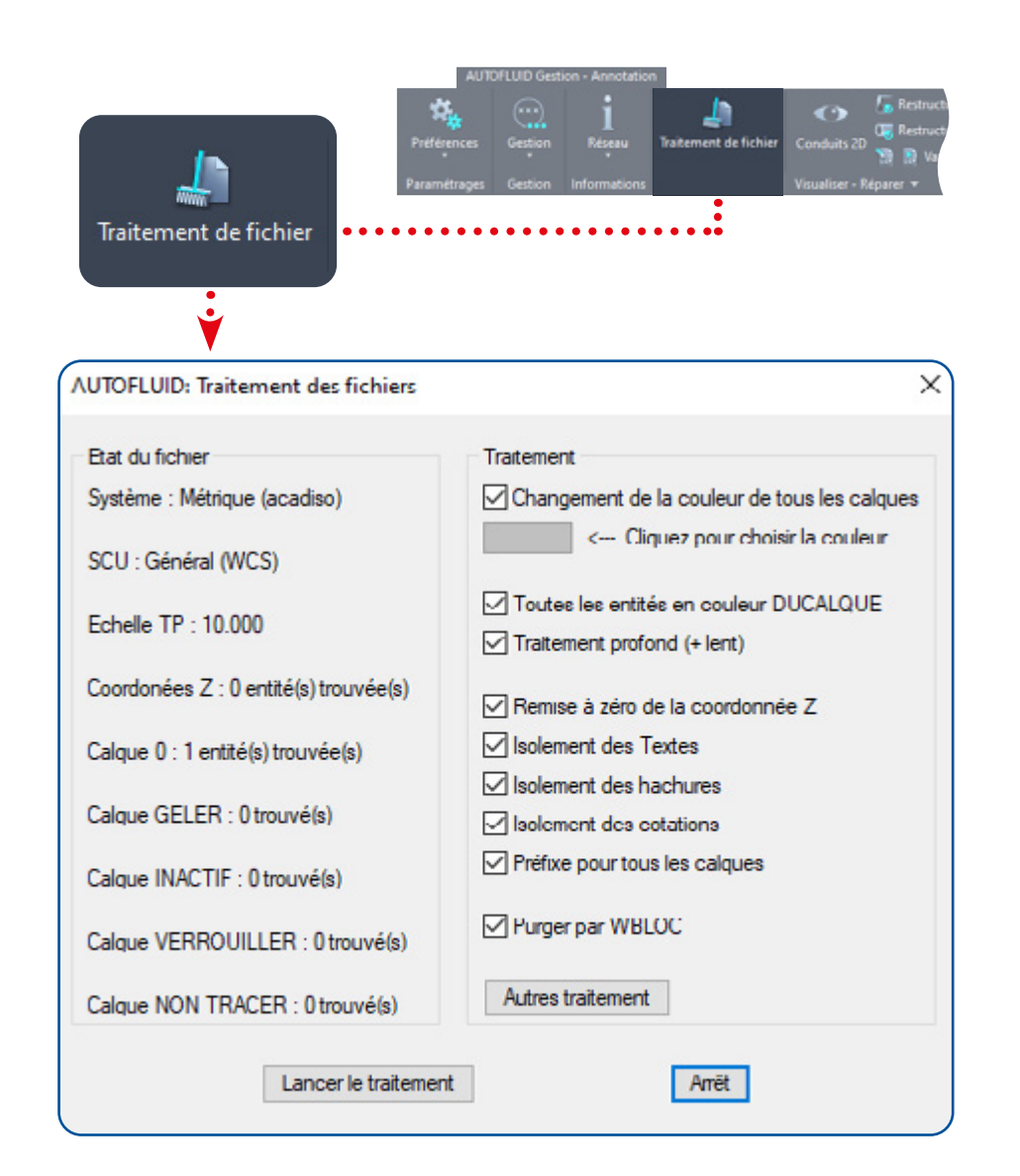

Ce module permet de corriger la structure d'un fichier.

Il est possible de changer les couleurs, de traiter la coordonnée Z des entités, d'isoler les textes, les hachures, les cotations et bien d'autres choses…

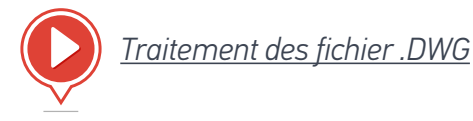

#### Exemple :

Fichier à traiter : C:\archi\niveau3.dwg NB : Pensez à sauvegarder votre original.

- 1. Ouvrir le fichier à traiter. «C:\archi\niveau3.dwg»
- 2. Lancer la commande
- 3. Choisir les options
- 4. Lancer le traitement

A la fin du traitement, vérifier que le fichier «C:\archi\niveau3.dwg» est correct, puis sauvegarder.

NB : L'option « Purge par WBLOC » génère un enregistrement sous le même nom de fichier.

## <span id="page-6-0"></span>Calcul des sections aérauliques

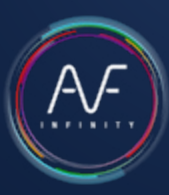

### Créer une «Minute aéraulique»

La méthode de calcul «Minute» permet de connaître les sections des différents tronçons en s'appuyant sur le schéma du réseau. Ces informations de sections vous servirons à dessiner votre réseau en 2D avec [les commandes](#page-20-0)  [de routage.](#page-20-0) Il n'y a pas de lien dynamique entre la minute et le dessin du réseau en 2D.

La marche à suivre en 3 étapes :

### 1- Dessinez le schéma du réseau

Avec la commande «Ligne» de votre logiciel CAD. (Evitez de superposer les lignes).

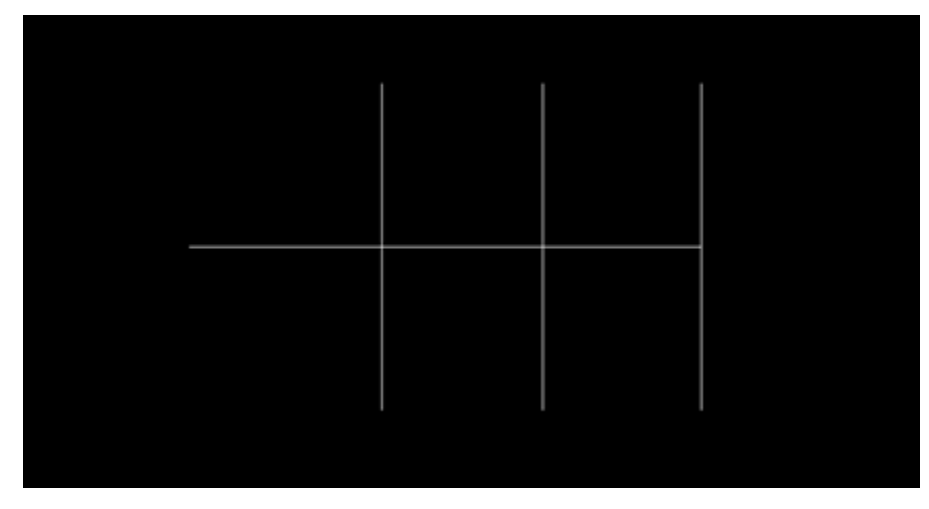

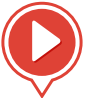

*[Calcul dynamique de sections aérauliques](https://www.autofluid.fr/video-manuel/duLSMqLDROg)*

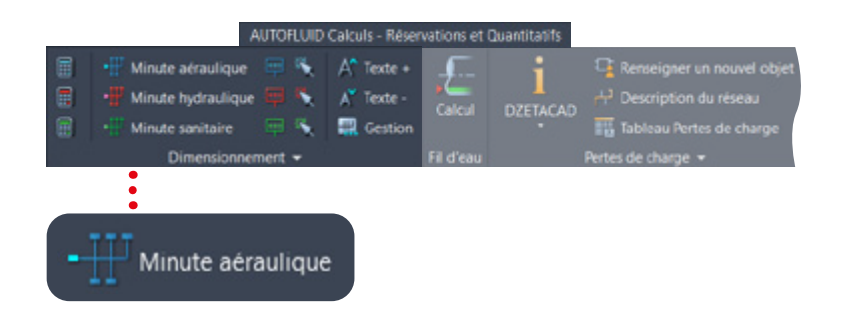

### 2 - Capturez votre schéma

Spécifiez les valeurs de calcul puis selectionnez les lignes avec la commande «Minute aéraulique». Le schéma est transformé en arborescence dynamique. Les textes des branches terminales (en bleu foncé) attendent les débits.

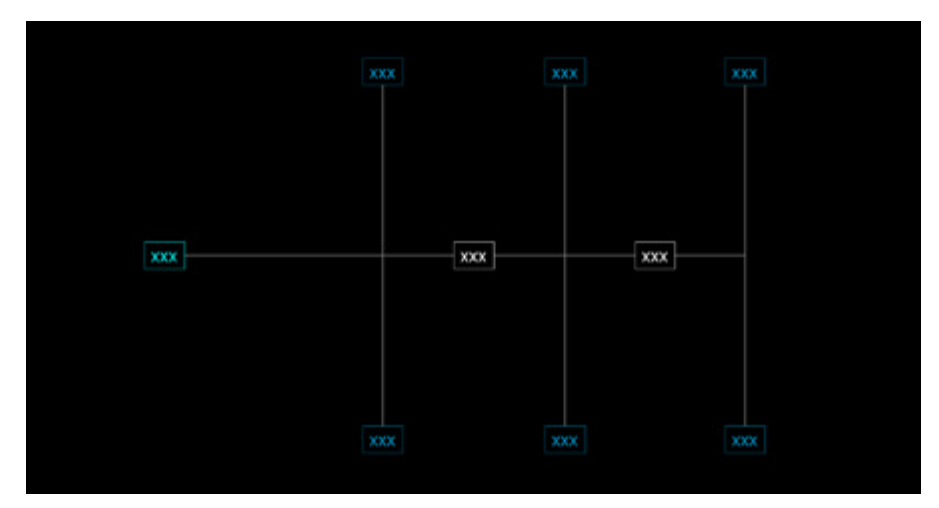

## Calcul des sections aérauliques

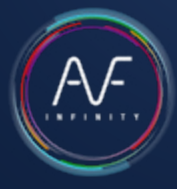

### 3 - Renseignez le débit de chaque branche terminale

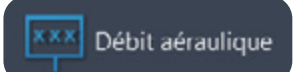

#### Utilisez la commande «Débit aéraulique» sur chaque branche.

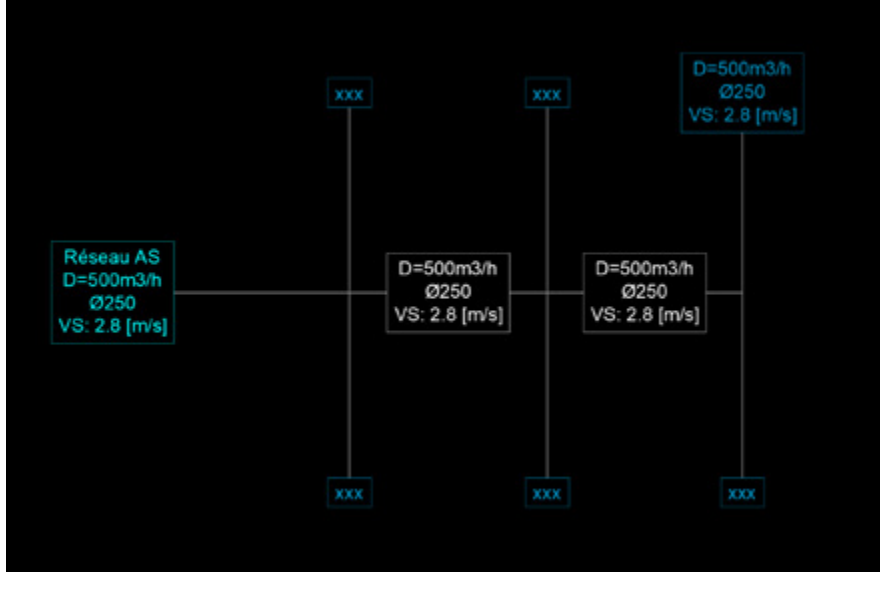

Toutes les branches concernées se mettent à jour et affichent les informations préalablement sélectionnées.

#### Bon à Savoir

#### Le texte s'affiche en 3 couleurs (modifiables dans les préférences)

- Bleu foncé : branches terminales
- Blanc : branches intermédiaires
- Bleu clair : branches principales

#### Taille du texte

La taille du texte peut être ajustée avec les commandes :

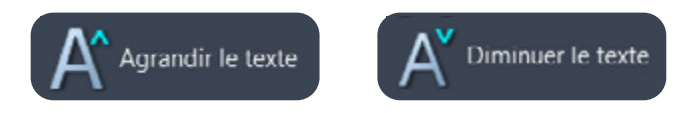

## Calcul des sections aérauliques

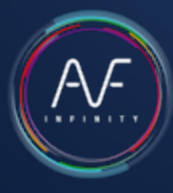

### Modifier une minute existante

Changer la vitesse ou la contrainte géométrique d'une ou plusieurs branches

Changer une variable aéraulique

Avec la commande «Changer une variable aéraulique», spécifiez les nouvelles valeurs et sélectionnez la(es) branche(s) concernée(s) : tous les textes liés se mettent à jour.

#### Ajouter ou supprimer une branche

Utilisez les commandes CAD copier, déplacer, étirer, supprimer …. pour réorganiser votre réseau puis capturez à nouveau l'ensemble de la minute.

#### Bon à Savoir

Un ajout, avec la commande copier ou miroir par exemple, sera visualisé par un changement de couleur (orange par défaut).

N'oubliez pas : toute modification structurelle du réseau doit être suivi d'une nouvelle capture pour mettre à jour l'arborescence dynamique.

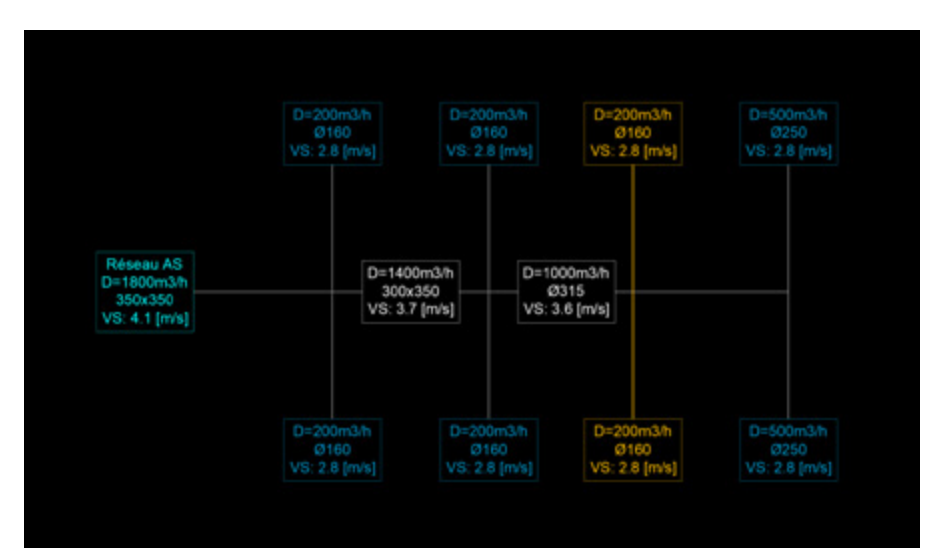

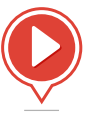

## <span id="page-9-0"></span>Calcul des sections hydrauliques

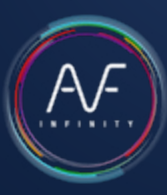

### Créer une «Minute hydraulique»

La méthode de calcul «Minute» permet de connaître les sections des différents tronçons en s'appuyant sur le schéma du réseau. Ces informations de sections vous servirons à dessiner votre réseau en 2D avec [les commandes](#page-20-0)  [de routage.](#page-20-0) Il n'y a pas de lien dynamique entre la minute et le dessin du réseau en 2D.

La marche à suivre en 3 étapes :

### 1- Dessinez le schéma du réseau

Avec la commande «Ligne» de votre logiciel CAD. (Evitez de superposer les lignes).

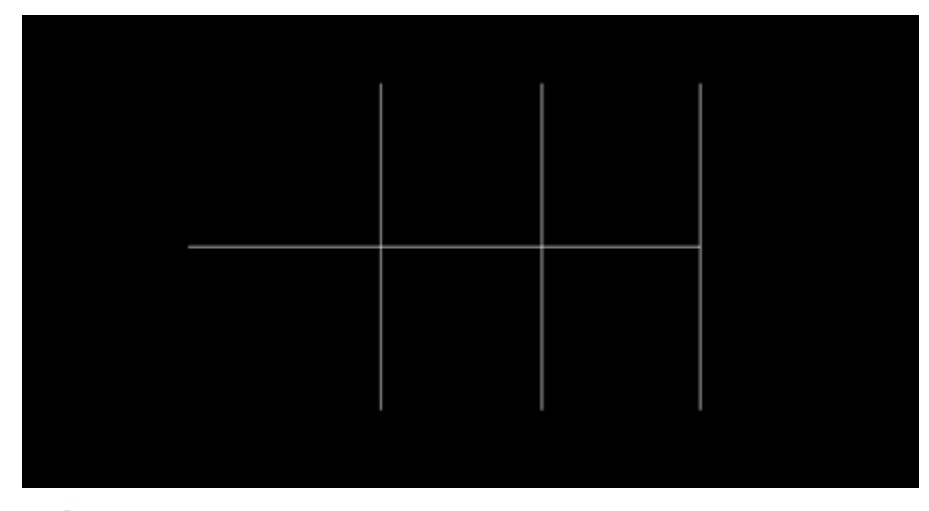

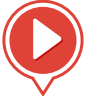

*[Calcul dynamique de sections hydrauliques](https://www.autofluid.fr/video-manuel/aLrgrljy3Hg)*

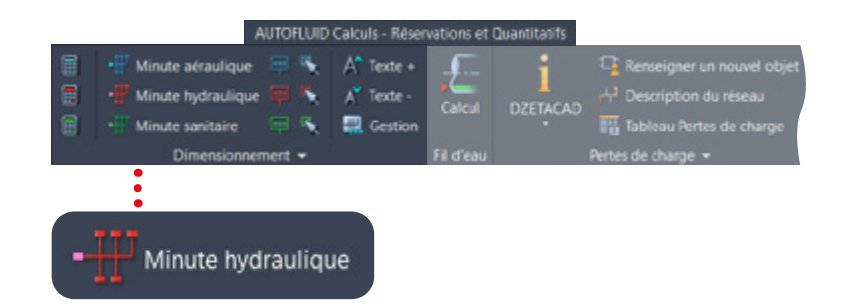

### 2 - Capturez votre schéma

Spécifiez les valeurs de calcul puis selectionnez les lignes avec la commande «Minute hydraulique». Le schéma est transformé en arborescence dynamique. Les textes des branches terminales (en rouge clair) attendent les débits.

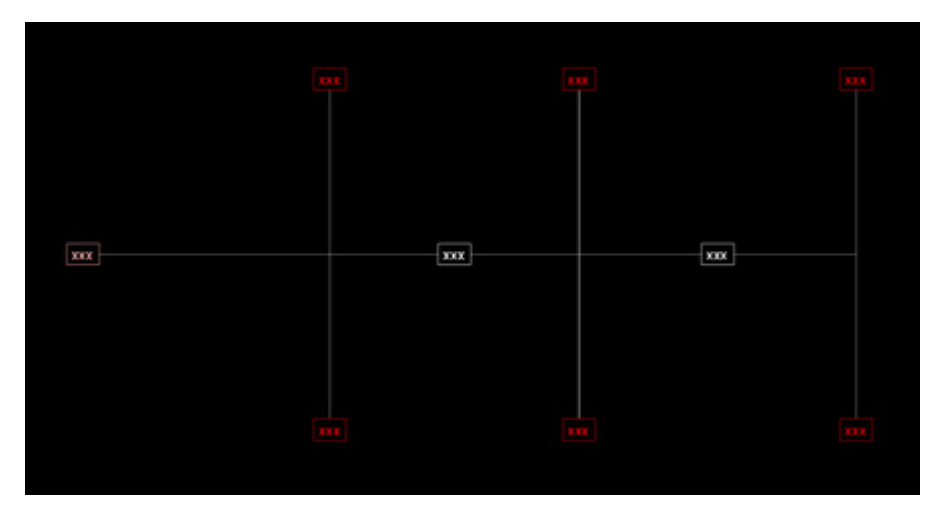

## Calcul des sections hydrauliques

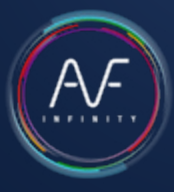

### 3 - Renseignez le débit de chaque branche terminale

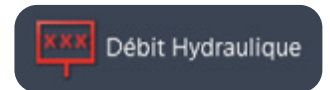

#### Utilisez la commande «Débit hydraulique» sur chaque branche.

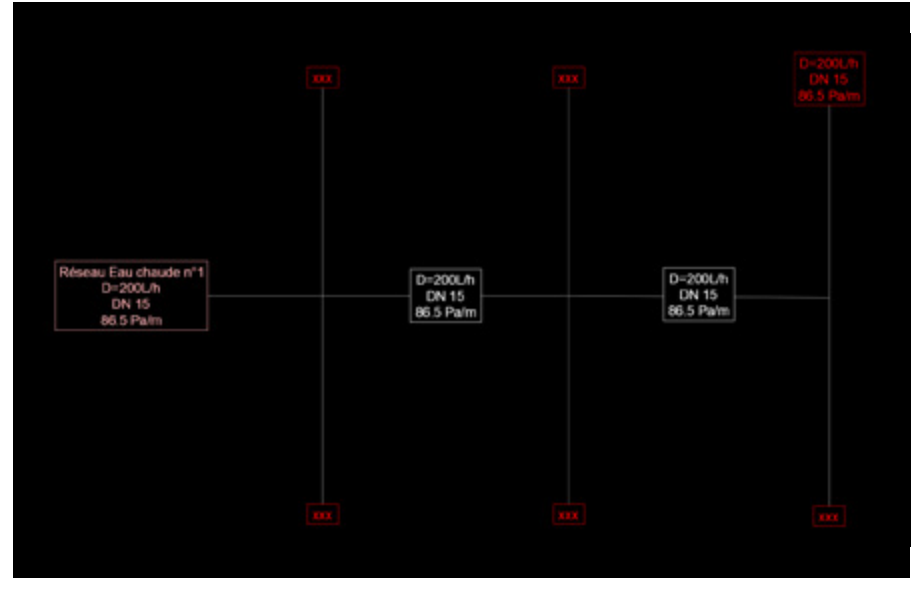

Toutes les branches concernées se mettent à jour et affichent les informations préalablement sélectionnées.

#### Bon à Savoir

#### Le texte s'affiche en 3 couleurs (modifiables dans les préférences)

- Rouge foncé : branches terminales
- Blanc : branches intermédiaires
- Rouge clair : branches principales

#### Taille du texte

La taille du texte peut être ajustée avec les commandes :

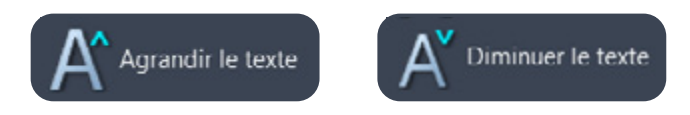

## Calcul des sections hydrauliques

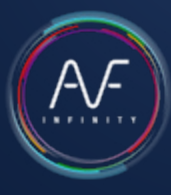

### Modifier une minute existante

Changer le type de fluide ou les textes à écrire d'une ou plusieurs branches.

Changer une variable hydraulique

Avec la commande «Changer une variable hydraulique», spécifiez les nouvelles valeurs et sélectionnez la(es) branche(s) concernée(s) : tous les textes liés se mettent à jour.

#### Ajouter ou supprimer une branche

Utilisez les commandes CAD copier, déplacer, étirer, supprimer …. pour réorganiser votre réseau puis capturez à nouveau l'ensemble de la minute.

#### Bon à Savoir

Un ajout, avec la commande copier ou miroir par exemple, sera visualisé par un changement de couleur (orange par défaut).

N'oubliez pas : toute modification structurelle du réseau doit être suivi d'une nouvelle capture pour mettre à jour l'arborescence dynamique.

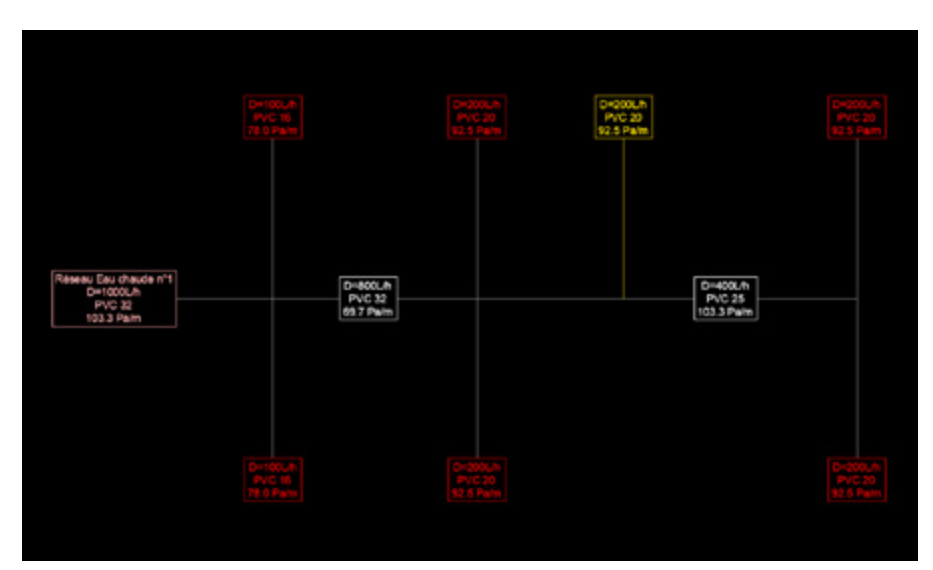

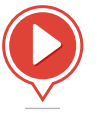

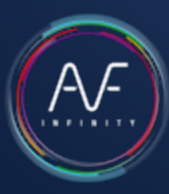

### <span id="page-12-0"></span>Créer une «Minute sanitaire»

La méthode de calcul «Minute» permet de connaître les sections des différents tronçons en s'appuyant sur le schéma du réseau. Ces informations de sections vous servirons à dessiner votre réseau en 2D avec [les commandes](#page-20-0)  [de routage.](#page-20-0) Il n'y a pas de lien dynamique entre la minute et le dessin du réseau en 2D.

La marche à suivre en 3 étapes :

### 1- Dessinez le schéma du réseau

Avec la commande «Ligne» de votre logiciel CAD. (Evitez de superposer les lignes).

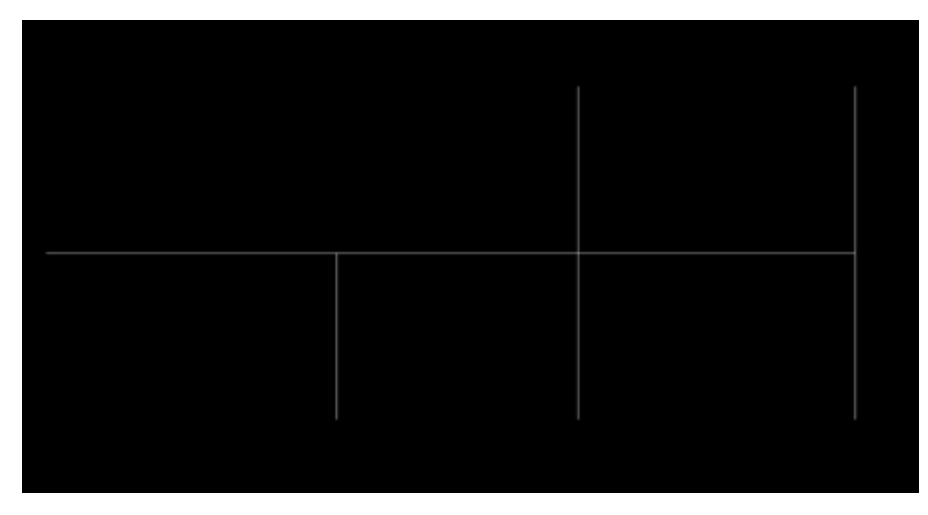

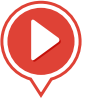

*[Calcul dynamique de sections sanitaires](https://www.autofluid.fr/video-manuel/_hxOtlJZSBI)*

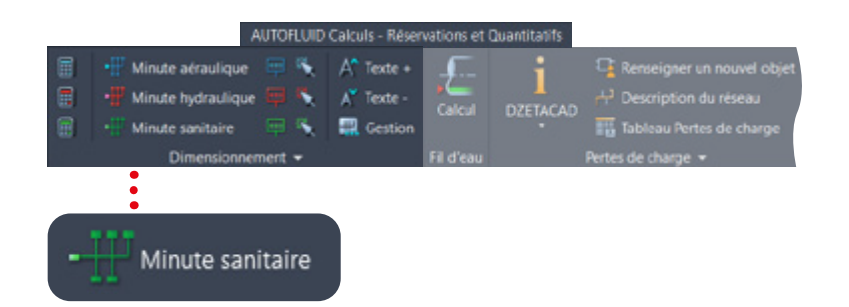

### 2 - Capturez votre schéma

Spécifiez les valeurs de calcul puis selectionnez les lignes avec la commande «Minute sanitaire». Le schéma est transformé en arborescence dynamique. Les textes des branches terminales (en vert foncé) attendent les caractéristiques des appareils sanitaires : noms, débits et nombre d'appreils.

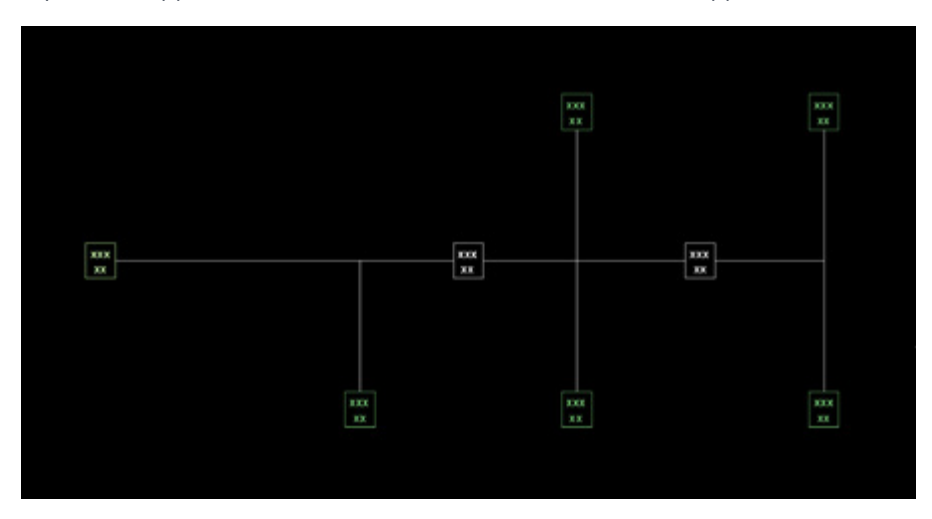

### 3 - Renseignez le débit de chaque branche terminale

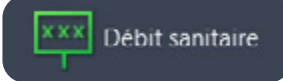

La commande «Débit sanitaire» vous permet de rapidement spécifier les appareils et d'en obtenir les débits. Le texte est préformaté avec toutes les caractéristiques de la branche :

- Le noms des appareils
- Le cumul des débits
- Le cumul du nombre d'appareils
- Le choix de préciser les textes à écrire.

Cette commande vous permet également de gérer la liste de vos appareils les plus courament utilisés.

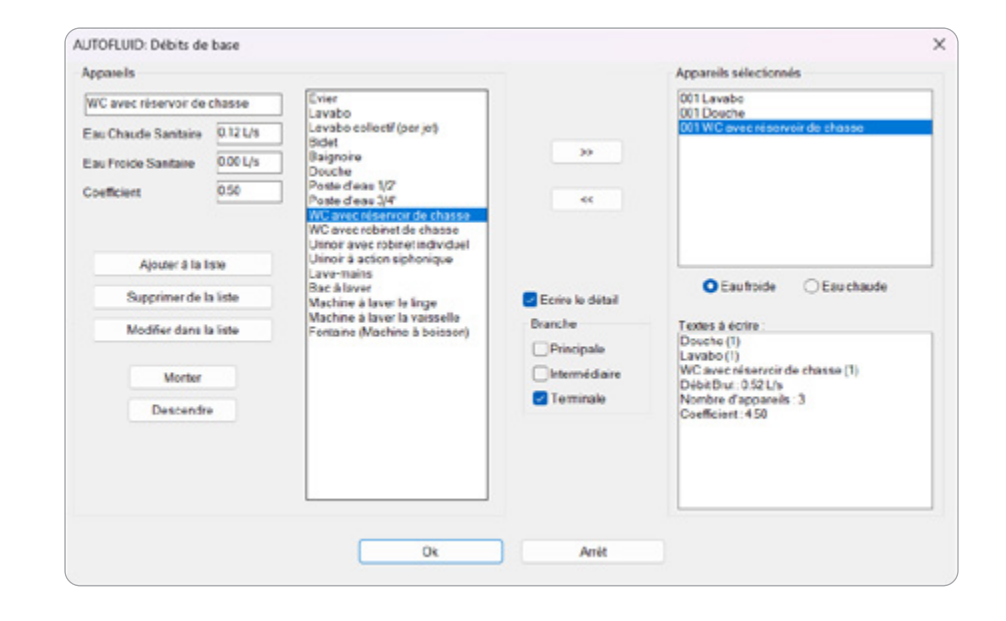

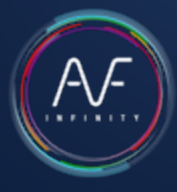

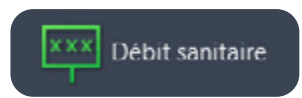

#### Utilisez la commande «Débit sanitaire» sur chaque branche.

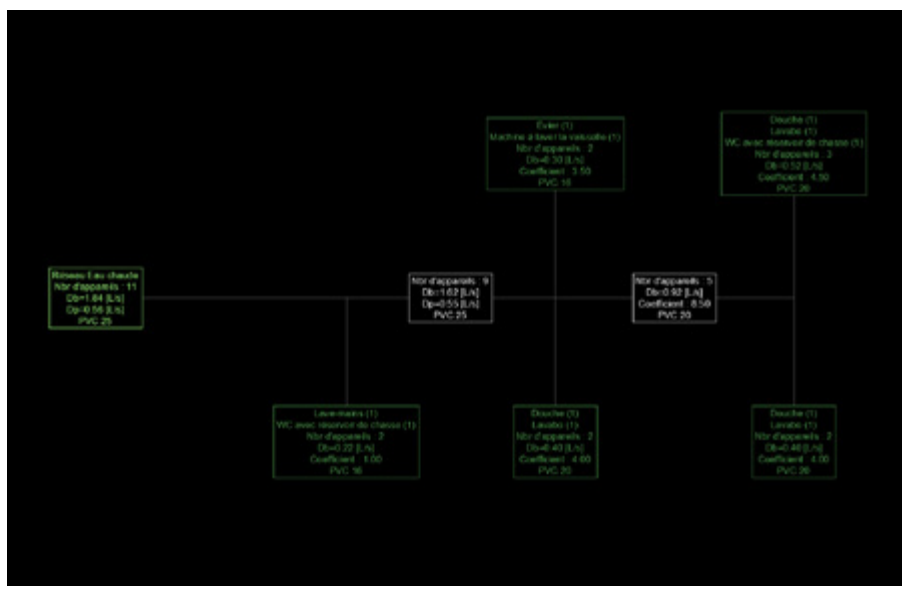

Toutes les branches concernées se mettent à jour et affichent les informations préalablement sélectionnées.

#### Bon à Savoir

#### Le texte s'affiche en 3 couleurs (modifiables dans les préférences)

- Vert foncé : branches terminales
- Blanc : branches intermédiaires
- Vert clair : branches principales

#### Taille du texte

La taille du texte peut être ajustée avec les commandes :

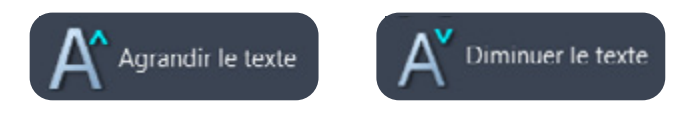

### Modifier une minute existante

Changer le type de fluide, la vitesse, les coefficients de majoration ou de simultanéité ou le formatage du texte.

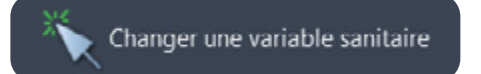

Avec la commande «Changer une variable sanitaire», spécifiez les nouvelles valeurs et sélectionnez la(es) branche(s) concernée(s) : tous les textes liés se mettent à jour.

#### Ajouter ou supprimer une branche

Utilisez les commandes CAD copier, déplacer, étirer, supprimer …. pour réorganiser votre réseau puis capturez à nouveau l'ensemble de la minute.

#### Bon à Savoir

Un ajout, avec la commande copier ou miroir par exemple, sera visualisé par un changement de couleur (orange par défaut).

N'oubliez pas : toute modification structurelle du réseau doit être suivi d'une nouvelle capture pour mettre à jour l'arborescence dynamique.

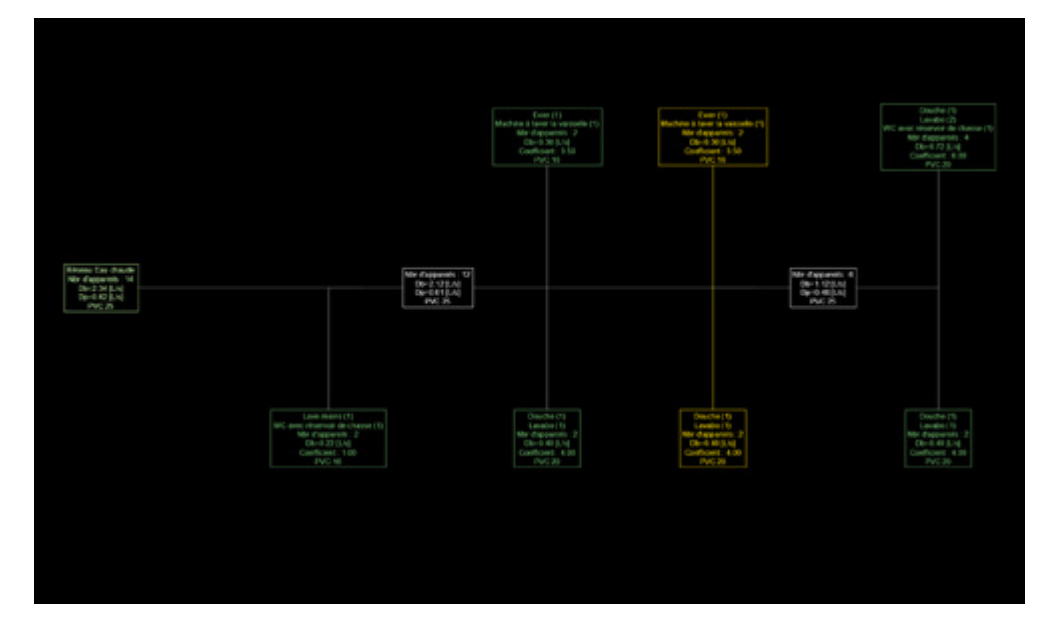

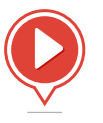

## <span id="page-16-0"></span>Gestion des épaisseurs

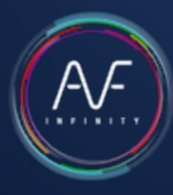

L'épaisseur de chaque entité dessinée par AUTOFLUID est automatiquement gérée pour que l'utilisation des fichiers CTB de base (acad.ctb ou monochrome.ctb) soit possible.

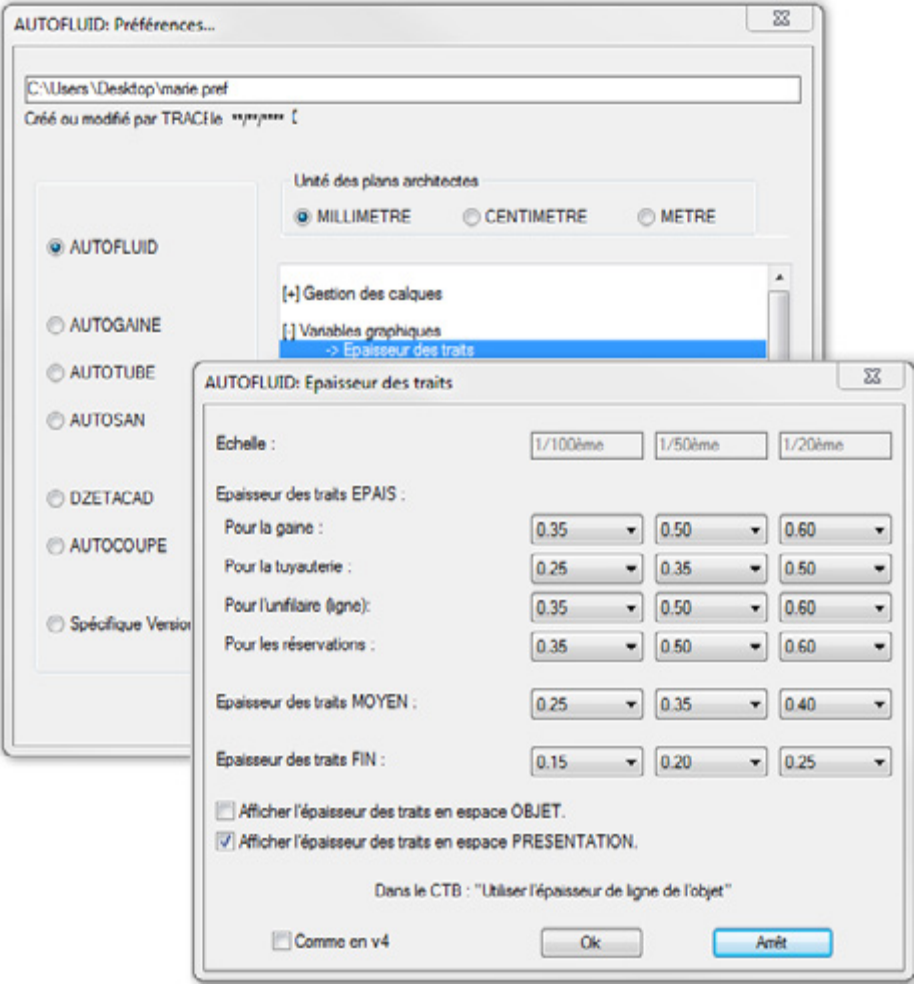

#### Que votre tracé soit en couleur ou non, le «relief» de votre plan sera respecté.

Les réglages détaillés à gauche doivent se faire AVANT de dessiner. Si, APRES avoir dessiné, les épaisseurs ne vous convenaient pas, vous pourrez les changer avec la commande suivante disponible dans la barre d'outils principale :

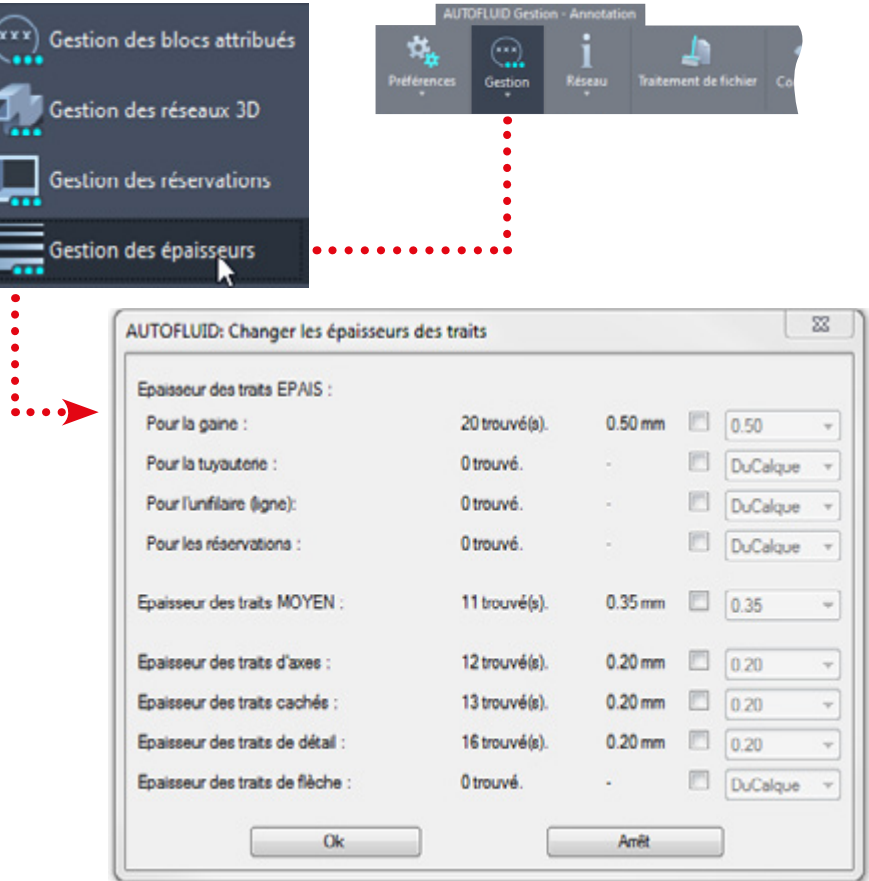

## <span id="page-17-0"></span>Préambule au dessin bifilaire

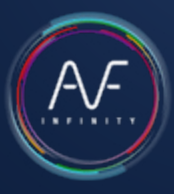

### Structure graphique d'un réseau

Chaque entité créée appartient à un objet et un seul.

Il existe 3 types d'objets :

- Les conduits (en noir)
- Les pièces (en bleu)
- Le matériel (en vert)

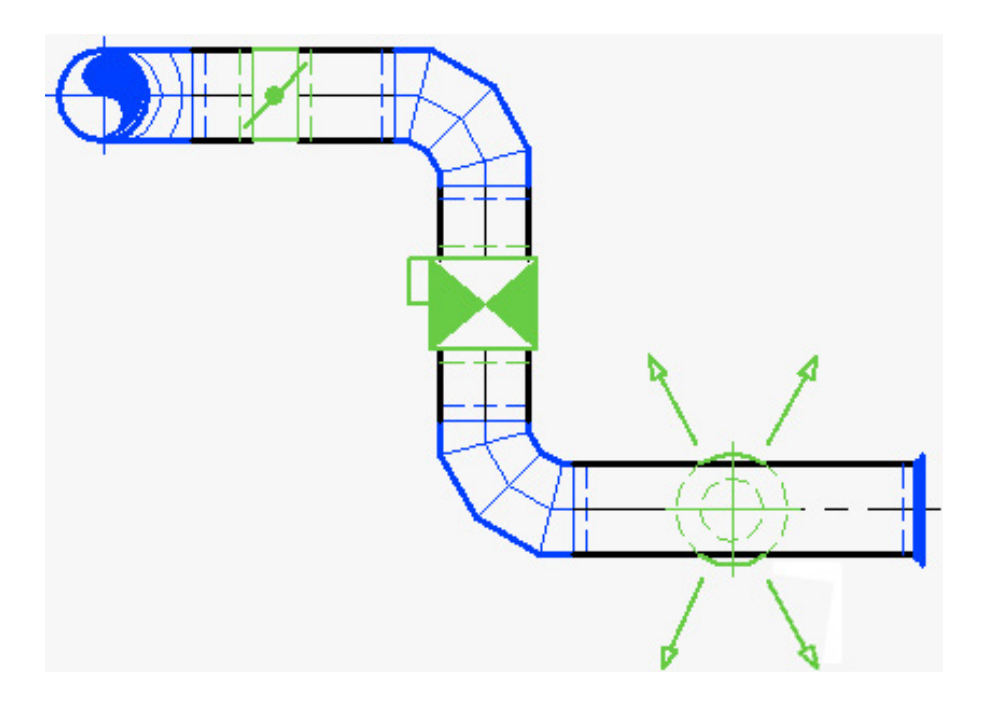

Chaque objet contient des informations, dont voici l'intérêt :

- Modifications sur les réseaux
- Modifications sur les textes
- Quantitatif réseau
- Calcul des pertes de charge

### Une pièce doit être créée avec la commande conçue pour.

Sinon, le graphisme sera probablement juste, mais le quantitatif sera faux et les commandes de modification rapide ne fonctionneront pas correctement.

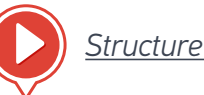

*[Structure d'un réseau](https://www.autofluid.fr/video-manuel/MfkPPXcyl-4)*

## <span id="page-18-0"></span>Structure d'un conduit

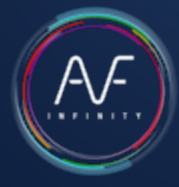

Il existe 3 types de conduits :

- 3 lignes dont 1 axe (Gaine circulaire ou Tube)
- 
- 2 lignes (Gaine rectangulaire)
- 1 ligne ou 1 polyligne (Unifilaire)
- 4 lignes dont 2 en pointillés (Gaine de désenfumage)

Sans information, un conduit circulaire est composé de 3 lignes qui n'ont pas de lien entre elles.

Avec AUTOFLUID, chaque ligne de ce conduit reconnaît les deux autres.

C'est pour cette raison qu'un conduit doit être correctement structuré.

Ce qui modifie la structure d'un conduit :

• Les croisements

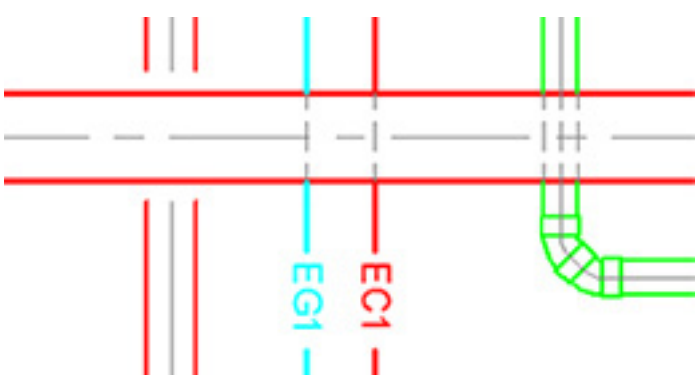

#### • Les commandes «AJUSTER» ou «COUPER» de votre logiciel CAD

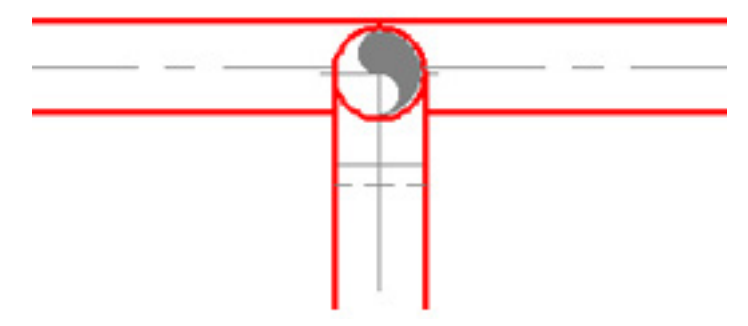

Un conduit coupé partiellement (2 traits sur 3), générera 2 conduits composés de 3 traits.

• Les textes sur une ligne

$$
\boldsymbol{\overbrace{\rule{0pt}{0pt}}\mathcal{D}200\text{ Ai:}236} \boldsymbol{\overbrace{\rule{0pt}{0pt}}\mathcal{D}}\boldsymbol{-}-
$$

Couper seulement l'axe avec la commande «COUPER» de votre logiciel CAD et d' AUTOFLUID générera 2 conduits composés de 3 traits.

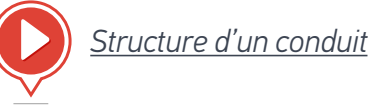

## <span id="page-19-0"></span>Actions sur les conduits

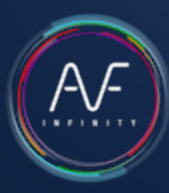

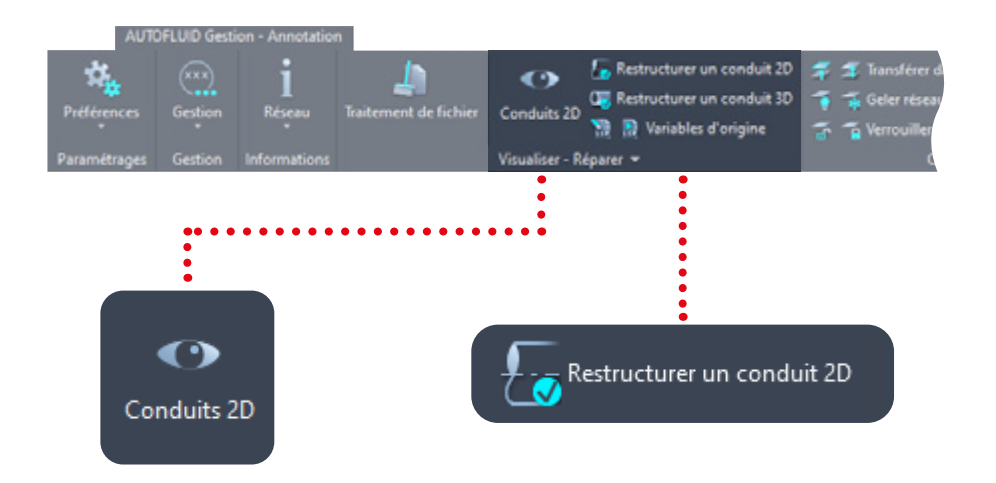

## **C** Sélection **Déplaces b** Supprim Joindre deux conduits Couper un conduit

### Conduit 2D

Cela permet de passer tous les conduits dans une couleur et les pièces dans une autre. Quand un conduit est mal renseigné ou mal structuré, sa couleur devient rouge. Si c'est le cas vous devrez restructurer le conduit.

### Restructurer un conduit

Sélectionnez les lignes composant le conduit, précisez la section. Les informations seront mises à jour et le conduit sera à nouveau reconnu par toutes les commandes du logiciel.

### Couper un conduit

Sélectionnez un conduit qui sera séparé en deux conduits sans espacement.

### Joindre 2 conduits

Sélectionnez deux conduits de section identique, ils ne formeront plus qu'un.

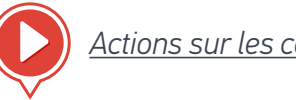

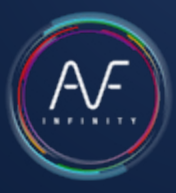

<span id="page-20-0"></span>Il y a 3 types de commandes de dessin dans ce ruban :

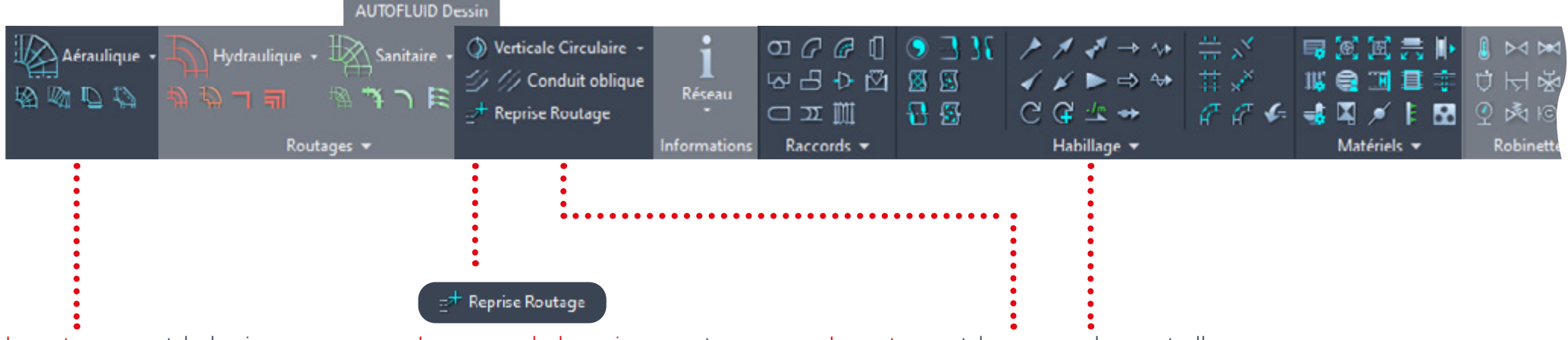

Le routage permet de dessiner une gaine circulaire quelle que soit la forme du réseau.

Cette commande est composée de nombreuses options (coudes, réductions…) permettant de modéliser la gaine au fur et à mesure de sa construction. Elle dessine en fonction de la gestion des calques et permet d'insérer le texte correspondant au dessin.

La commande de reprise permet de se «raccrocher» au conduit et de continuer le routage.

Les autres sont des commandes ponctuelles ou d'habillage. Exemples : Coude, Té, Casse, Clapet, Calorifuge, Flocage…

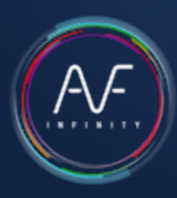

### Exercice de dessin d'un réseau de gaines

Pour dessiner la gaine ci-contre, il faut 4 étapes.

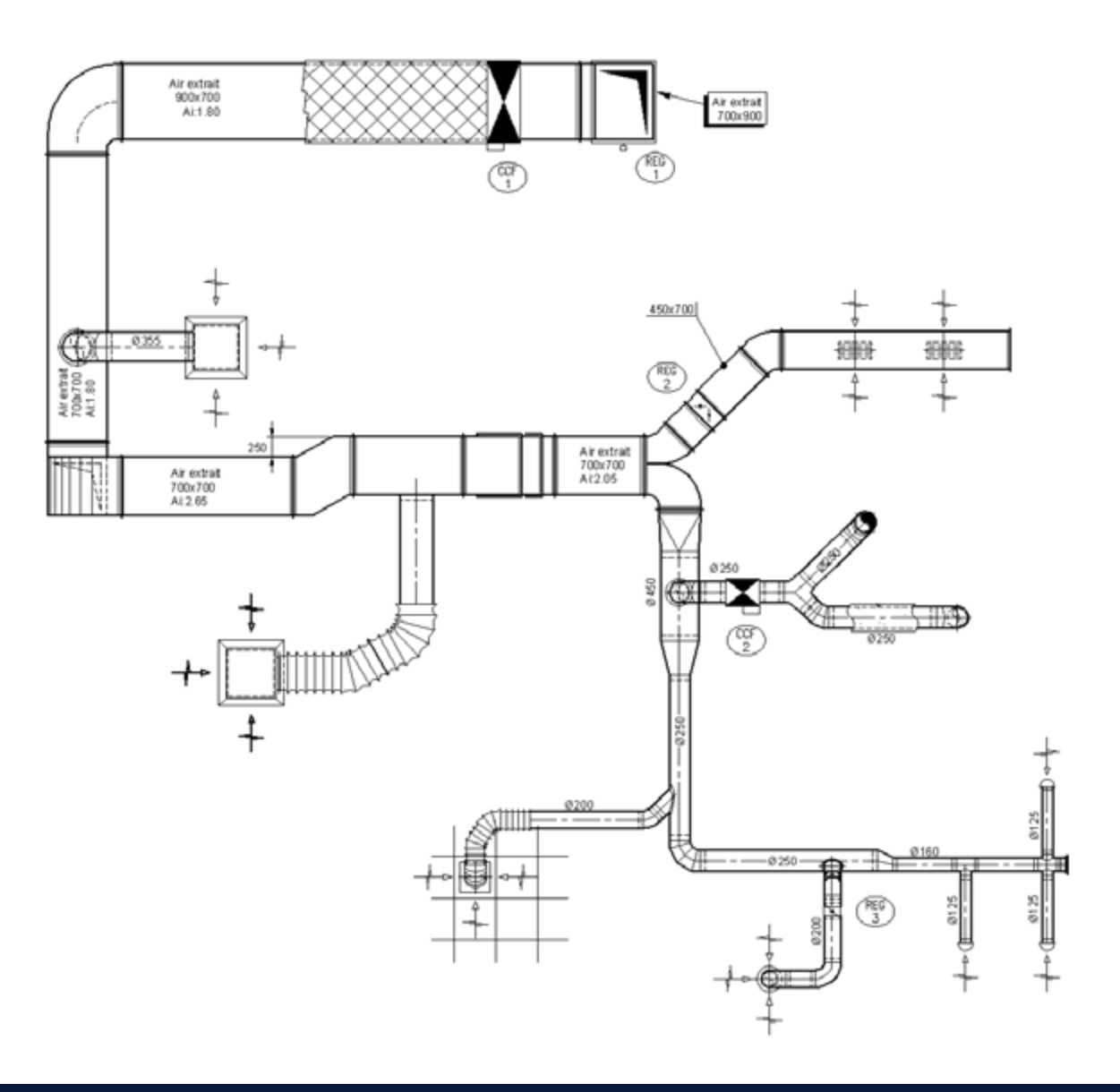

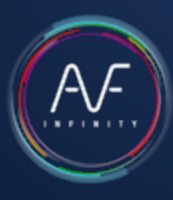

## Étape nº1

Commencez par la plus grande section et allez jusqu'au bout d'une branche (jusqu'au bouchon).

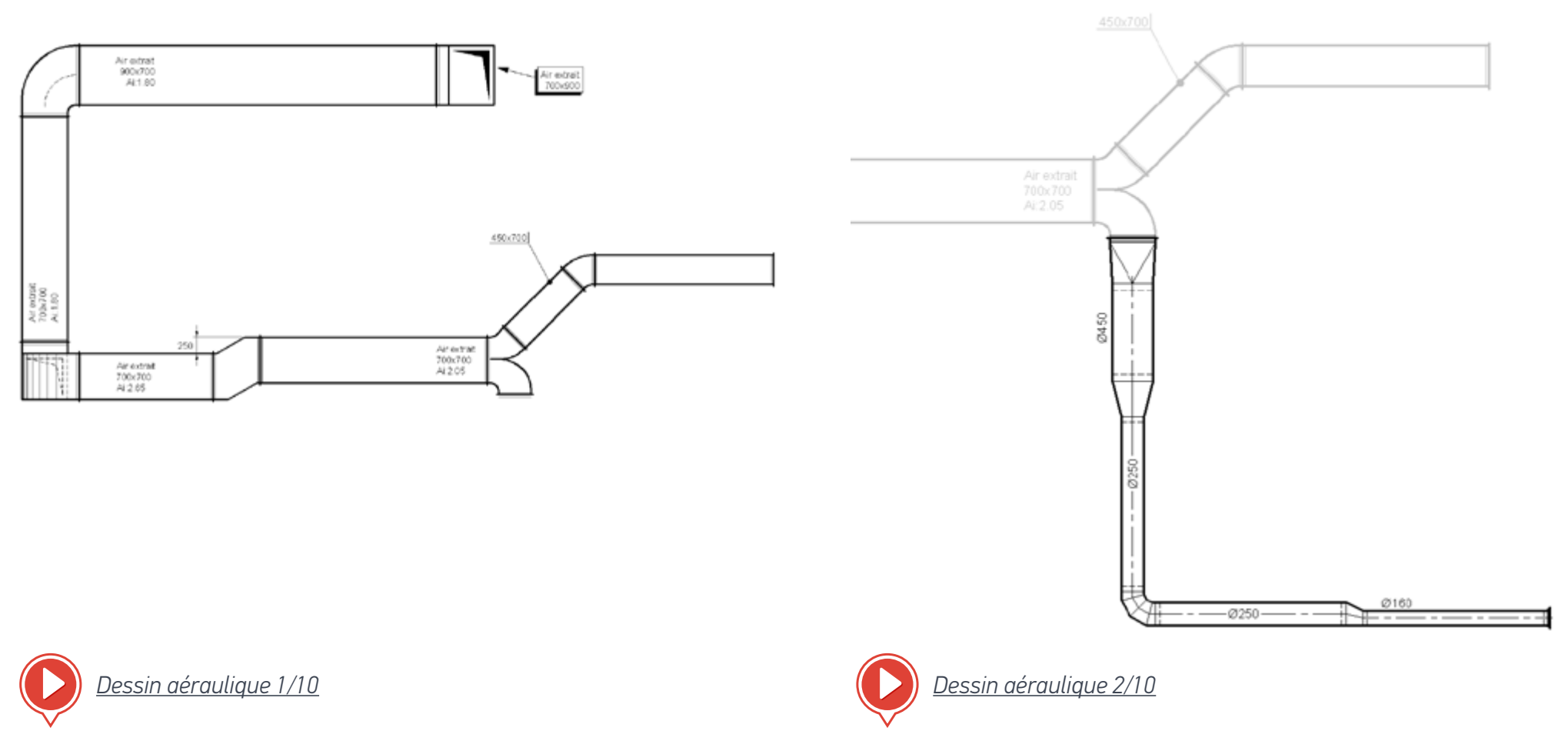

Étape nº2

de la branche.

Repartez d'une pièce «divergente» et comme à l'étape 1, allez jusqu'au bout

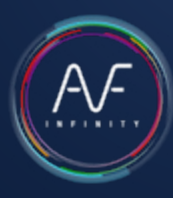

### Étape nº3

Faites chaque piquage. Deux méthodes :

- 1. Vous pouvez partir de la grille pour aller vers la gaine principale (obligatoire en cas de souple).
- 2. Partir de la gaine pour aller vers la grille.

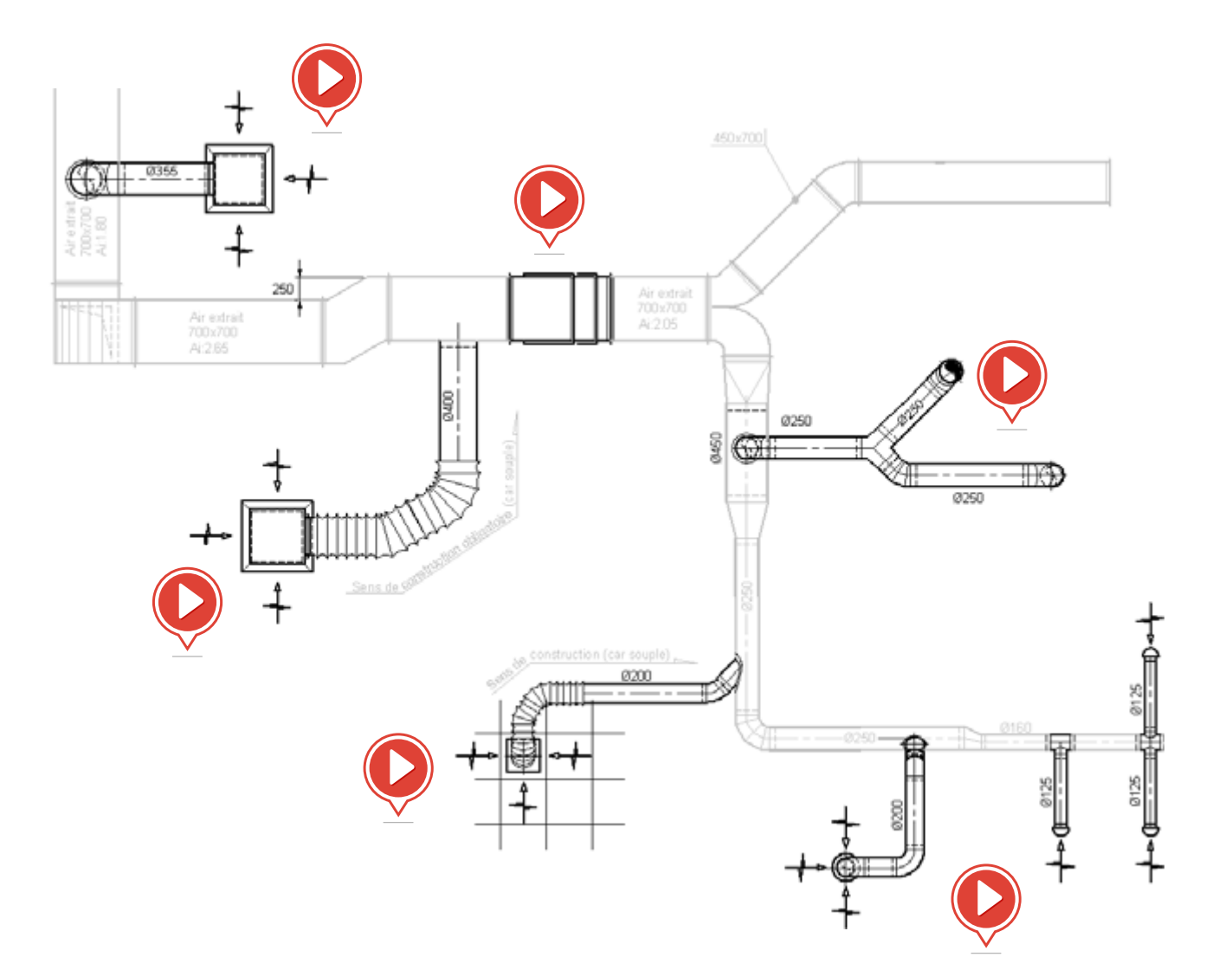

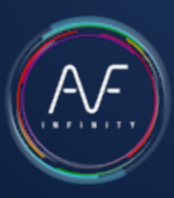

### Étape nº4

Habillez la gaine de ses accessoires : clapet, registre, flocage, grille sur réseau…

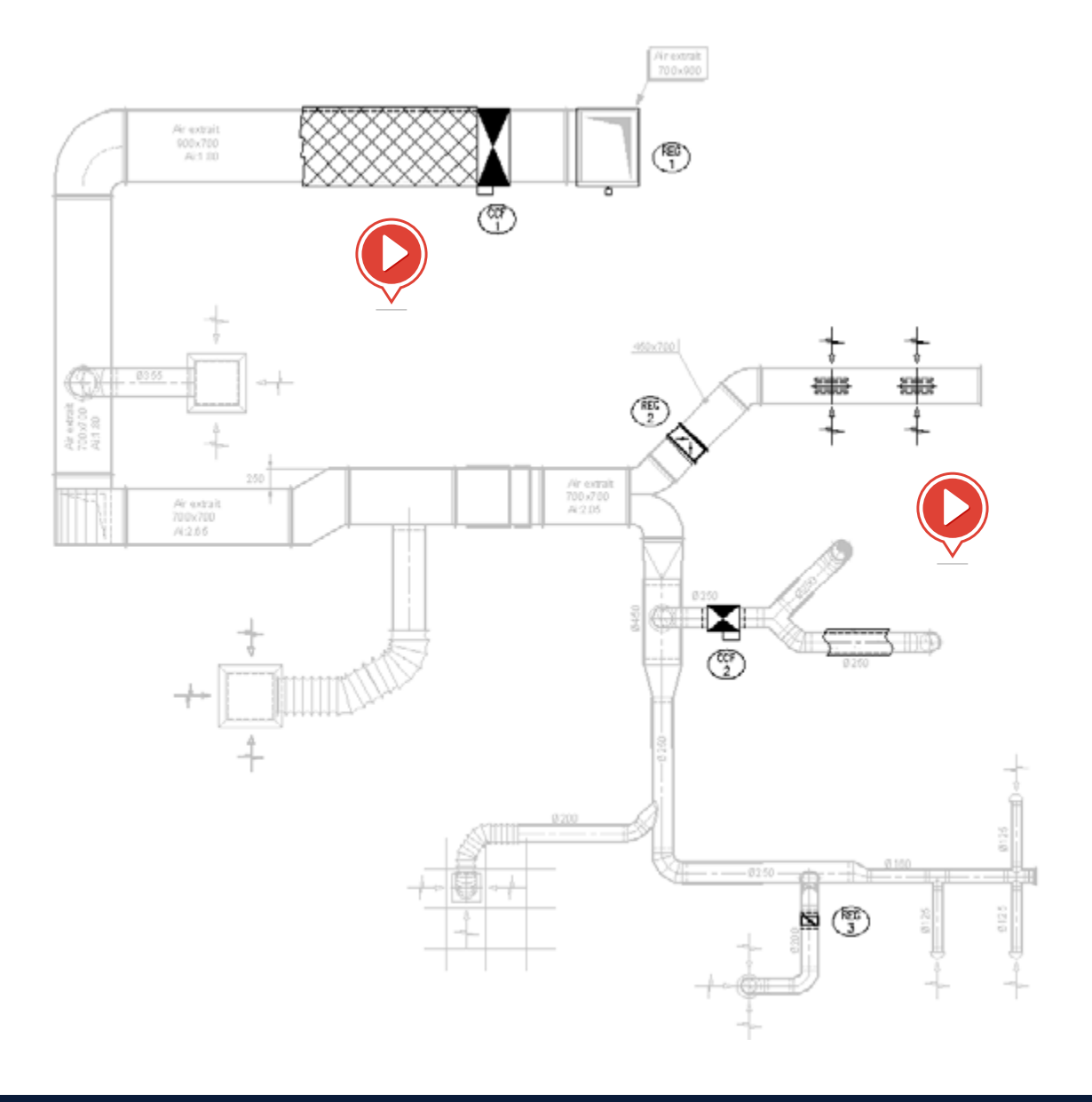

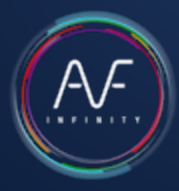

<span id="page-25-0"></span>Il y a 3 types de commandes de dessin dans ce ruban :

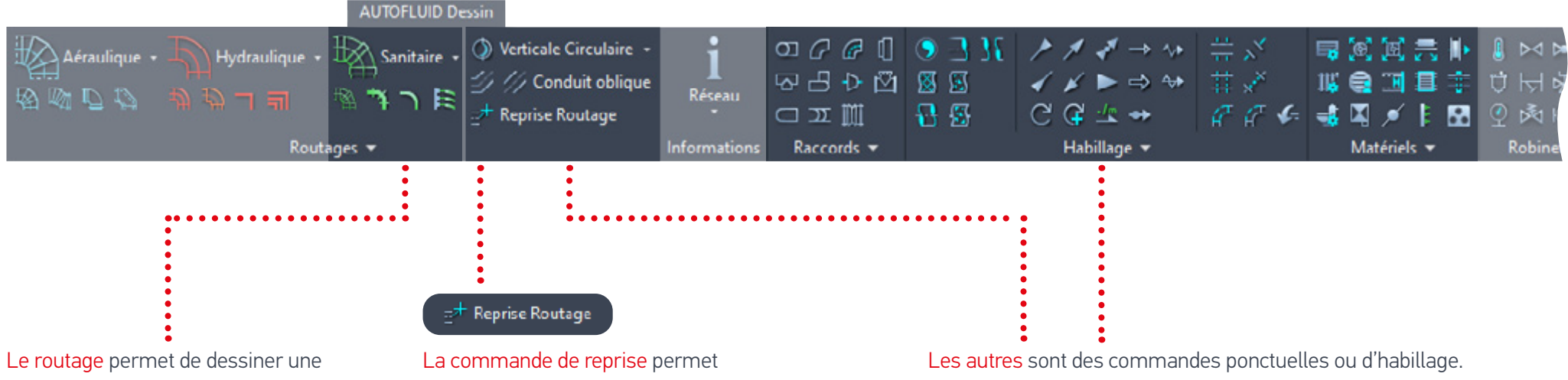

canalisation quelle que soit la forme du réseau.

Cette commande est composée de nombreuses options (coudes, réductions…) permettant de modéliser le tube au fur et à mesure de sa construction.

Elle dessine en fonction de la gestion des calques et permet d'insérer le texte correspondant au dessin.

de se «raccrocher» au conduit et de continuer le routage.

Exemples : Coude, réduction, tampon de visite…

### Exercice de dessin bifilaire gravitaire

Pour dessiner la gaine ci-contre, plusieurs étapes sont necessaires.

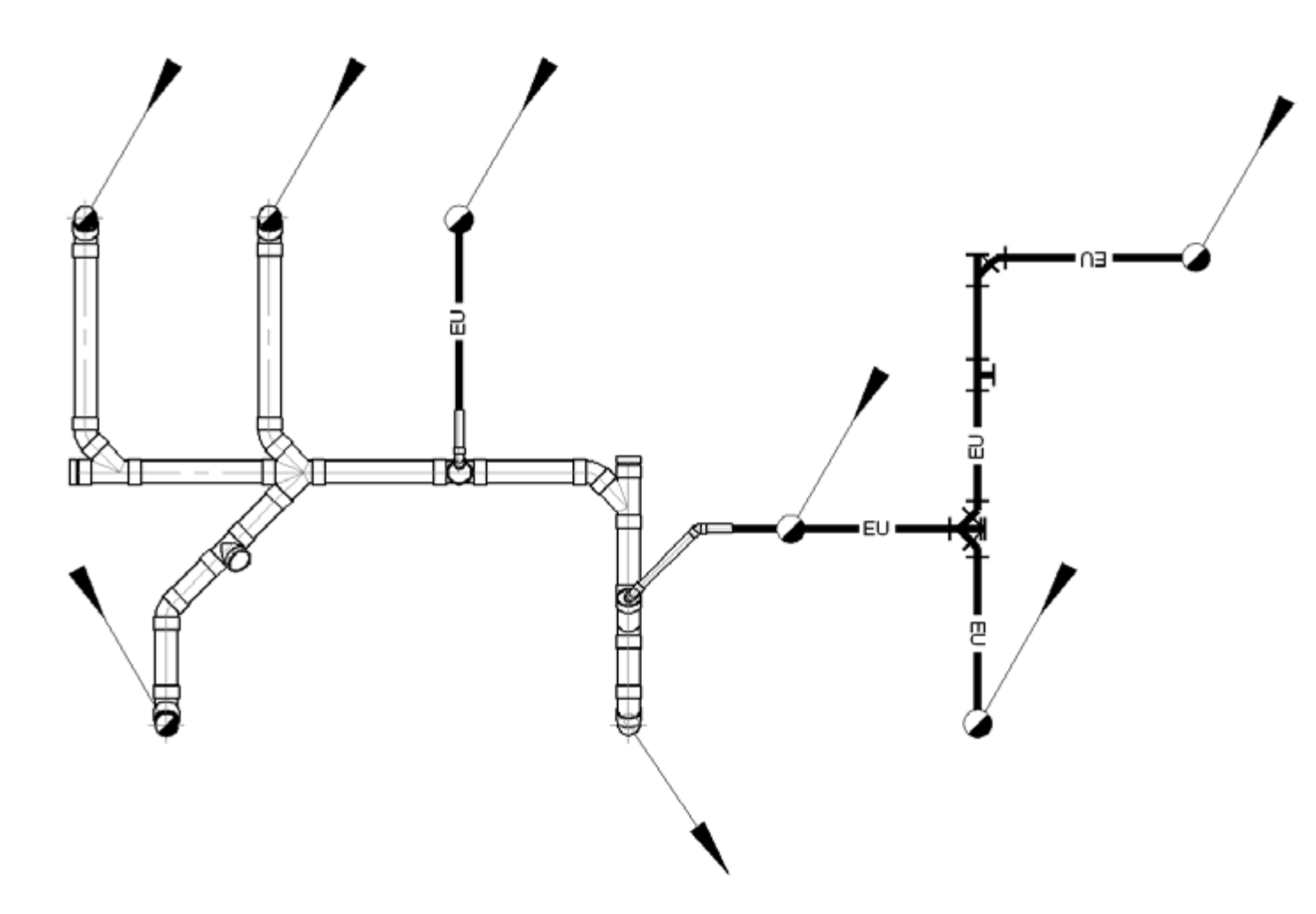

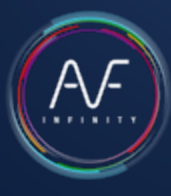

## Étape nº1

Commencez par l'extrémité la plus éloignée pour finir par la fin du réseau.

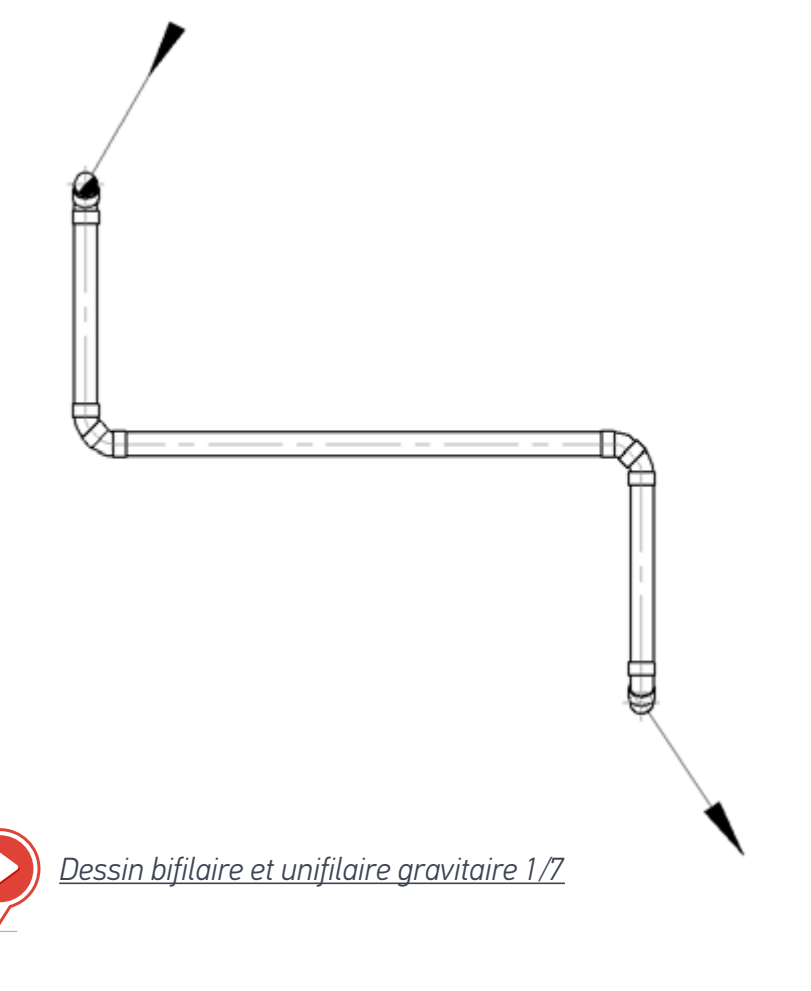

## Étape nº2

Faites chaque branchement. Deux méthodes :

1. Partir du symbole pour aller vers le collecteur principal

2. Partir du collecteur pour aller vers le symbole

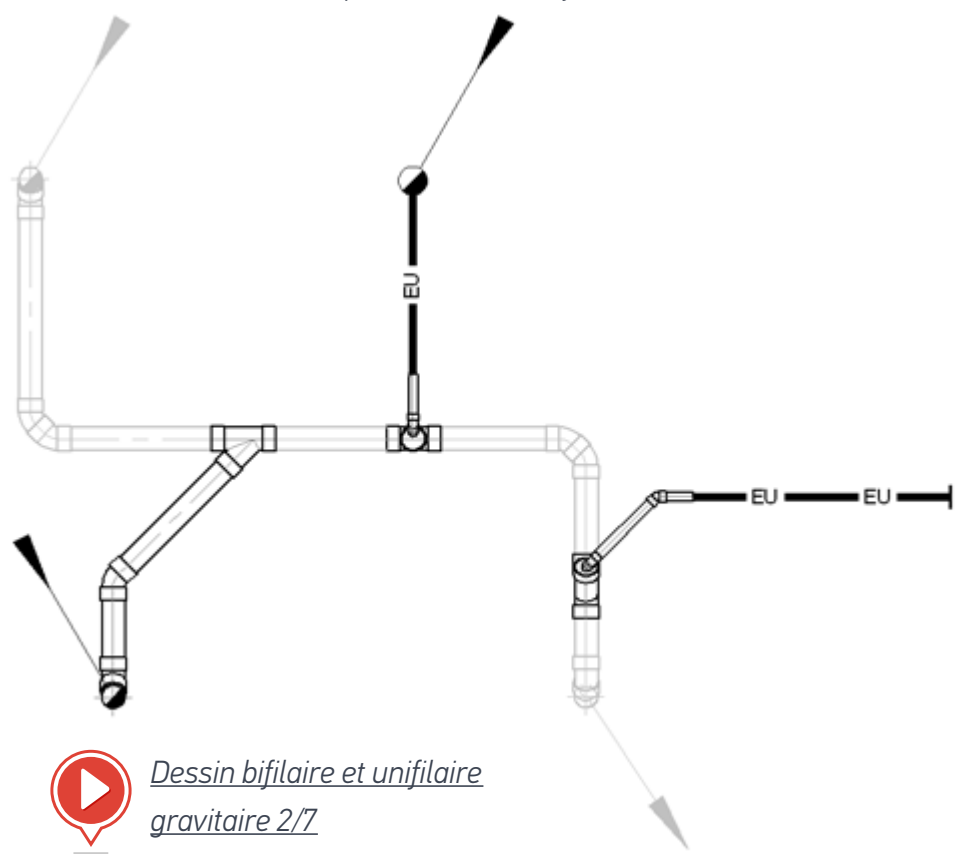

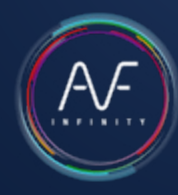

### Étape nº3

Ajouter les autres branchements.

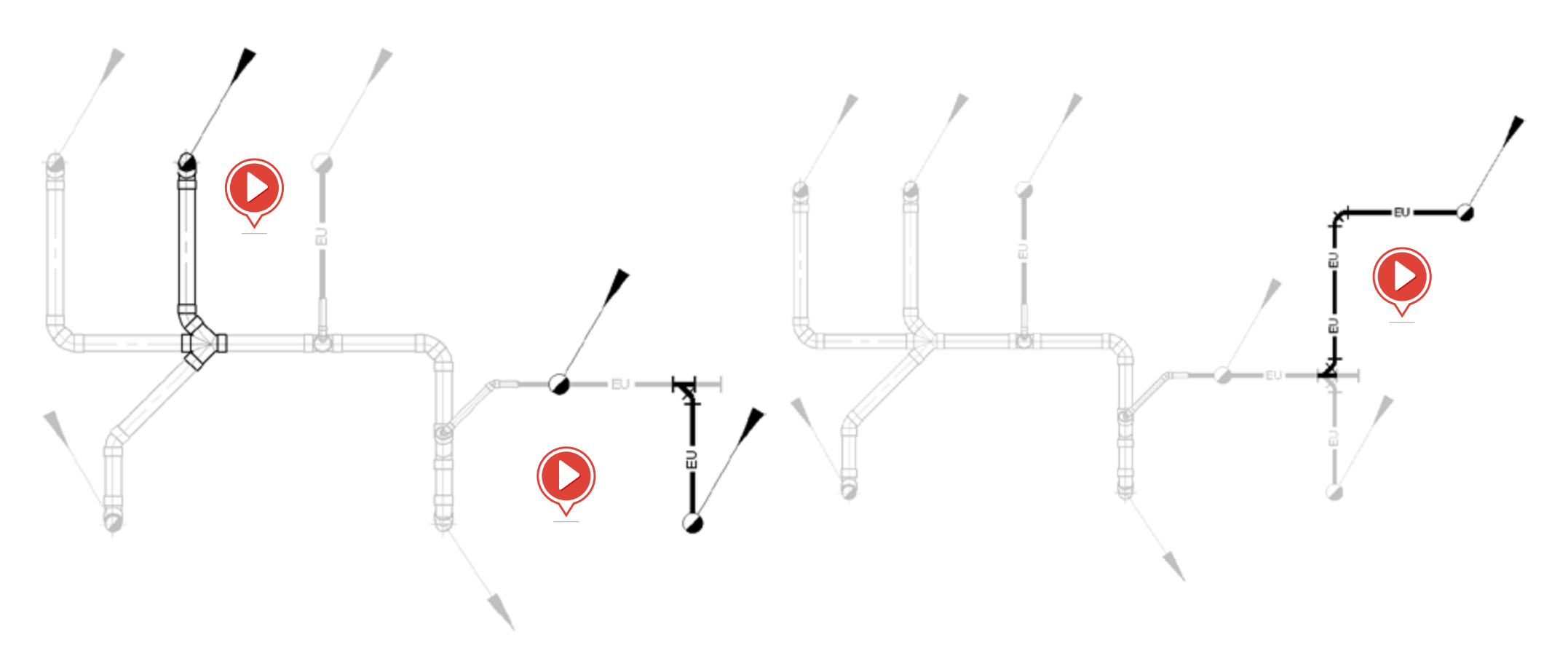

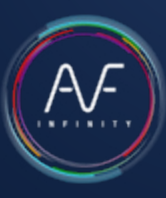

### Étape nº4

Utiliser la commande «CHANGER» pour adapter le réseau.

### Étape nº5

Ajouter les accessoires.

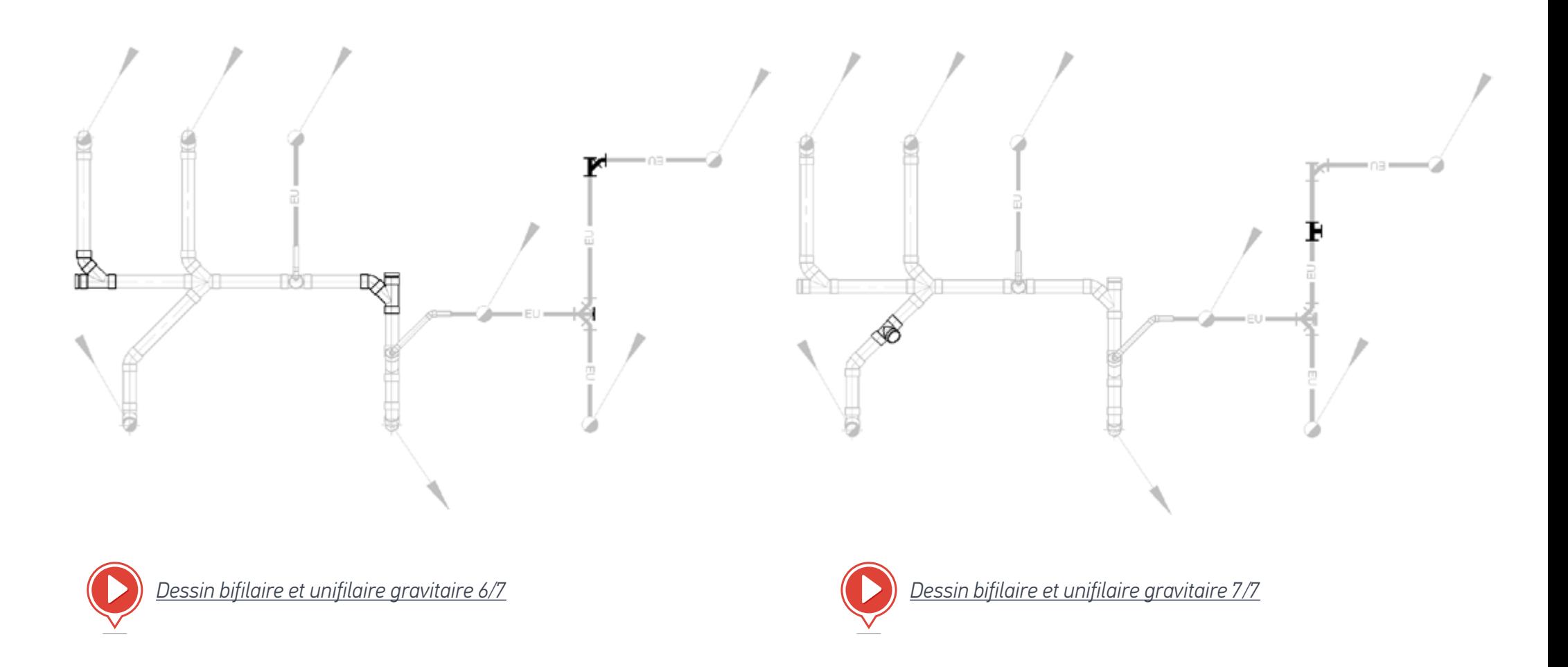

<span id="page-30-0"></span>Il y a 3 types de commandes de dessin dans ce ruban :

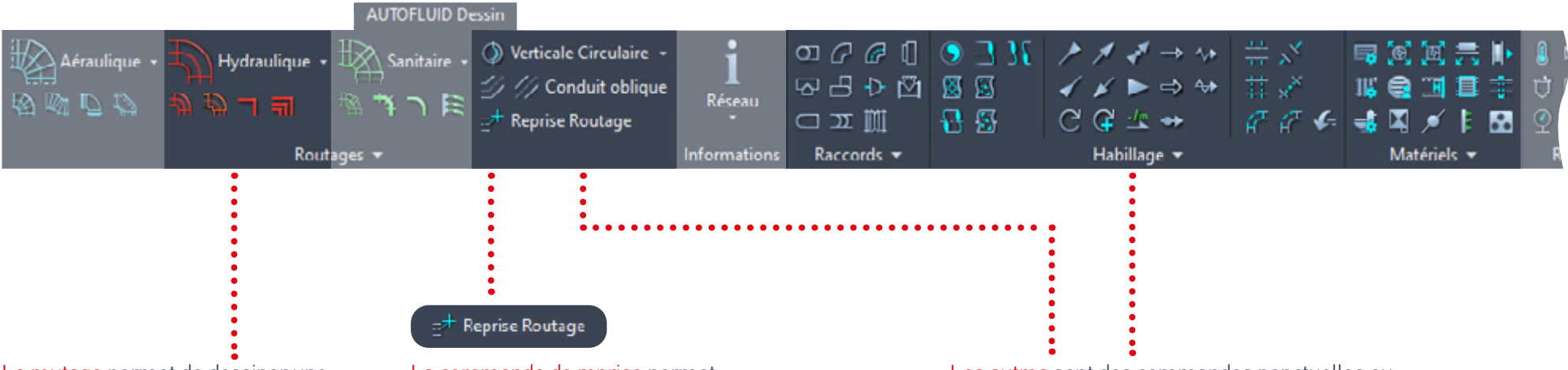

Le routage permet de dessiner une tuyauterie unifilaire (ligne), quelle que soit la forme du réseau.

Cette commande est composée de nombreuses options (coudes, réductions…) permettant de modéliser la tuyauterie au fur et à mesure de sa construction. Elle dessine en fonction de la gestion des calques et permet d'insérer le texte correspondant au dessin.

La commande de reprise permet de se «raccrocher» à la ligne et de continuer le routage.

Les autres sont des commandes ponctuelles ou d'habillage. Exemples : Coude, Réduction, Vannes, Thermomètre...

### Exercice de dessin d'une nappe d'unifilaire

Pour dessiner la nappe ci-dessous, plusieurs étapes sont nécessaires.

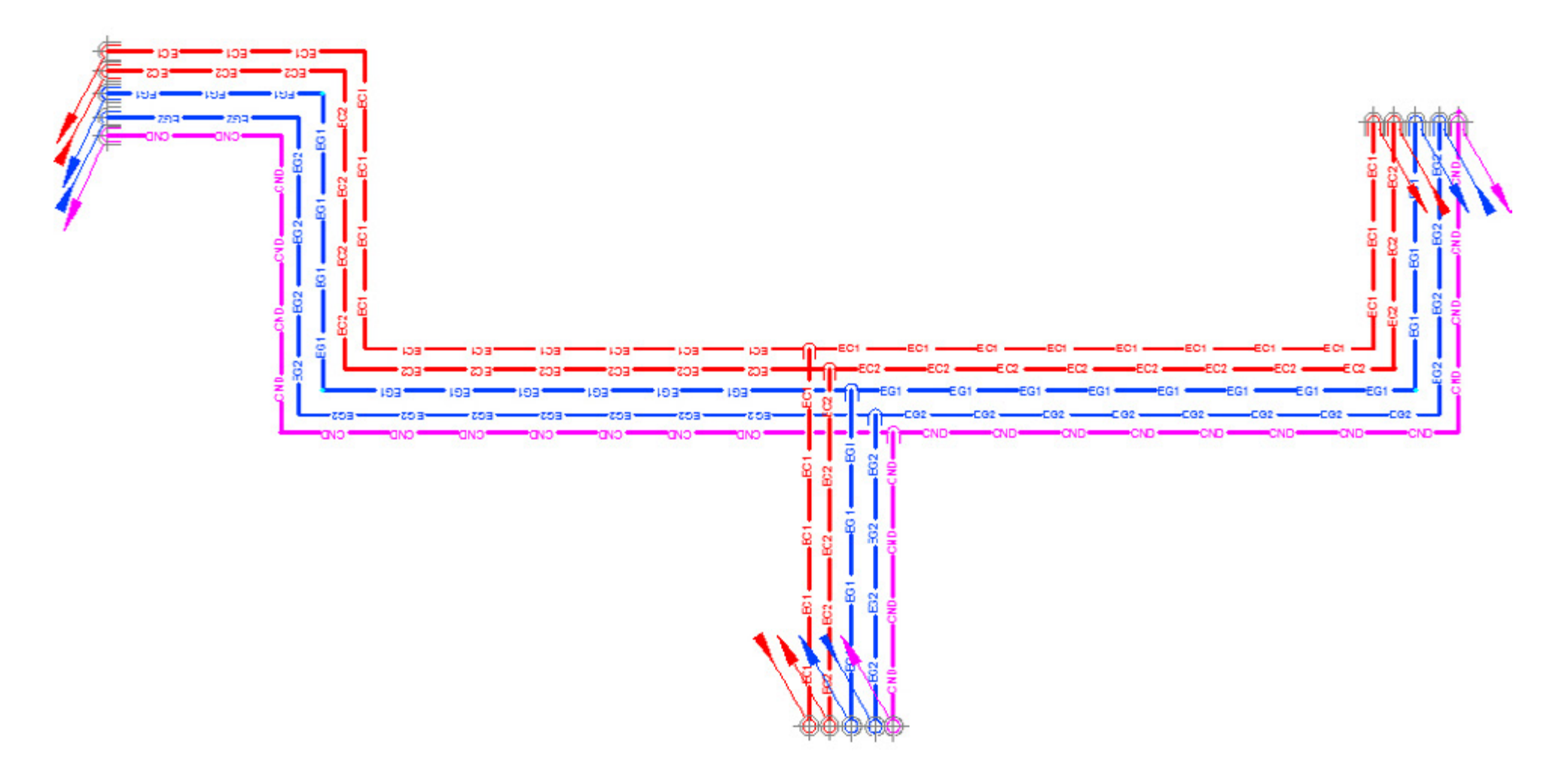

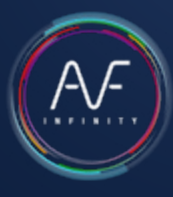

## Étape nº1

Définir la nappe :

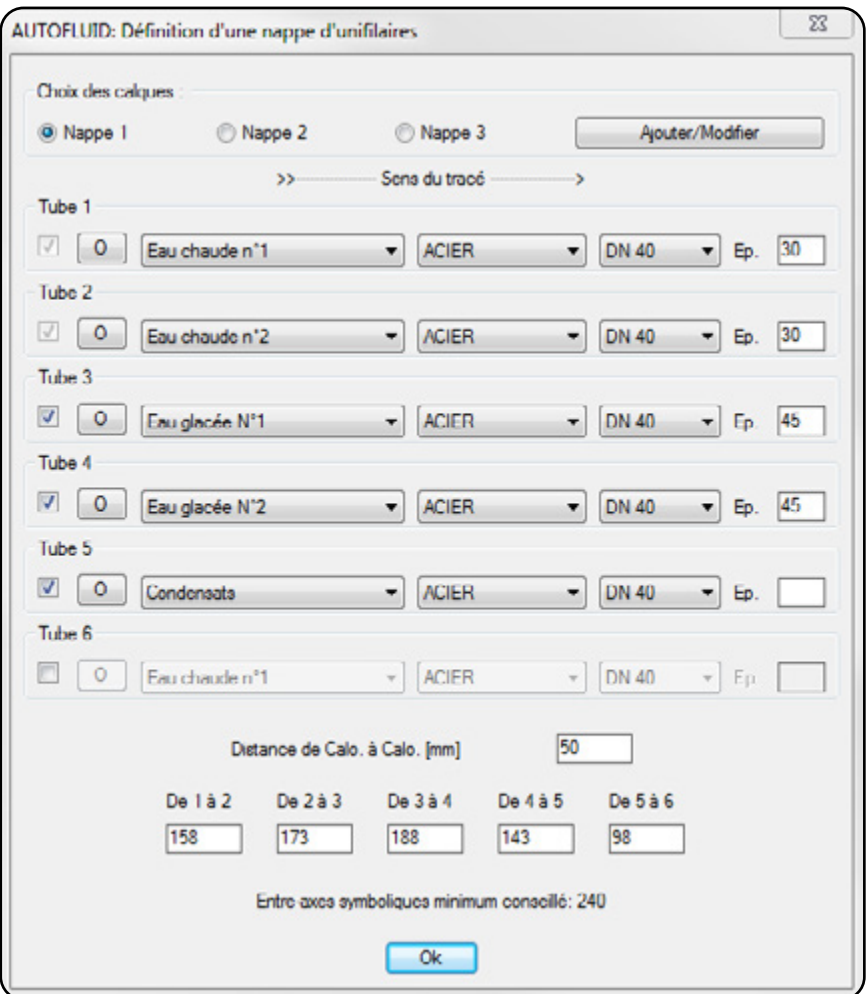

Définir la nappe, c'est indiquer :

- 1. Le nombre de tubes
- 2. Pour chaque tube :
	- Le nom du réseau (du calque)
	- La spécification
	- La section
	- Une valeur d'épaisseur d'isolant (s'il y en a)
- 3. Une distance entre chaque tube

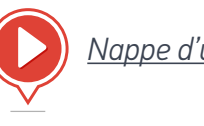

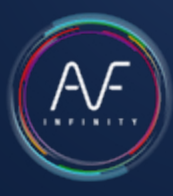

Étape nº2

Tracer le chemin principal.

### Étape nº3

Ajouter la branche supplémentaire sans faire de piquage.

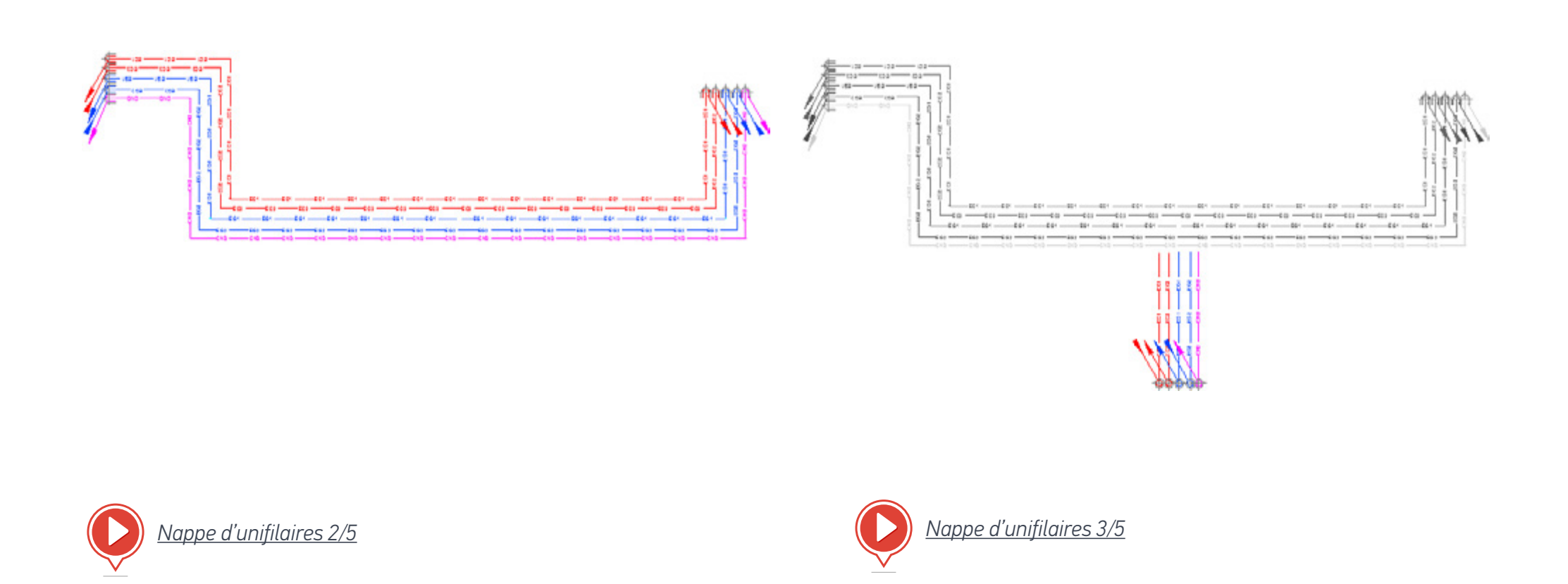

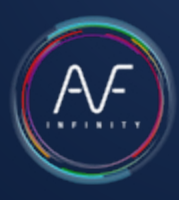

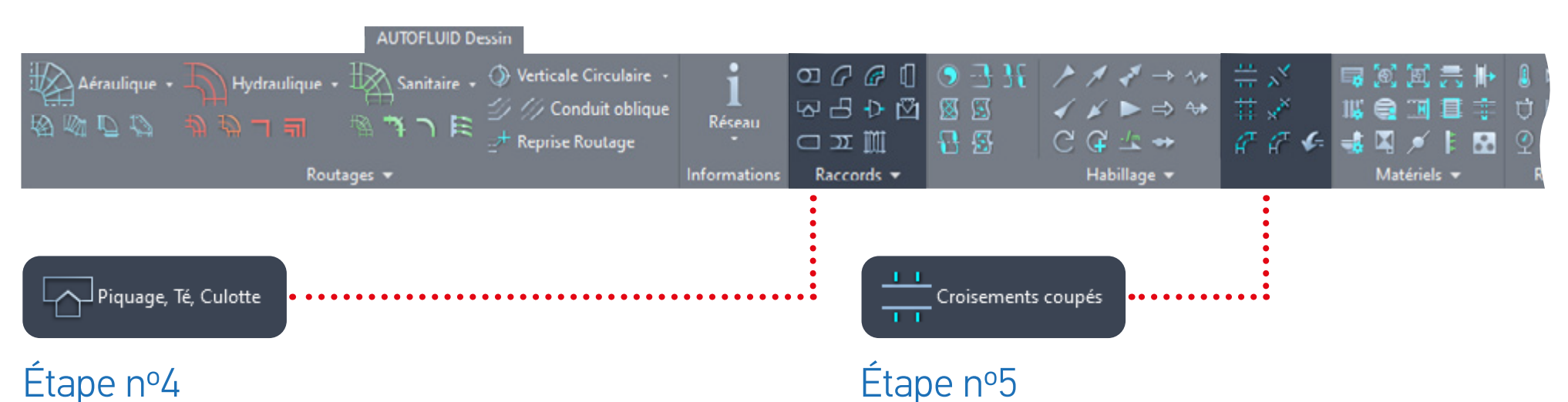

### Faire les piquages ponctuels avec la commande reprise dans les outils Raccords (fonctionne pour unifilaire et bifilaire) :

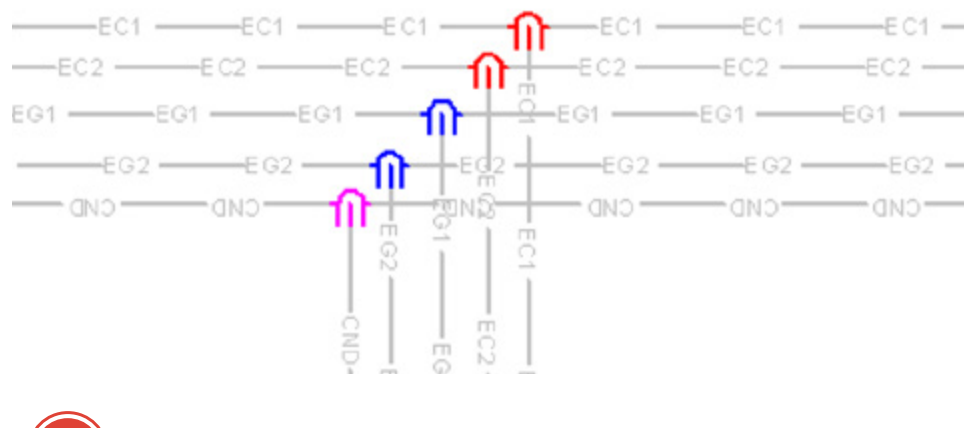

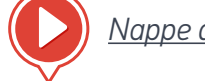

*[Nappe d'unifilaires 4/5](https://www.autofluid.fr/video-manuel/_N-hJpfcWfw) [Nappe d'unifilaires 5/5](https://www.autofluid.fr/video-manuel/IUkBWzItAFQ)*

Gérer les croisements.

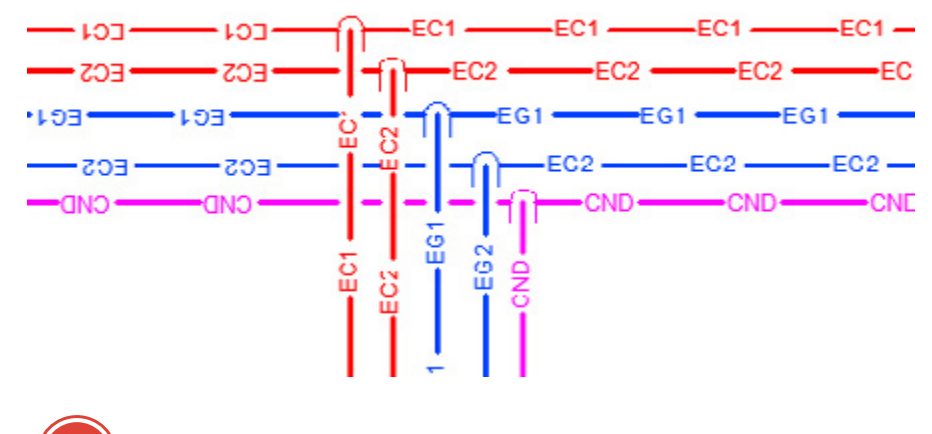

## <span id="page-35-0"></span>Dessin d'hydrocâblés

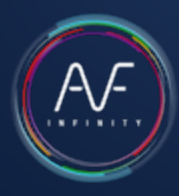

### Exercice de dessin : nappe d'hydrocâblés

Pour dessiner la nappe ci-dessous, plusieurs étapes sont nécessaires.

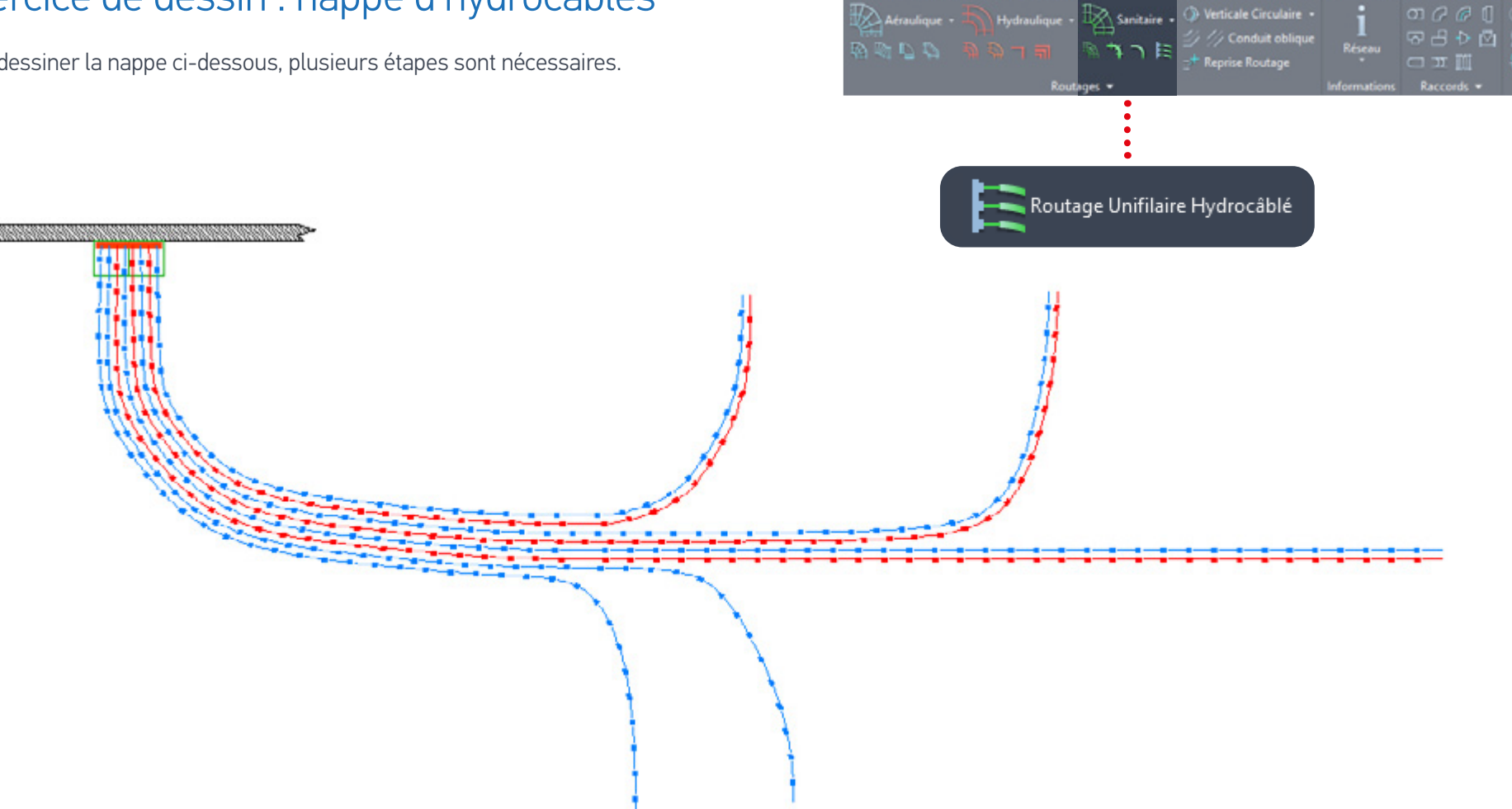

**AUTOR UID**
## Dessin d'hydrocâblés

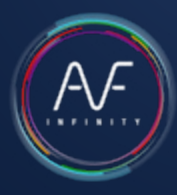

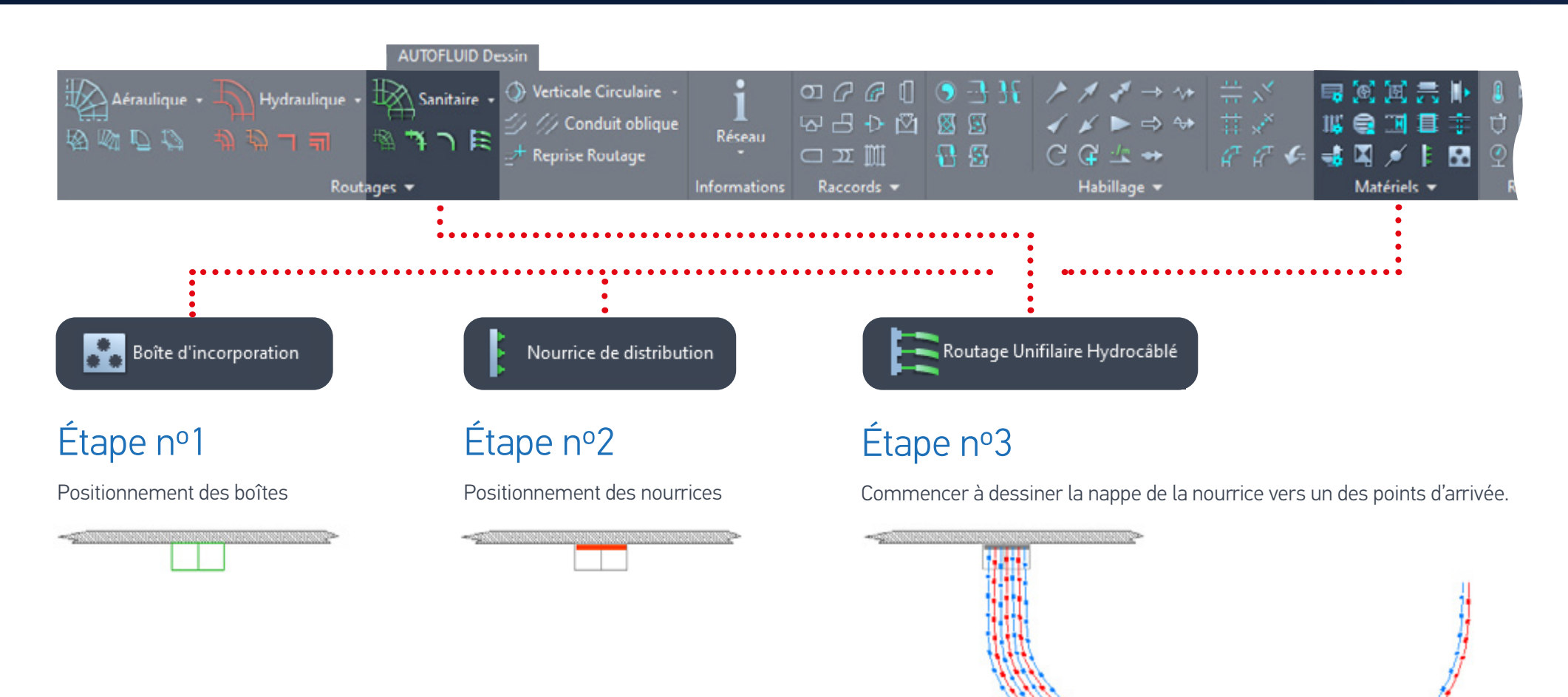

![](_page_36_Picture_3.jpeg)

![](_page_36_Picture_5.jpeg)

## Dessin d'hydrocâblés

![](_page_37_Picture_1.jpeg)

![](_page_37_Figure_2.jpeg)

### Étape nº4

Alimenter chaque point d'arrivée avec la commande de reprise.

![](_page_37_Figure_5.jpeg)

## Dessin d'hydrocâblés

![](_page_38_Picture_1.jpeg)

![](_page_38_Figure_2.jpeg)

### Étape nº5

Ajouter un hydrocâblé à la nappe.

![](_page_38_Picture_5.jpeg)

![](_page_38_Picture_6.jpeg)

Un réseau dessiné peut être repositionné.

![](_page_38_Picture_8.jpeg)

*[Repositionner des hydrocâblés](https://www.autofluid.fr/video-manuel/yzORRK5mkWA)*

**Repertes attribués** (11) Gestion L **III.** Tableau des réseaux et du matér <sup>27</sup> III Tableau des hydrócablés Tableau des hydrôcablés Section hydrôcablé

Une fois le réseau tracé, renseigner les diamètres. Le quantitatif peut ensuite être extrait.

![](_page_38_Picture_101.jpeg)

*[Quantitatif hydrocâblés](https://www.autofluid.fr/video-manuel/woSXhE96nxU)*

## Croisement des réseaux

![](_page_39_Figure_1.jpeg)

![](_page_39_Figure_2.jpeg)

Deux modes de croisement sont possibles :

- Traits pointillés
- 

![](_page_39_Picture_6.jpeg)

![](_page_39_Figure_7.jpeg)

### • Coupure avec retrait. Deux fonctionnements (quel que soit le mode choisi) :

- Cas simple : un conduit croise un autre conduit
	- Sélectionner le conduit à modifier (celui du dessous).
	- Sélectionner le conduit «seuil» (celui du dessus).
- Autres cas (entourés dans l'image)
	- Sélectionner le conduit à modifier (celui du dessous)
	- Valider (pour traiter seulement l'entité sélectionnée)
	- Pointer la 1ère intersection puis la 2ème

## Définir des zones

![](_page_40_Picture_1.jpeg)

Le quantitatif (réseaux et matériel) utilise les zones. Celui-ci peut se faire en fonction des calques (gelés ou non) et de zones.

![](_page_40_Picture_3.jpeg)

Après avoir donné le nom de la nouvelle zone, vous devez sélectionner des points décrivant le contour de la zone.

Si le dernier point donné n'est pas le même que le premier, la zone se clôturera automatiquement.

![](_page_40_Figure_6.jpeg)

![](_page_40_Picture_7.jpeg)

### Quantitatif réseaux

![](_page_41_Picture_1.jpeg)

![](_page_41_Figure_2.jpeg)

Les objets dessinés sur un calque GELÉ ne seront pas comptés.

Vous pouvez donc quantifier en fonction d'une zone et des réseaux (via les calques).

Quand le dessin est terminé et que vous souhaitez créer un tableau listant les différents éléments créés dans l'espace «objet», cliquez sur l'icône «Tableau des réseaux et du matériel» :

- 1. Cochez Quantitatif Réseaux
- 2. Choisissez la zone concernée
- 3. Choisissez le type de tableau (dans l'espace de présentation de votre logiciel CAD ou dans Excel)
- 4. Cliquez sur Ok et positionnez votre tableau.

Le tableau ne se mettra pas à jour en fonction des modifications ultérieures de votre dessin : si vous devez faire des modifications, supprimez le tableau et refaites-le.

![](_page_41_Picture_82.jpeg)

![](_page_41_Picture_12.jpeg)

## Quantitatif matériel

![](_page_42_Picture_1.jpeg)

Pour quantifier le matériel (Grille, Clapet, Registre, ....), il faut d'abord le repérer.

Pour cela un bloc attribué est nécessaire.

Un certain nombre de blocs attribués sont livrés avec AUTOFLUID, vous pouvez les utiliser tels quels, ou vous en servir comme base pour en créer de nouveaux.

Pour repérer du matériel lors du dessin, il faut définir quel bloc pour quel matériel :

![](_page_42_Picture_6.jpeg)

![](_page_42_Picture_7.jpeg)

*[Quantitatif matériel 1/2](https://www.autofluid.fr/video-manuel/k9OBAkFc7ho)*

Sélectionnez le bloc attribué devant repérer le matériel avec :

![](_page_42_Picture_97.jpeg)

Si la case  $\boxed{\blacktriangledown}$  est cochée, le repère s'insérera en même temps que l'on dessinera le matériel.

![](_page_42_Figure_12.jpeg)

## Quantitatif matériel

![](_page_43_Picture_1.jpeg)

![](_page_43_Figure_2.jpeg)

Une fois le matériel repéré, vous pouvez le lister dans un tableau.

- 1. Cochez le matériel à lister
- 2. Choisissez la zone concernée
- 3. Choisissez le type de tableau (dans l'espace de présentation de votre logiciel CAD ou dans Excel)
- 4. Cliquez sur Ok et positionnez votre tableau.

Les objets dessinés sur un calque GELÉ ne seront pas comptés.

Vous pouvez donc quantifier en fonction d'une zone et des réseaux (via les calques).

Le tableau ne se mettra pas à jour en fonction des modifications ultérieures de votre dessin : si vous devez faire des modifications, supprimez le tableau et refaites-le.

![](_page_43_Picture_11.jpeg)

## Calcul et écriture des fils d'eau

![](_page_44_Figure_1.jpeg)

# Écritures

![](_page_45_Picture_1.jpeg)

#### AUTORIUD Gerion - Annotati

![](_page_45_Figure_3.jpeg)

Prenons l'exemple d'une gaine circulaire : Sélectionnez l'entité concernée, la boîte de dialogue ci-dessous s'ouvre avec les renseignements déjà connus.

![](_page_45_Picture_54.jpeg)

# Écritures

![](_page_46_Picture_1.jpeg)

1. Choisissez les textes à écrire : cochez les textes voulus.

2. Choisissez l'aspect du texte :

- Hauteur et justification
- Type de cadre
- Type de ligne de rappel
- Nombre de lignes

3. Choisissez une présentation :

- Texte seul
- Texte encadré
- Texte souligné avec ligne de rappel
- Texte encadré avec ligne de rappel

#### A savoir

Calcul des arases l'une par rapport à l'autre en fonction de la section : pour que le calcul s'exécute correctement, vérifiez l'unité de l'arase dans les préférences (variables de calcul).

Valeurs définies par défaut et modifiables dans les préférences (ou en cliquant sur ) : Variables

- Le style de texte
- Le type de texte (simple ou multiligne)
- La hauteur et la justification
- Le format de la section
- Les préfixes et suffixes
- Le type de cadre

![](_page_46_Picture_22.jpeg)

![](_page_46_Picture_23.jpeg)

### **Cotations**

![](_page_47_Picture_1.jpeg)

![](_page_47_Figure_2.jpeg)

#### AUTOFLUID gère la plupart des variables de cotation des logiciels CAD.

Les suivantes sont modifiables :

- Style de texte de la cotation
- Hauteur du texte
- Unité du texte de la cotation
- L'aspect des marques
- La dimension des marques
- Le zéro avant la virgule
- La visibilité des lignes d'extentions

#### A savoir :

Pour ajouter un style de texte à la liste, il suffit de créer un nouveau style avec la commande «STYLE» de votre logiciel CAD (la hauteur doit être égale à 0).

La hauteur de texte demandée est la hauteur voulue sur le plan papier : celle-ci tient compte de l'UNITÉ et de l'ÉCHELLE du dessin.

![](_page_48_Picture_1.jpeg)

Remplacement d'un objet par un autre.

- Changement de section :
	- Un conduit
	- Une pièce
- Modification des écritures :
	- Modifier un texte avec mise à jour du cadre et/ou de la ligne de rappel
	- Déplacer un texte avec mise à jour de la ligne de rappel
	- Repositionner une ligne de rappel.

• Déplace un objet sur conduit (clapet, réduction, calorifuge …) et adapte le graphisme environnant

• Déplace un conduit entre deux objets et adapte le graphisme environnant.

Supprime un objet (coude, conduit, clapet …) et adapte le graphisme environnant.

![](_page_49_Picture_1.jpeg)

![](_page_49_Picture_2.jpeg)

### Remplacer un objet par un autre

![](_page_49_Figure_4.jpeg)

![](_page_49_Picture_88.jpeg)

#### Autres exemples :

![](_page_49_Picture_7.jpeg)

![](_page_49_Picture_89.jpeg)

Cette commande fonctionne sur un grand nombre d'objets AUTOFLUID et sur tous les types de routage (circulaire, rectangulaire, tube, gravitaire ainsi que sur les unifilaires).

![](_page_50_Picture_1.jpeg)

Il y a deux types de fonctionnement : le fonctionnement en boucle décrit page précédente ET le fonctionnement par menu décrit ci-dessous :

![](_page_50_Figure_3.jpeg)

Dans ce cas précis, le Té n'est pas orienté correctement, cliquez simplement dessus pour en changer le sens :

![](_page_50_Figure_5.jpeg)

Autres exemples :

![](_page_50_Figure_7.jpeg)

![](_page_50_Picture_8.jpeg)

*[Changer : remplacer un objet par un autre](https://www.autofluid.fr/video-manuel/z8EmvNJNgRo


)*

![](_page_51_Picture_1.jpeg)

Changer un objet

### Changer de section

Le changement de section se fait sur le conduit et ensuite les pièces s'adaptent. Il n'est pas possible de changer directement la section d'une pièce sans passer par l'étape du conduit.

Commencez par cliquer sur un conduit, choisissez la nouvelle section : la modification s'exécute. La ligne cliquée ne bouge pas, ce sont les deux autres qui s'adaptent.

Ensuite, pour adapter les objets adjacents aux conduits déjà modifiés, cliquez dessus.

![](_page_51_Figure_7.jpeg)

![](_page_51_Picture_8.jpeg)

*[Changer : changement de section](https://www.autofluid.fr/video-manuel/

550uiHLyQLo)*

![](_page_52_Picture_1.jpeg)

### Changer un objet

### Modifier un texte

En fonction de la position de votre «Clic», les actions seront adaptées aux besoins :

- 1.Modifie le texte avec la commande de modification de votre logiciel CAD, puis ajuste le cadre et la ligne de rappel.
- 2. Partie verticale du cadre. Permet de déplacer l'ensemble (texte, cadre, ligne de rappel).
- 3. Partie horizontale du cadre. Permet de déplacer le texte et le cadre puis la ligne de rappel s'ajuste.
- 4. Permet de déplacer le départ de la ligne de rappel sans modifier les autres segments.
- 5. Permet de déplacer l'intersection des 2 segments de la ligne de rappel sans modifier le départ, ni la pointe.
- 6. Permet de déplacer la pointe de la ligne de rappel sans modifier les autres segments.

![](_page_52_Picture_11.jpeg)

![](_page_53_Picture_1.jpeg)

![](_page_53_Picture_2.jpeg)

Permet de supprimer un objet AUTOFLUID en cliquant seulement sur une des entités composant l'objet. Suivant les cas, une mise à jour s'effectue.

Avec mise à jour :

![](_page_53_Picture_6.jpeg)

Efface toutes les entités du clapet, et «referme» le conduit.

![](_page_53_Figure_8.jpeg)

![](_page_53_Picture_9.jpeg)

>>> Déplacer un objet

### Supprimer un objet **Supprimer un objet sur un objet sur un conduit**

![](_page_53_Figure_12.jpeg)

### Déplacer un conduit entre deux objets

![](_page_53_Picture_14.jpeg)

![](_page_53_Picture_15.jpeg)

### Réservations

![](_page_54_Picture_1.jpeg)

![](_page_54_Figure_2.jpeg)

### Réservations avec les réseaux

![](_page_54_Figure_4.jpeg)

Après avoir défini une distance entre le conduit et le bord de la réservation (dans les préférences), il suffit de sélectionner 3 points communs au conduit et au mur pour que la commande calcule la dimension de la réservation, la dessine et la repère.

Le repérage permet de lister dans un tableau, dans Excel ou dans votre logiciel CAD, les réservations.

![](_page_54_Picture_7.jpeg)

*[Réservations avec les réseaux](https://www.autofluid.fr/video-manuel/1Ni5m4uoUyU)*

### Réservations

![](_page_55_Picture_1.jpeg)

![](_page_55_Picture_2.jpeg)

### Réservations sans les réseaux

Cette réservation sera dessinée et repérée comme les «réservations avec les réseaux».

Le repérage permet de lister dans un tableau, dans Excel ou dans votre logiciel CAD, les réservations.

![](_page_55_Picture_6.jpeg)

*[Réservations sans les réseaux](https://www.autofluid.fr/video-manuel/
uNRR-YHq4ug)*

![](_page_55_Figure_8.jpeg)

### **Terminaux**

![](_page_56_Picture_1.jpeg)

 $\overline{\mathbb{Z}}$ 

![](_page_56_Picture_100.jpeg)

### .<br>Boîte à terminaux

- 1. Indiquez la position du matériel
- 2. Sélectionnez le type de matériel
- 3. Sélectionnez l'épaisseur voulue
- 4. Cliquez sur l'image pour positionner l'élément. La position de l'objet est indiquée (centré entre 2 points ou dans un angle), ce qui vous guidera sur les trois points à cliquer.

![](_page_56_Picture_8.jpeg)

**AUTOFLUID: Bolte à terminaux** 

## <span id="page-57-0"></span>Mise en page

![](_page_57_Picture_1.jpeg)

- 1. Sélectionnez une présentation ou créez-en une
- 2. Sélectionnez le format voulu
- 3. Sélectionnez si désiré la création d'une fenêtre «Tracée» ou «Non tracée».

Ce module permet de créer une mise en page rapide avec :

- Un double cadre
- Une fenêtre (mise à l'échelle automatique)
- Un cartouche (si le nom est précisé)

![](_page_57_Picture_88.jpeg)

![](_page_57_Figure_10.jpeg)

A savoir : Le cartouche doit être un bloc.

Le point bas droit du cadre extérieur du cartouche doit avoir pour coordonnées: (0,0).

Ce point coïncidera avec le point bas droit du cadre intérieur du format.

![](_page_58_Picture_1.jpeg)

### Qualité du réseau 2D

Pour le bon fonctionnement de DZETACAD, AUTOCOUPE et AUTOBIM3D, il faut que la structure de votre réseau 2D soit respectée.

#### Se reporter aux chapitres :

- [PREAMBULE AU DESSIN BIFILAIRE](#page-17-0)
- [STRUCTURE D'UN CONDUIT](#page-18-0)
- [ACTION SUR LES CONDUITS](#page-19-0)

#### A savoir :

- Les pièces suivantes doivent être dessinées avec AUTOFLUID version de patch c.12 minimum pour être compatibles avec AUTOBIM3D ou AUTOCOUPE :
	- Registre vertical
	- Clapet coupe-feu vertical
	- Flocage et calorifuge
	- Robinetterie
	- Branchement de gravitaire.
- Les pièces doivent être entourées de leur conduits.

#### Exemples :

- Autour d'un Té, il doit obligatoirement y avoir trois conduits
- Autour d'un Coude à plat > deux conduits, etc…
- Les conduits obliques doivent être reliés à, au moins, un conduit horizontal.

![](_page_58_Figure_20.jpeg)

![](_page_59_Picture_1.jpeg)

### Définition des termes

#### • Le réseau

Il est composé d'objets graphiques tels que les conduits, les coudes, les réductions, les piquages...

#### • Les accessoires 'en ligne'

C'est le petit matériel attaché aux réseaux : clapets, registres, grilles, robinetterie...

Ce matériel, pour être dessiné rapidement et QUELLE QUE SOIT la section de votre réseau, est 'fabriqué' à la demande durant le routage. Il est graphiquement simple, voire schématique, mais aux bonnes dimensions. Au besoin, il peut être automatiquement remplacé par des blocs graphiquement plus évolués.

### • Les équipements principaux

Ils ne sont pas fournis avec AUTOFLUID. Un grand nombre d'utilisateurs possèdent déjà leur propre bibliothèque. Les constructeurs fournissent aujourd'hui les éléments dans différents formats (DWG, RFA, IFC...) pour intégration de leur matériel dans vos plans ou maquettes.

### • Les objets graphiques

Ils représentent le cheminement du réseau. Exemple : un coude à plat, un coude vers le haut, un piquage...

Dans un objet graphique, il peut y avoir plusieurs éléments.

Exemple ci-dessous :

1. L'objet graphique 'piquage sur le dessus' contient 3 éléments : COUDE / CONDUIT / PIQUAGE

2. L'objet graphique 'coude à plat' contient 1 élément : COUDE

![](_page_59_Figure_16.jpeg)

• Les éléments (cf exemple ci-dessus)

Ce sont eux qui contiennent les informations permettant :

- Des modifications rapides des objets graphiques
- Le calcul de pertes de charge
- La création de la maquette 3D

![](_page_60_Picture_1.jpeg)

- Les conduits Horizontaux Représentés par : Circulaire > 3 traits Rectangulaire > 2 traits Rectangulaire désenfumage  $>4$  traits Unifilaire  $\longrightarrow$  1 trait (suivant le routage :
- -
	-
	-
	-
	- ligne /polyligne)
- Les conduits Verticaux Représentés par : Circulaire > 1 cercle Rectangulaire  $> 1$  carré /1 rectangle Rectangulaire désenfumage > 1 double carré / rectangle Unifilaire > 1 cercle
	-
	-
	-
	-
	-

#### • Les conduits Gravitaires

Les conduits gravitaires sont par définition des conduits faiblement obliques. Historiquement, les réseaux gravitaires ont toujours été dessinés avec un graphisme de conduit horizontal. La faible pente génèrerait des ellipses tellement fines sur les pièces de raccordement (coudes, culottes…) qu'elles sont ignorées.

Il ne sera pas utile d'indiquer l'angle d'un conduit gravitaire faiblement pentu.

![](_page_60_Picture_18.jpeg)

• Les conduits Obliques

Même représentation que les horizontaux, mais avec l'information de l'angle. Les conduits obliques sont créés de 2 manières :

- par les «Casse» : commandes ponctuelles ou option des commandes de routage
- par une transformation d'un conduit horizontal.

### /// Conduit oblique

Pour les créer vous-même à partir d'un conduit horizontal existant, utilisez la commande «Conduit oblique».

![](_page_60_Picture_25.jpeg)

Ensuite, si besoin, adaptez les pièces adjacentes avec la commande «changer un objet». [\(Voir](#page-81-0)  [«Exercice de création 3D»\)](#page-81-0)

![](_page_61_Picture_1.jpeg)

#### • Les branches

Une branche est un segment de réseaux. Elle est définie par ses extrémités : une dérivation, un terminal, ou un changement de niveau. Exemple : d'un Té à une Grille, d'une Culotte à un Coude vers le bas. Dans le dessin ci-dessous, identifions 3 branches :

![](_page_61_Figure_4.jpeg)

#### • Propager

C'est donner une information à un objet graphique, puis l'information se propage à tous les objets graphiques de la branche. Chaque branche doit être renseignée : l'information ne passe pas d'une branche à l'autre automatiquement.

### Informations et textes

Différenciez la commande «TEXTE» des commandes de renseignement.

Les commandes de renseignement permettent de lire ou de donner (d'accrocher) des informations aux éléments des «objets graphiques». La commande «TEXTE» récupère ces informations et permet de les compléter si besoin pour écrire. Avec cadre et /ou ligne de rappel.

#### Les commandes de renseignement

Il existe 3 commandes pour obtenir ou donner des informations sur un réseau. Ce sont les commandes «Informations».

Ces trois boîtes de dialogue sont adaptées aux modules correspondants : pour DZETACAD l'information importante est le débit et pour AUTOCOUPE / AUTOBIM3D c'est l'arase et le fil d'eau.

Une information validée dans une des trois boîtes de dialogue est valable pour les autres.

![](_page_62_Figure_8.jpeg)

# <span id="page-63-0"></span>Renseigner les niveaux des réseaux 2D

![](_page_63_Picture_1.jpeg)

### Spécifier les arases

![](_page_63_Picture_78.jpeg)

![](_page_63_Picture_4.jpeg)

L'arase est donnée branche par branche.

Elle permet de spécifier rapidement les arases aux branches sélectionnées, directement en donnant l'arase au clavier, ou bien en récupérant l'arase d'un autre conduit.

L'information du niveau doit être donnée principalement aux conduits horizontaux, pour les autres objets graphiques, l'arase en est déduite via le conduit adjacent. Exemple : propager l'arase le long d'un réseau contenant un casse.

Les arases manquantes ou erronés seront parfois remplacées automatiquement par des arases permettant la modélisation 3D.

Le dessin 2D de l'isolant (Calorifuge / Flocage) ne générera pas d'isolant 3D. Cochez la case «Isolant» si vous souhaitez l'intégrer à votre maquette 3D.

![](_page_63_Picture_10.jpeg)

# Renseigner les niveaux des réseaux 2D

![](_page_64_Picture_1.jpeg)

### Spécifier le fil d'eau

![](_page_64_Picture_74.jpeg)

![](_page_64_Picture_4.jpeg)

renseigner les niveaux des conduits gravitaires, utilisez la même mande « INFORMATIONS RESEAU » que pour les autres réseaux.

commande permet de renseigner rapidement les fils d'eau :

ifiez le fil d'eau de départ et la pente, puis cliquez en remontant escendant le long de la branche, afin que les fils d'eau adjacents se calculent.

Ipossible de modifier la définition d'un fil d'eau : voir vidéo du vitre [Modifier le fil d'eau](#page-57-0)[.](#page-63-0)

![](_page_64_Picture_9.jpeg)

# Renseigner les niveaux des réseaux 2D

![](_page_65_Picture_1.jpeg)

![](_page_65_Picture_69.jpeg)

Modifier le fil d'eau en cas de modification graphique du réseau, la définition de son fil d'eau peut être modifiée.

Cliquer sur le logo/texte du fil d'eau pour :

- Redéfinir le niveau de départ
- Redéfinir la pente
- Ajouter/supprimer une branche
- Redéfinir la pente d'un segment

![](_page_65_Figure_10.jpeg)

## Renseigner les niveaux des étages

![](_page_66_Picture_1.jpeg)

### Si l'architecte fournit une maquette REVIT Etape n°1: Créer les fond de plans en DWG

Grace au plug-in RVT-Connect nous pouvons reconnaître et extraire les informations de noms et de niveaux des étages, de la maquette architecte.

À partir de la maquette, vous pourrez générer les plans 2D de chaque étage puis intégrer les valeurs des niveaux directement dans AUTOFLUID. À l'aide du ruban d'AUTOFLUID dans REVIT, assurez la compatibilité entre votre logiciel CAD et la maquette.

Cliquez sur «Créer les DWG», sélectionnez les plans 2D que vous souhaitez extraire, cliquez sur «Créer» puis choisissez un dossier.

![](_page_66_Picture_7.jpeg)

![](_page_66_Picture_84.jpeg)

![](_page_66_Picture_9.jpeg)

## Renseigner les niveaux des étages

### Étape n°2 : Récupérer les propriétés des étages

Cette commande permet d'exporter dans un fichier LST les informations des niveaux concernés.

Cliquez sur «Propriétés des Étages», sélectionnez les niveaux, cliquez sur «Exporter» puis choisissez un dossier.

![](_page_67_Picture_108.jpeg)

 $\times$ 

ഒ

 $\sim$  $\checkmark$ 

Annuler

 $de$ Pla.,  $\Omega$ 

## Renseigner les niveaux des étages

#### Étape n°3 : Importer les propriétés des étages

Ouvrez votre logiciel CAD puis dans les préférences d'AUTOFLUID, importez le fichier LST précédemment créé dans REVIT:

**AUTOFLUID Gestion - Annotation** Fo, Restructurer un conduit 2D  $_{xxx}$ Q., Restructurer un conduit 3D Préférences Gestion Réseau Traitement de fichier **Conduits 2D** Variables d'origine N. Gestion Informations Visualiser - Réparer Paramétrages Modifier AUTOFLUID: Préférences...  $\mathbf{x}$ AUTOFLUID: Nom et Niveaux des étages  $\times$ Importer la liste des étages REVIT  $\times$ PAAUTOR UP104ed-AR30 ood Niveau du projet « arase du sol bout Fond de Plans Archi 2D  $\vee$  6  $\#$   $\heartsuit$   $\Box$ -**Q EU FD** Regarder dans Configuration en cours  $\mathcal{A}$ **3** Importer Nom Modifié le Type Unité des plans architectes O MILLIMETRE **@CENTIMETRE** OMETRE Maguette Projet AF.Ist 18/09/2019 12:03 **Fichier LST Bages O AUTOR UID** Niveau du proi eupirique poque uservil A. Toki 51.250 > Lintés pour les planchers et les réseau B - Niveau 1 48.300 2.800 **O AUTOGAINE** Variables DAO et IFO **2** C-RDC  $-0.170$ 45.330 D - Sous-sol  $-2.850$ 42.650 o Variables Générales Macuette **O AUTOTUBE** o Variables Nouvel objet **O AUTOSAN** ODZETACAD Unte : METRE Unité : METRE  $\epsilon$ **O AUTOCOUPE 4** Monte Ajouter Nom du fichier @ AUTOBIM3D Maquette Projet AF.Ist Ouvrir **1** Jemiers accès Modifier > Nom et Niveaux des étages Types de fichiers Annuler \*Jst O Spécifique 1 Supprimer Descendre Situer Rechercher fichier...  $\alpha$ Arrist Femer

La liaison avec la maquette est établie. Utilisez le plan 2D comme vous le faites habituellement pour un fond de plan : en Xref (recommandé), en tant que bloc ou en l'ouvrant.

Au besoin, faites un traitement de fichier (voir page 05) comme sur un plan d'architecture habituel. Vous pouvez maintenant dessiner avec tous les modules de la suite AUTOFLUID sur vos plans 2D.

![](_page_68_Picture_8.jpeg)

## Renseigner le niveau des étages

### Si l'architecte fournit des plans 2D

C'est dans cette boîte de dialogue que vous allez definir la structure du bâtiment. Comme vous travaillez à partir d'une série de plans 2D et non pas d'une maquette, RVT-Connect ne pourra créer le fichier des étages à importer depuis REVIT. Il va donc falloir les renseigner vous-même.

![](_page_69_Figure_3.jpeg)

![](_page_69_Picture_44.jpeg)

![](_page_69_Picture_45.jpeg)

![](_page_69_Picture_6.jpeg)

## Renseigner le niveau des étages

![](_page_70_Picture_1.jpeg)

1. Supprimer tous les niveaux inutiles : sélectionnez le niveau puis cliquez sur «Supprimer» et confirmer.

![](_page_70_Picture_80.jpeg)

2. Ajouter les étages de votre bâtiment : cliquez sur «Ajouter» dans la fenêtre «nom et niveaux des étages».

![](_page_70_Picture_81.jpeg)

- Entrer le nom usuel de l'étage
- Entrer le niveau du plancher bas (Arase supérieure du sol brut)
- Puis cliquer sur «Ajouter», votre niveau apparait dans la liste
- Renouveller l'opération pour chaque étages.

3. Toujours dans la fenêtre «nom et niveaux des étages», il est possible d'utiliser les boutons «Monter» «descendre» pour repositionner les étages par niveaux.

Il est également possible d'associer 2 étages en cas de mezannine par exemple. Cela permet de signifier par exemple que l'étage 5 peut-être celui qui se trouve au-dessus de l'étage 3 si l'étage 4 est partielle.

![](_page_70_Picture_82.jpeg)

# Renseigner les éléments de l'étage

![](_page_71_Picture_1.jpeg)

### Niveaux et épaisseurs des éléments de l'étage

Un fois la liste des étages établie, vous pouvez affiner les épaisseurs des planchers et le niveau des faux-plafonds/planchers.

Cette opération ne se fait pas dans la préférence mais avec la commande «Niveaux de l'étage».

![](_page_71_Picture_5.jpeg)

![](_page_71_Picture_54.jpeg)
# <span id="page-72-0"></span>Calcul des pertes de charge d'un réseau

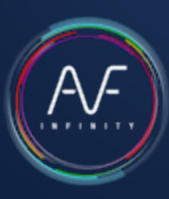

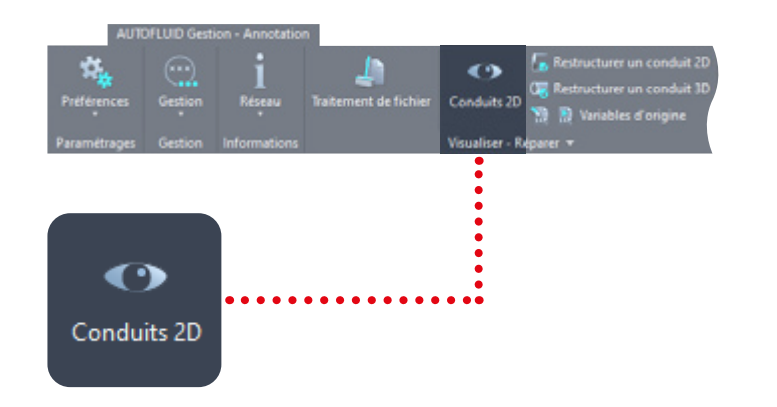

## Étape n°1 : Vérifier les connexions

1. Enregistrer votre fichier sous un autre nom

2. Isoler le réseau que vous souhaitez calculer :

- Vérifier les connexions
- Visualiser les conduits (en blanc) : s'ils sont rouges, refaites-les
- Reconstituer les conduits qui auraient été coupés pour des raisons graphiques.
- Supprimer les morceaux de flocage, calorifuge…

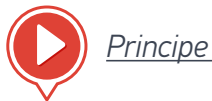

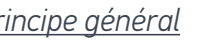

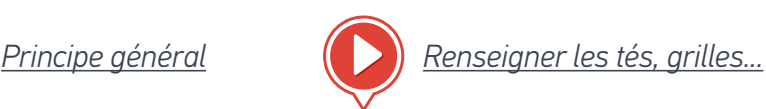

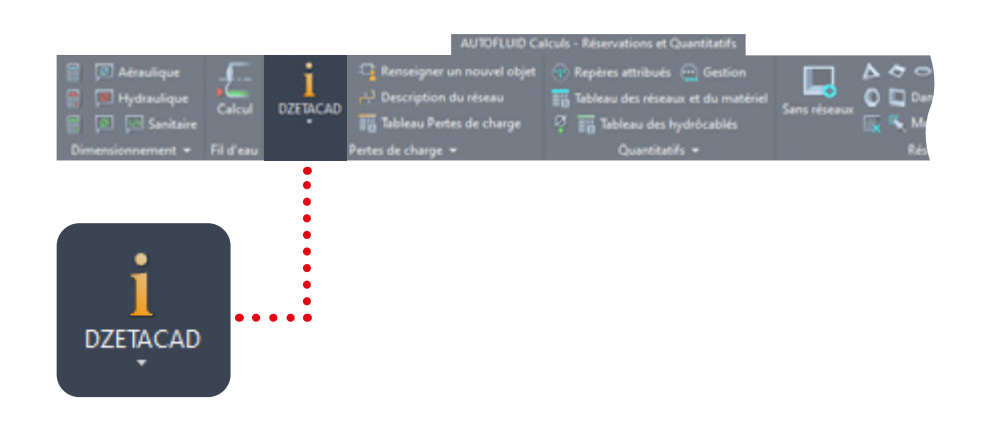

## Étape n°2 : Renseigner le réseau

Après avoir dessiné votre réseau, il faut lui ajouter les informations manquantes.

1. Le débit : cliquer sur un élément d'une branche (conduit, coude…) AVANT de cliquer sur une intersection (té, croix, culotte), toutes les branches adjacentes doivent être renseignées.

2. Le sens du fluide : dans les intersections, les réductions, les transformations.

3. Les longueurs des conduits verticaux : Dans les descentes, les traversées de plancher, les piquages sur le dessus/dessous…

4. La valeur «constructeur» du matériel : les clapets, registres grilles…

# <span id="page-73-0"></span>Calcul des pertes de charge d'un réseau

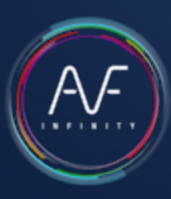

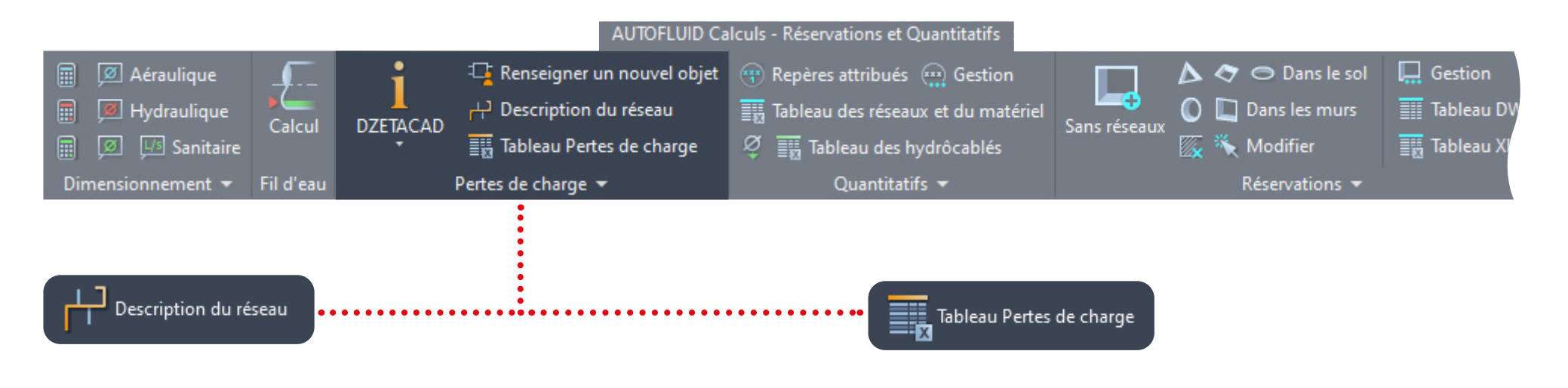

### Étape n°3 : Décrire la partie du réseau à calculer

1. Sélectionnez le réseau branche par branche du terminal vers la source ou inversement.

2. Un tableau de vérification vous permettra de visualiser les manquements de l'étape précédente. C'est dans ce tableau que vous nommez votre réseau.

3. Le réseau décrit sera redessiné dans une présentation portant son nom.

### Étape n°4 : Exporter vers Excel

1. A partir de la présentation, exportez le calcul vers Excel Quand Excel s'ouvre automatiquement, s'il vous demande d'activer les macros, faites-le.

2. La macro exécutera une mise en forme du tableau.

3. Vous pourrez faire toutes les manipulations voulues dans ce fichier comme si vous l'aviez créé vous-même.

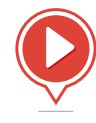

*[Astuces pour contourner les limites du logiciel](https://www.autofluid.fr/video-manuel/
rkMssfuqITA)*

Pour vérifier et corriger les niveaux d'un étage, il faut se rendre dans la boîte de dialogue «Noms et niveaux des étages» (A) et dans la boîte de dialogue

«Niveaux de l'étage» (B).

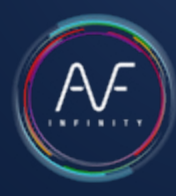

### 1. S'assurer du réglage des altimétries de l'étage concerné

**A** -> Unités pour les planchers et les réseaux Modifier -> Nom et Niveaux des étages > Hachurage Dalle / Faux-plafond -> Textes des coupes Preférences AUTOCOUPE > Nom de la coupe -> Nom des calques AUTOFLUID: Nom et Niveaux des étages  $\times$ Niveau du projet = arase du sol brut Importer Etages Nom Niveau du projet Niveau topographique Toturo 147.00 147.000 144.120 144.120 Elage 6 Etage 5 141.120 141.120 Elage 4 138,120 138 120 **Bage 3** 135 120 135 120 132.120 Etage 2 132.120 Etage 1 129.120 129.120 126.120 126.120 Rez de jardin Rez de chaussée 123.120 123.120 120.120 Sous-sol -1 120.120 Unité : METRE **Unité: METRE** Monter Ajouter Descendre Modifier Associer Supprimer Ok Amět

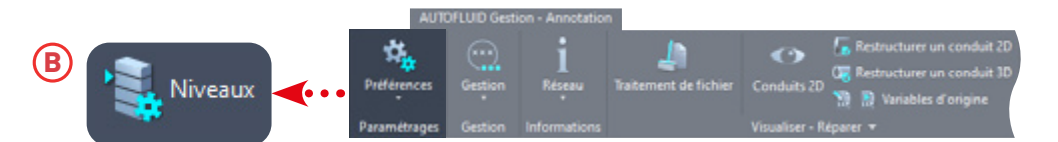

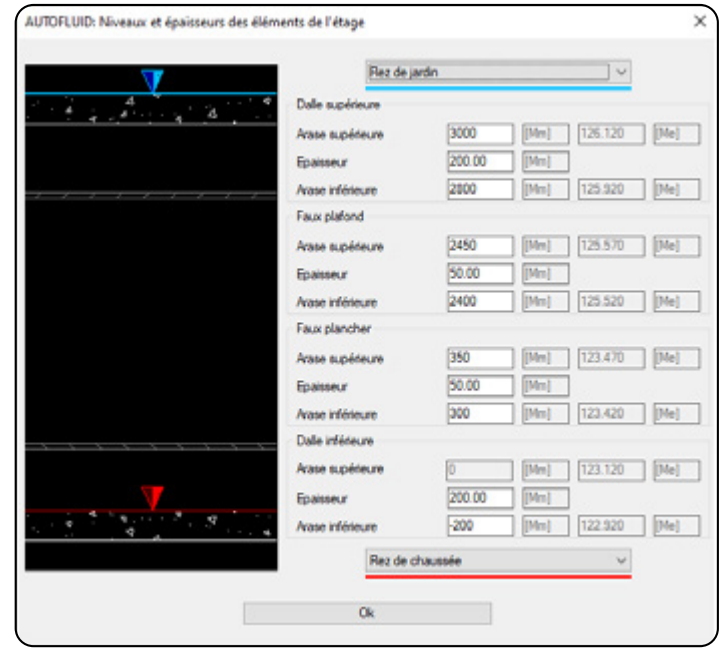

Pour chaque objet, il faut préciser l'épaisseur et les niveaux. S'il y a plusieurs niveaux, précisez celui courant puis vous ajusterez par la suite.

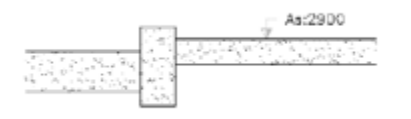

S'il n'y a ni faux plancher ni faux plafond, ignorer les cases correspondantes.

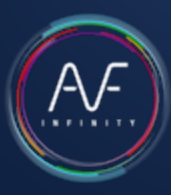

### 2. Renseigner et positionner le repère de coupe

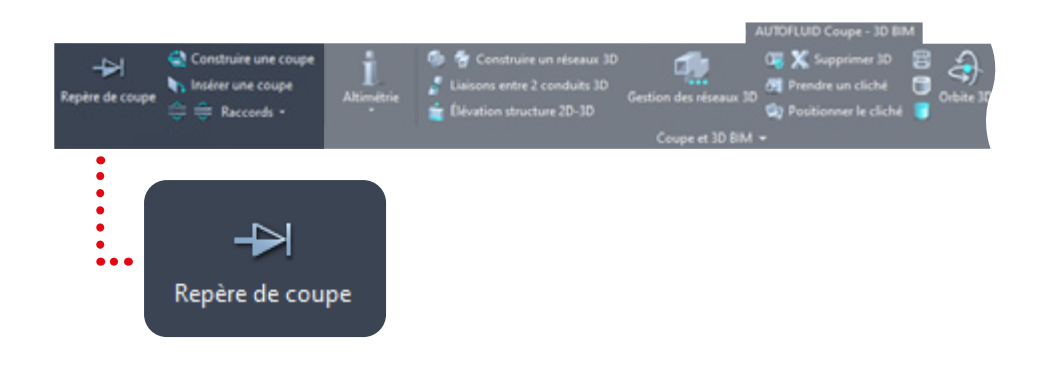

- 1. Choississez les objets d'architectures que vous souhaitez voir apparaitre sur votre coupe
- 2. Choississez un nom de coupe
- 3. Cliquez sur OK et positionnez vos 3 points.

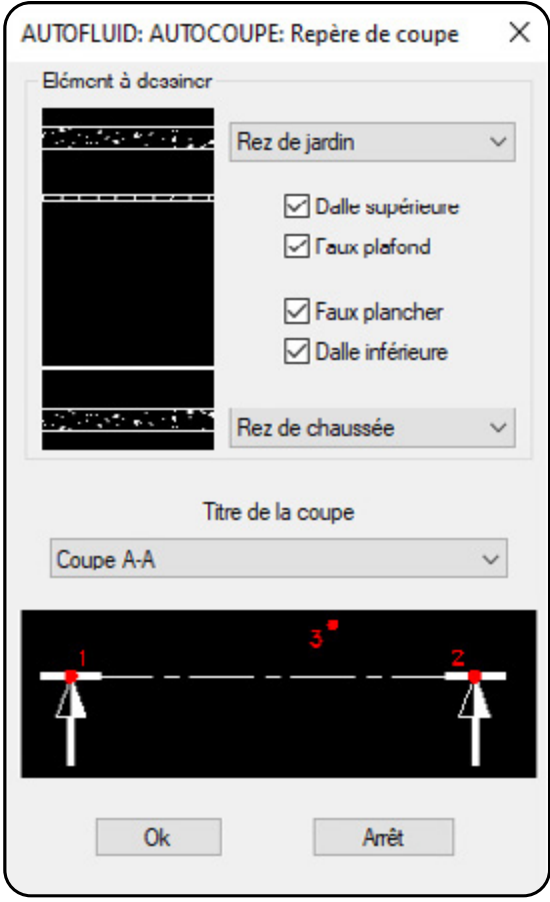

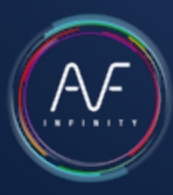

### 3. Renseigner les niveaux des réseaux de la vue en plan

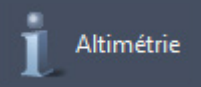

Pour renseigner les niveaux utilisez : **Illy Altimétrie** Sélectionnez un conduit et en fonction du type de réseau, une des deux boites de dialogue ci-dessous s'ouvrira.

#### Pour un réseau Aéraulique ou Hydraulique

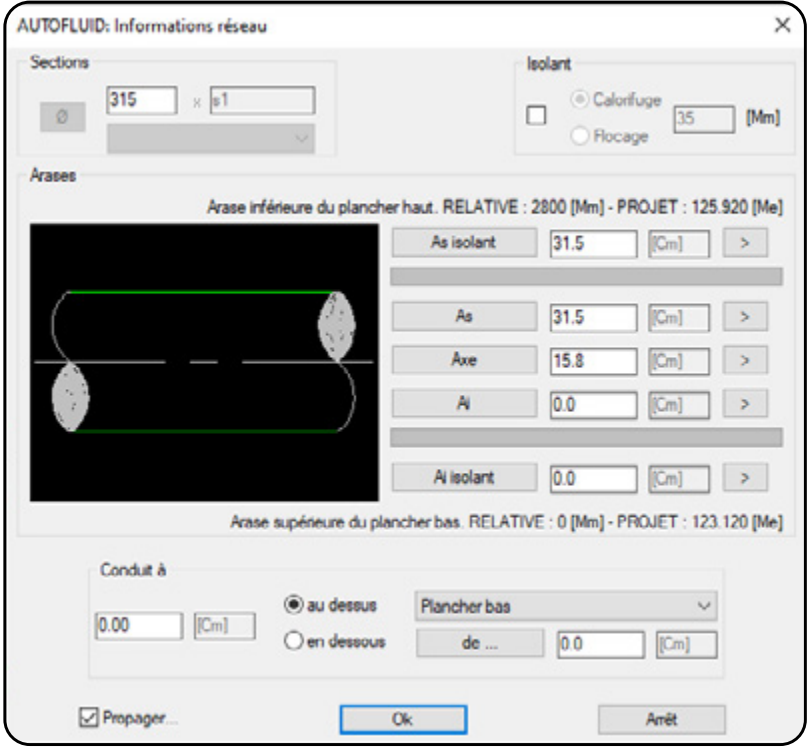

#### Pour un réseau gravitaire

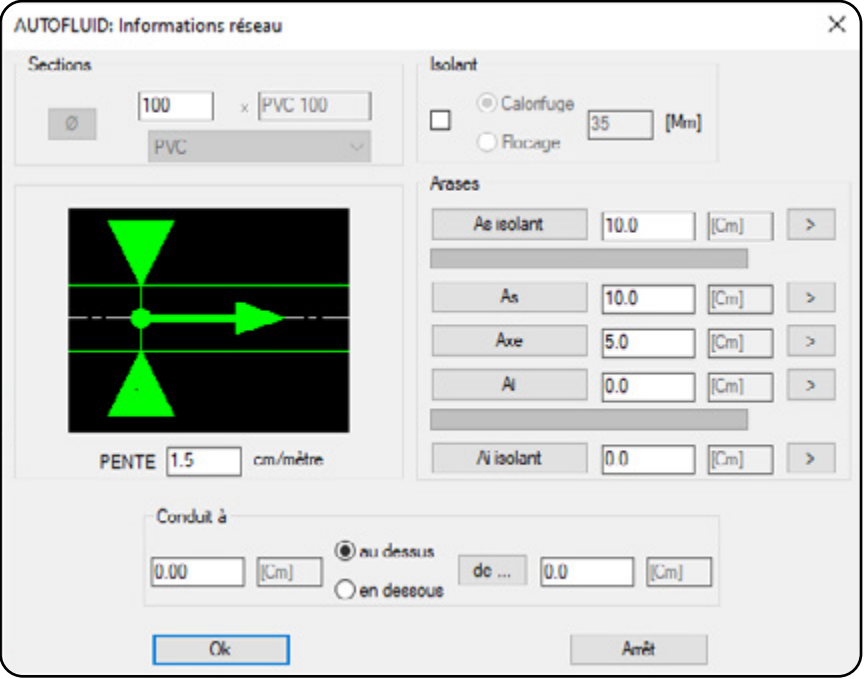

Plus d'information : [Spécifier les arases](#page-63-0)

Plus d'information : [Spécifier le fil d'eau](#page-64-0)

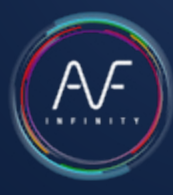

### 4. Construire et positionner la coupe

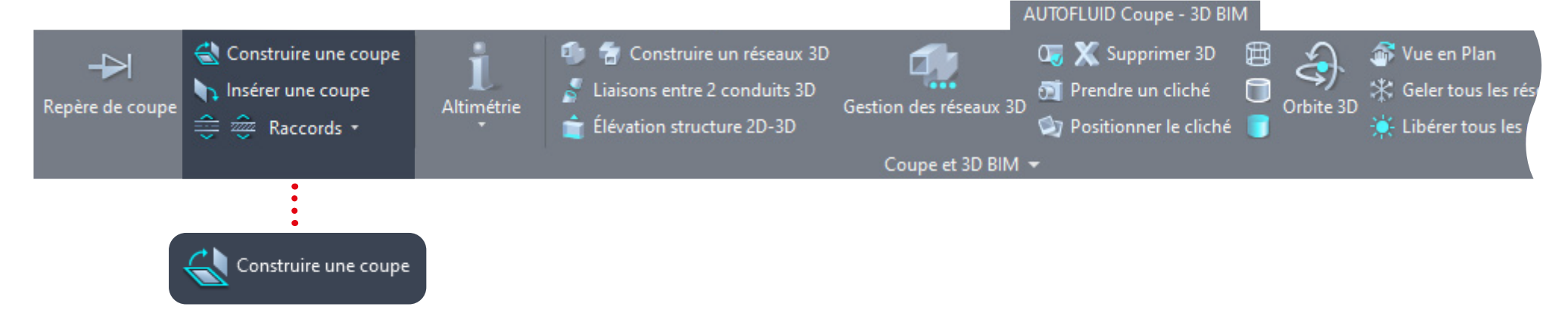

1- Sélectionnez le trait de coupe et affiner votre choix des objets à dessiner 2- Sélectionnez les réseaux 2D de la vue en plan puis validez. La coupe se

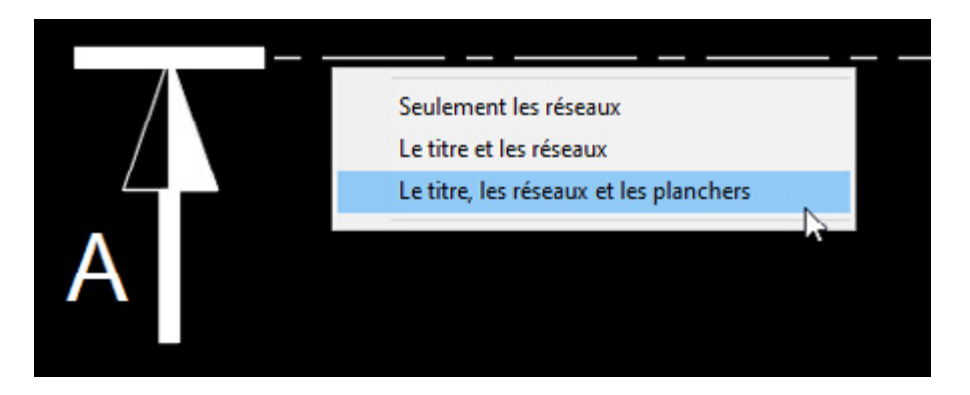

dessine, puis 2 possibilités se présentent :

- Vous la positionnez immédiatement où vous le souhaitez.
- Vous faites «Echap» et vous la positionnerez plus tard (dans un autre SCU par exemple) avec la commande insérer une coupe :

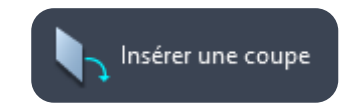

## RVT-Connect : description

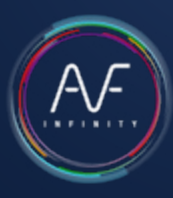

### Le ruban du plug-in RVT-Connect dans REVIT 1/2

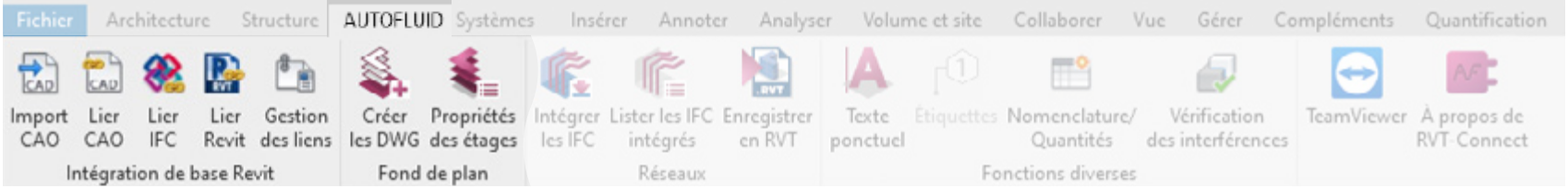

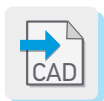

1. Permet d'importer un réseau 3D au format .DWG. Ce réseau sera «un bloc» non-modifiable dans votre maquette.

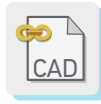

2. Permet d'intégrer un réseau 3D au format .DWG. Ce réseau sera «une référence externe» dans votre maquette. Il ne sera pas modifiable à l'intérieur de la maquette mais se mettra à jour automatiquement en cas de modification du fichier DWG.

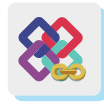

3. Permet d'intégrer un réseau 3D au format .IFC. Ce réseau sera «une référence externe» dans votre maquette. Il ne sera pas modifiable à l'intérieur de la maquette mais se mettra à jour automatiquement en cas de modification du fichier IFC.

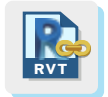

4. Permet d'intégrer un réseau 3D au format .RVT. Ce réseau sera une «référence externe» dans votre maquette. Il ne sera pas modifiable à l'intérieur de la maquette mais se mettra à jour automatiquement en cas de modification du fichier au format RVT.

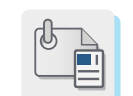

Gestion des fichiers externes liés ou importés (.DWG - .IFC - .RVT - ...)

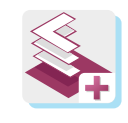

Génère automatiquement vos fonds de plan 2D à partir de la maquette. Cette commande va lister la totalité des vues et des niveaux de la maquette, sélectionnez ceux que vous souhaitez, choisissez un dossier et les fichiers .DWG se créent.

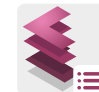

Genère un fichier permettant d'alimenter le fichier préférence de la suite AUTOFLUID. Cette commande liste la totalité des niveaux de la maquette. Sélectionnez ceux que vous souhaitez, choississez un dossier et un fichier .LST sera créé. Ensuite dans votre logiciel CAD, importez ce fichier dans votre préférence. Votre préférence connaîtra les noms et les niveaux des étages de votre maquette. La communication entre les 2 logiciels est établie.

## RVT-Connect : description

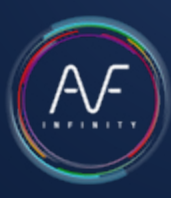

### Le ruban du plug-in RVT-Connect dans REVIT 2/2

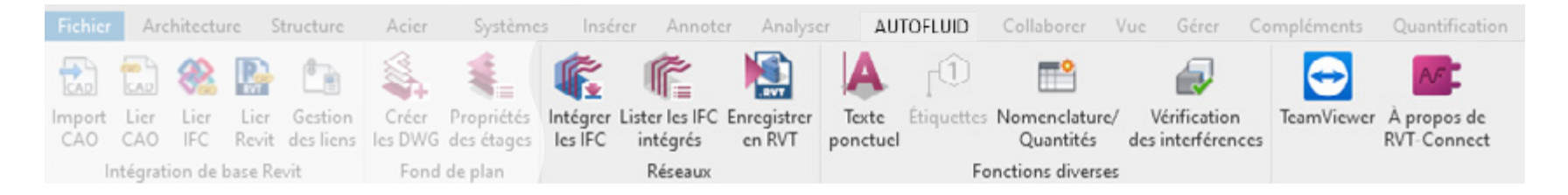

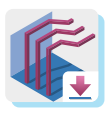

Après avoir conçu et réalisé dans votre logiciel CAD les plans 2D et le maquettage de vos réseaux, exportez-les en IFC et intégrez-les avec cette commande. Ils se placeront automatiquement au bon endroit et à la bonne altimetrie.

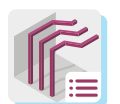

Permet de lister et de sélectionner les réseaux integrés avec la commande précédente.

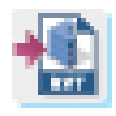

Si vous souhaitez transmettre un fichier .RVT à votre client, intégrez vos réseaux dans une maquette vierge puis enregistrez en RVT

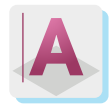

Permet de créer un texte à partir des informations contenues dans chaque objet d'un réseaux IFC.

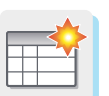

Génère un quantitatif détaillé du contenu de vos réseaux IFC.

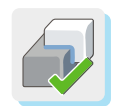

Permet de vérifier les interférences entre les réseaux IFC de la suite AUTOFLUID et l'architecture ou tout autre objet de la maquette.

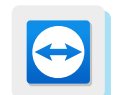

Module TeamViewer permettant à nos services Hotline et formation d'intervenir.

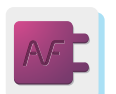

Informations sur le logiciel.

## <span id="page-80-0"></span>Création d'éléments d'architecture 3D

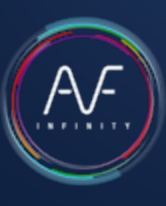

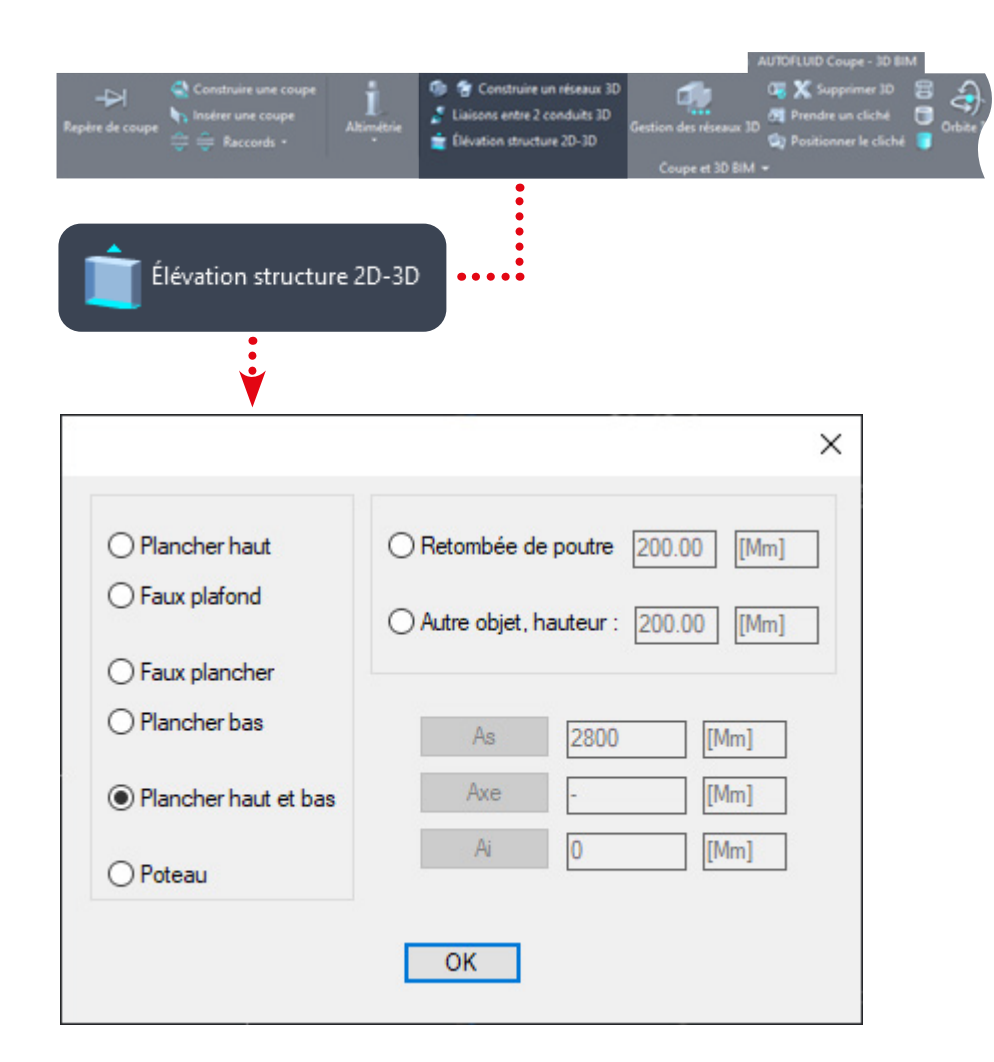

Ceci n'est pas un logiciel d'architecture, mais un outil permettant d'élever en 3D les éléments 2D d'architecture les plus courants.

Cela vous permettra d'apprécier vos réseaux dans leur environnement sans être contraint de les transférer dans la maquette. Cet outil est de même utile pour générer l'enveloppe d'un local technique.

La transparence des éléments d'architecture peut se régler via le fichier Préférences.

Exemple de vue de dessous :

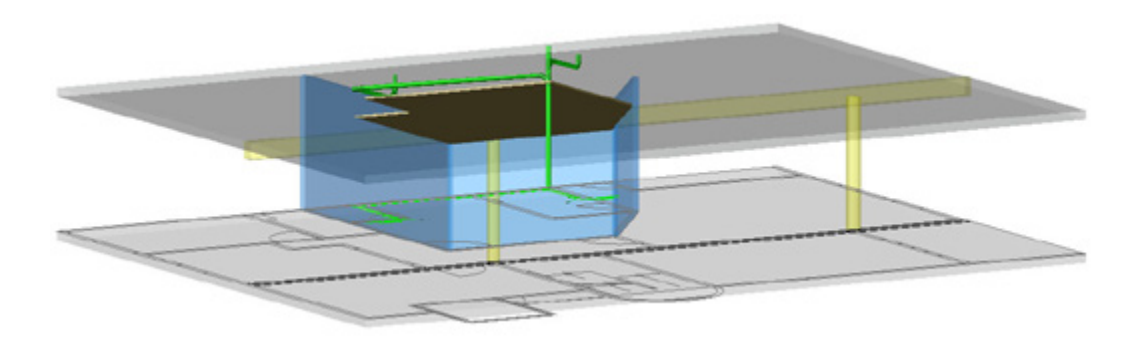

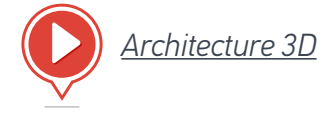

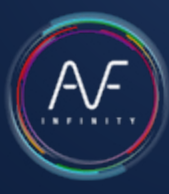

### Exercice de création 3D

L'exercice regroupe toutes les difficultés auxquelles vous pouvez être confrontés lors de l'ajout d'informations à votre réseau 2D.

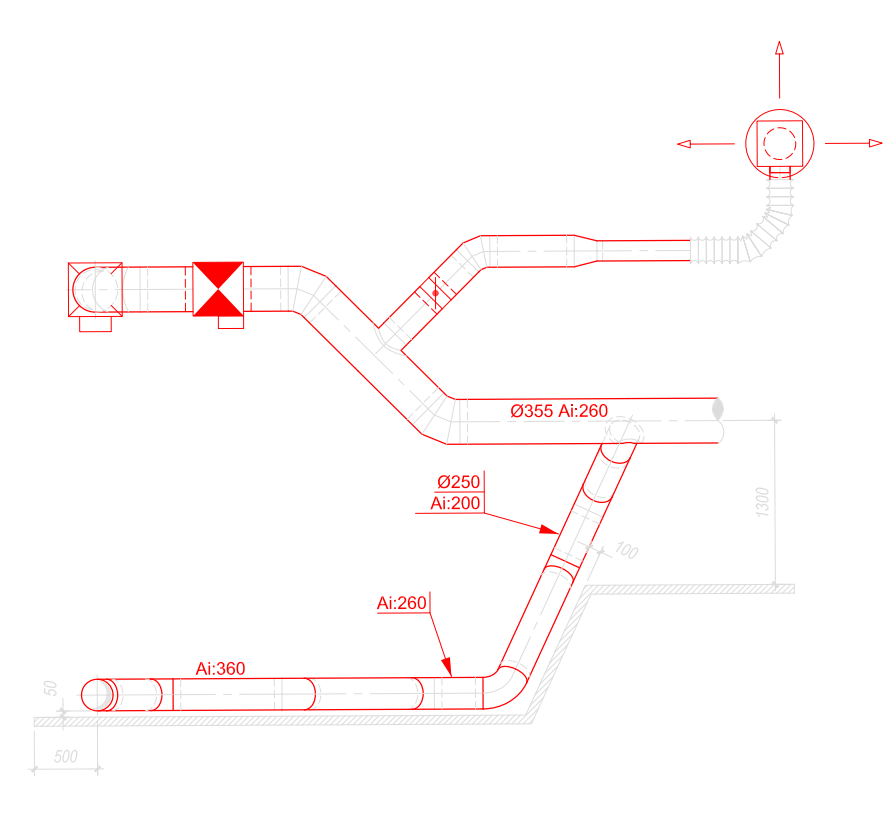

La branche ci-dessous contient des conduits obliques.

Cette partie de l'exercice vous permettra de créer en 2D des conduits obliques et d'en ajuster les pièces adjacentes (casses, coudes...) afin d'obtenir un réseau 2D correctement renseignés pour construire le réseau 3D correspondant.

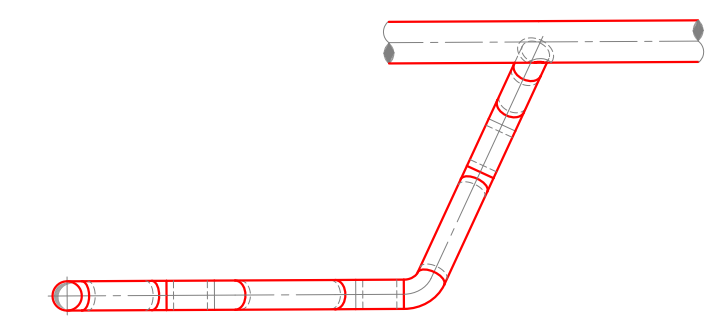

Pour bien comprendre le processus lié à ces conduits suivez les 6 étapes suivantes.

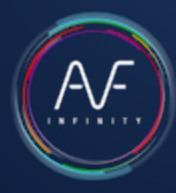

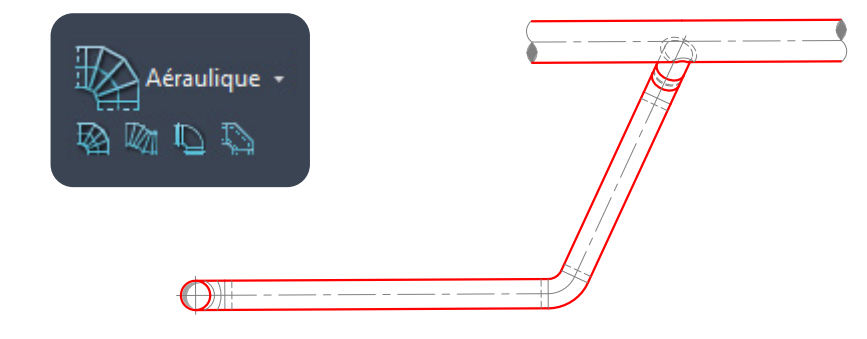

#### 2. Ajoutez le casse via la commande ponctuelle «CASSE»

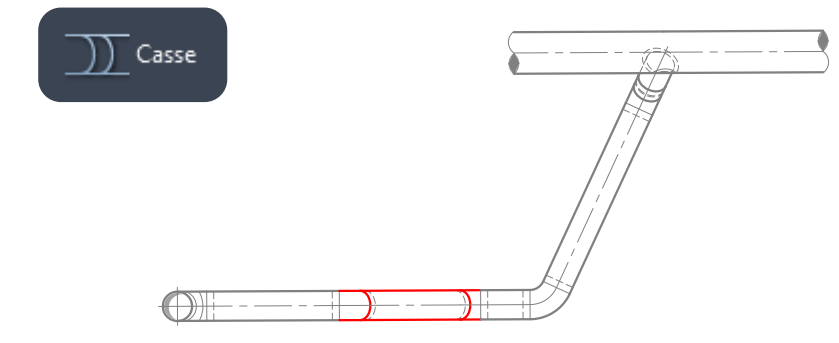

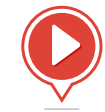

#### *[Exercice de création 3D : étapes 1-2](https://www.autofluid.fr/video-manuel/rznNmk6gvdY)*

#### <span id="page-82-0"></span>1. Dessinez le réseau principal puis la branche piquée 3. Coupez les conduits horizontaux pour créer les conduits obliques

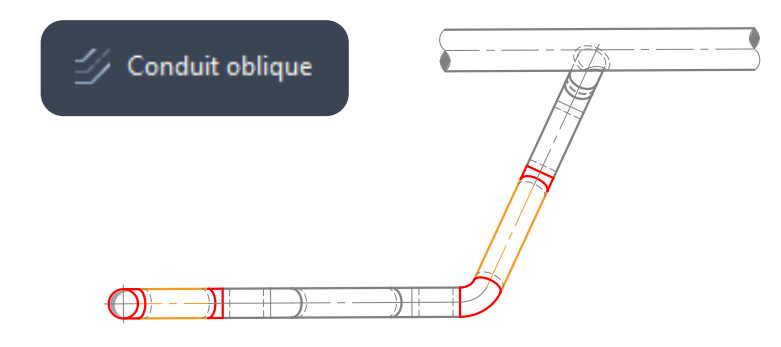

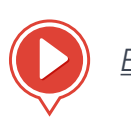

### *[Exercice de création 3D : étape 3](https://www.autofluid.fr/video-manuel/6XjmL2ItuSg)*

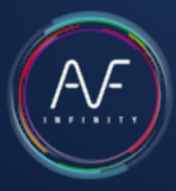

#### <span id="page-83-0"></span>4. Renseignez les arases des conduits horizontaux sans propager

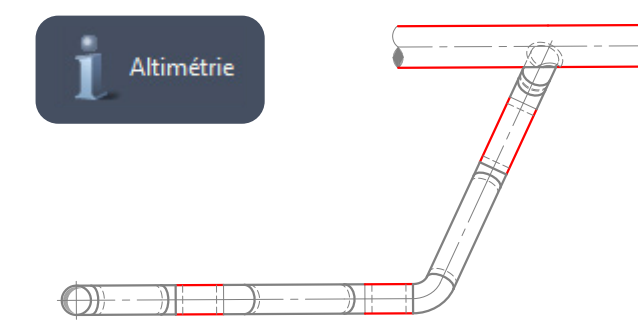

### 6. Propagez les arases

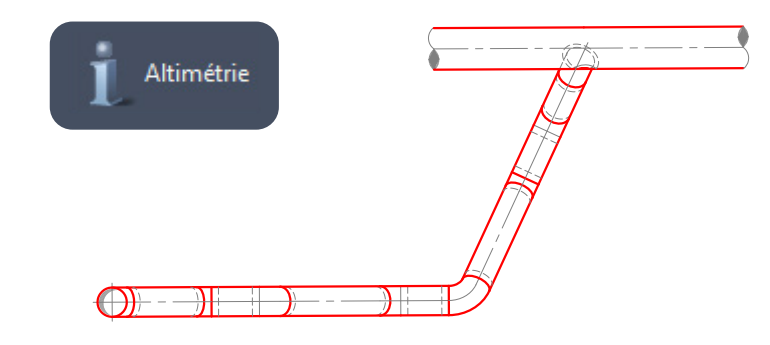

#### 5. Ajustez le positionnement des coudes

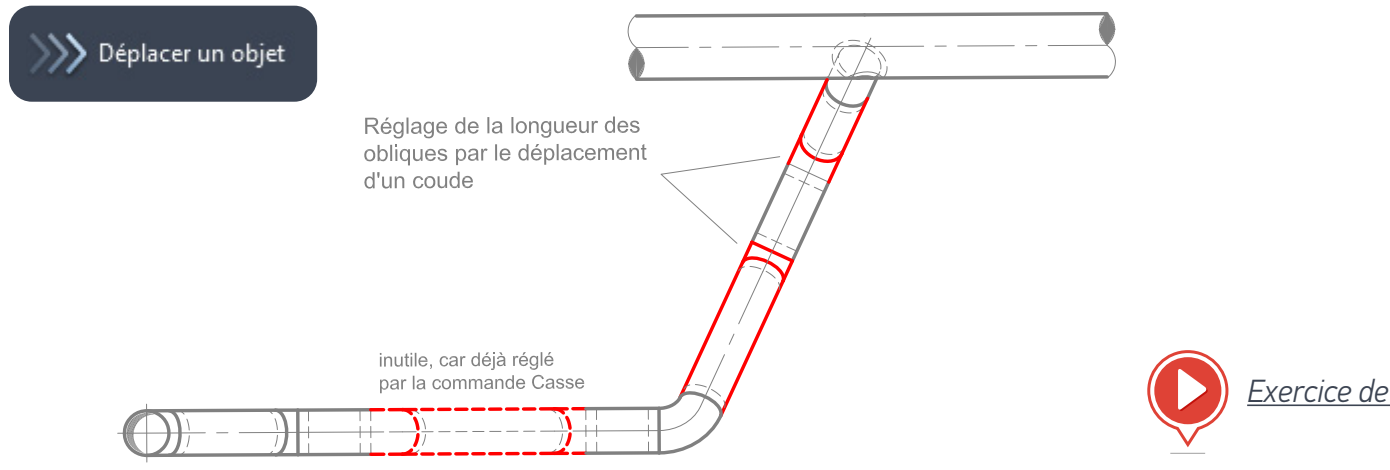

*[Exercice de création 3D : étapes 4-5-6](https://www.autofluid.fr/video-manuel/qOMJhmeuXio)*

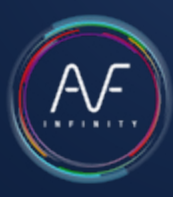

### <span id="page-84-0"></span>Création du réseau 3D aéraulique

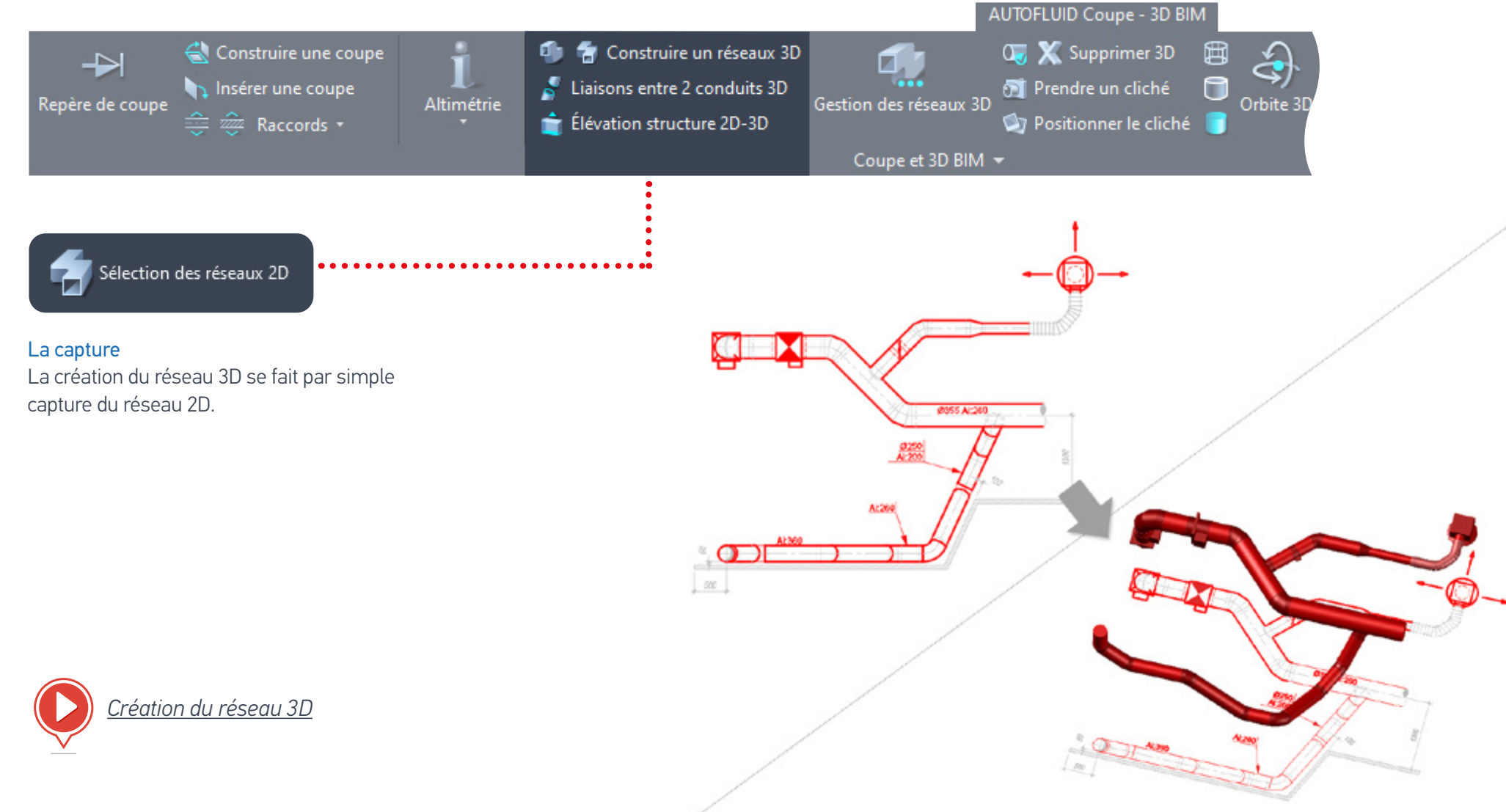

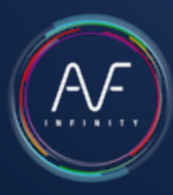

### Création du réseau 3D gravitaire

Vous n'êtes pas obligé de capturer en une seule fois la totalité de votre réseau. Il est même recommandé de fractionner cette étape de création. Voir [chapitre 'MAQUETTAGE - GESTION DES](#page-87-0)  [RESEAUX 3D'](#page-87-0) pour Supprimer / Fusionner / Fe:100.0<br>Pente 1.5 cm/m Renommer / Exporter les réseaux. Fe:150.0  $the 1.5 cm$ 

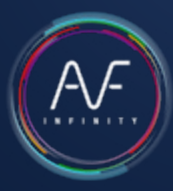

### La visualisation

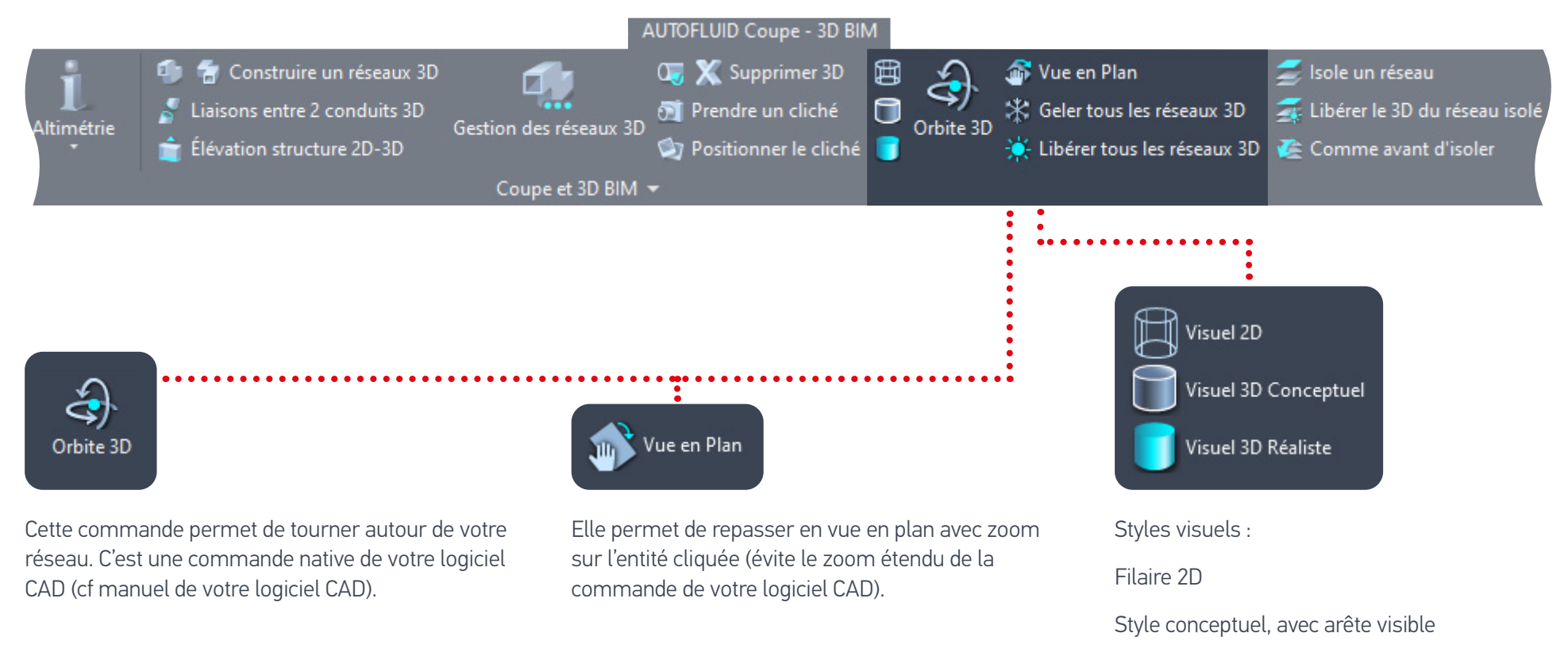

Style réaliste : aspect idéal pour la création de clichés

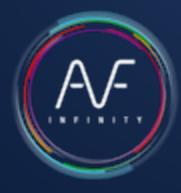

<span id="page-87-0"></span>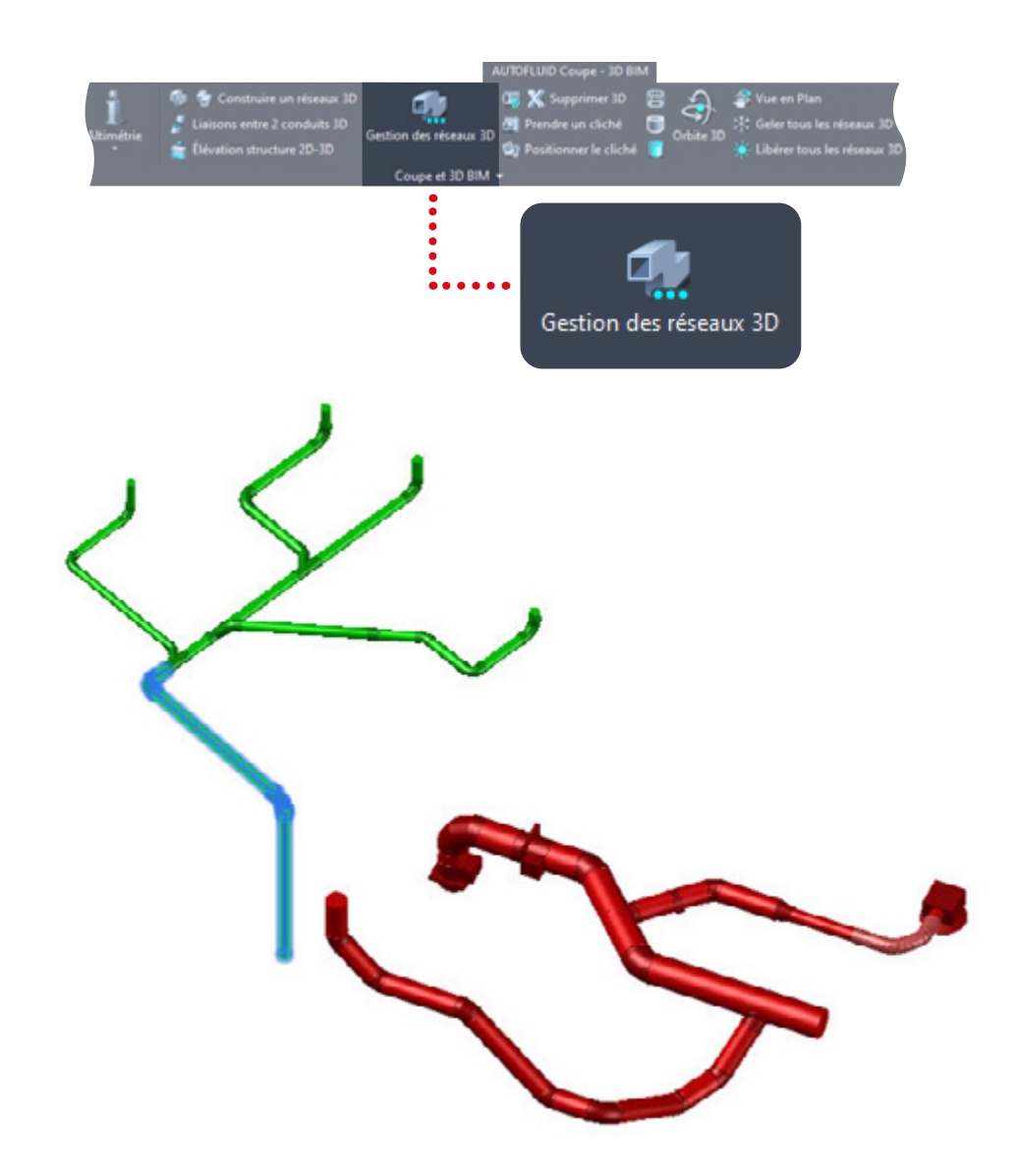

### Maquettage - Gestion des réseaux 3D

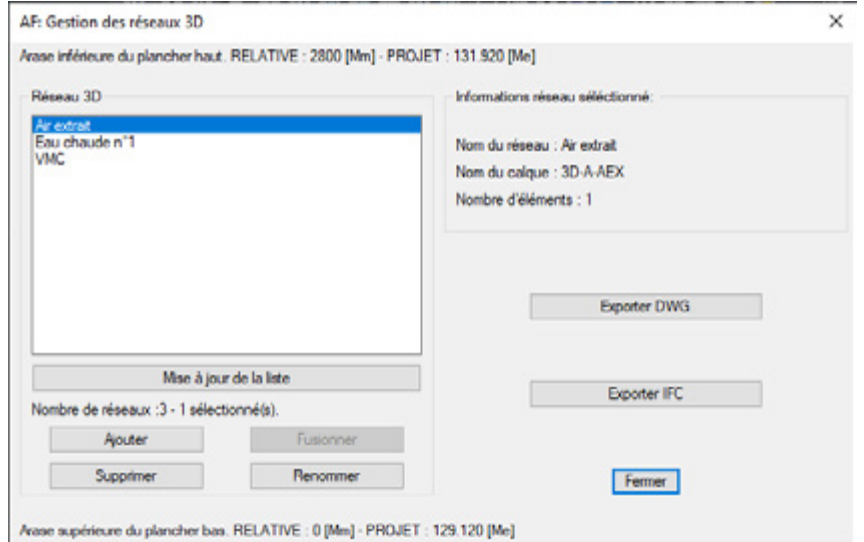

C'est ici que vous pouvez fusionner les différents segments d'un réseau (d'un même calque). Vous pouvez aussi renommer ou supprimer les réseaux. Ensuite, sélectionnez les réseaux à exporter et lancez l'export. Les réseaux seront regroupés automatiquement dans un seul fichier DWG ou IFC.

Lors de l'enregistrement, un dossier et un nom de fichier sont proposés par défaut (ceux-ci peuvent être modifiés). Le fichier IFC créé pourra être exporté vers un logiciel de maquettage type REVIT.

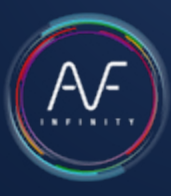

### RVT-Connect : Importer les réseaux 3D dans REVIT

Après avoir réalisé vos réseaux 3D avec AUTOFLUID, importez-les dans Revit. Plusieurs importations possibles :

- 1. Importer ou lier vos réseaux 3D au format DWG ou IFC
- 2. Intégrer vos IFC directement dans la maquette
- 3. Créer un RVT pour le «lier» dans la maquette

Le principe d'AUTOBIM3D est de faire de votre plan 2D la pièce maîtresse de votre production : toute modification se fait par l'intermédiaire du plan 2D puis par la régénération de la partie 3D modifiée.

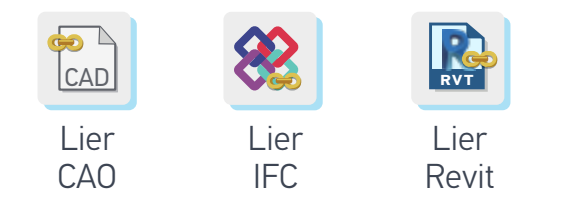

Si vous utilisez l'intégration «Lier...», la mise à jour de la maquette dans REVIT est automatique.

- 1. Importer ou lier vos réseaux 3D au format DWG
	- 1. Ouvrir le projet (fichier .RVT)

2. Dans la fenêtre d'arborescence du projet, sélectionnez le plan d'étage correspondant à la maquette AUTOBIM3D à importer (positionnement automatique)

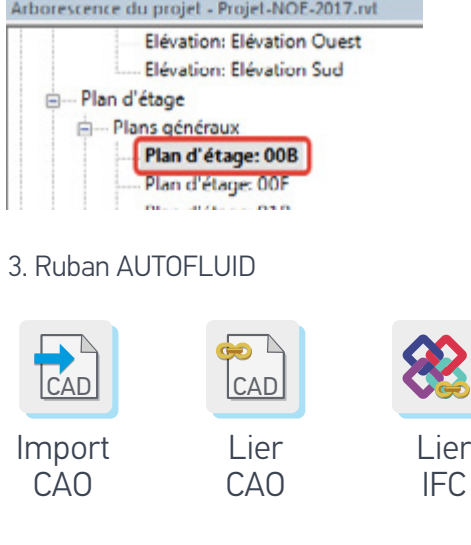

- «Importer CAO» Fichier DWG - «Lier CAO» Fichier DWG
- «Lier IFC» Fichier IFC

La fonction «Lier» de REVIT est l'équivalent de la commande Xref d'AUTOCAD.

Vous pouvez à présent visionner vos réseaux. Ces réseaux ne sont pas modifiables dans la maquette.

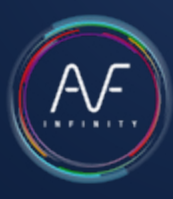

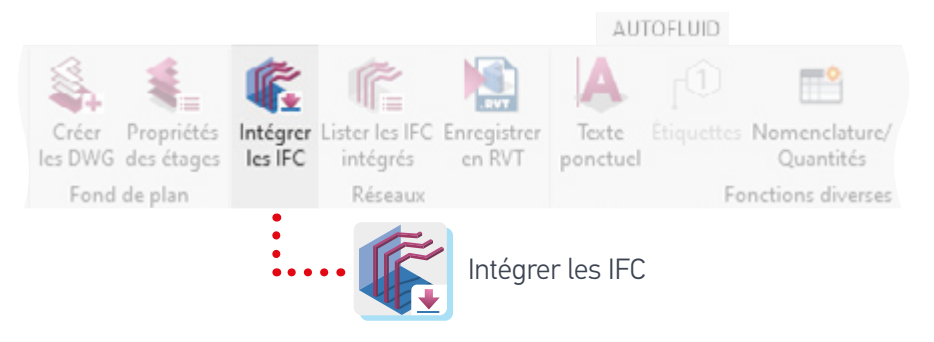

2. Intégrer vos IFC directement dans la maquette

- Ouvrez votre maquette architecte
- Intégrez vos fichier .IFC
- Sélectionnez vos fichiers (sélection multiple possible)
- Cliquez sur ouvrir

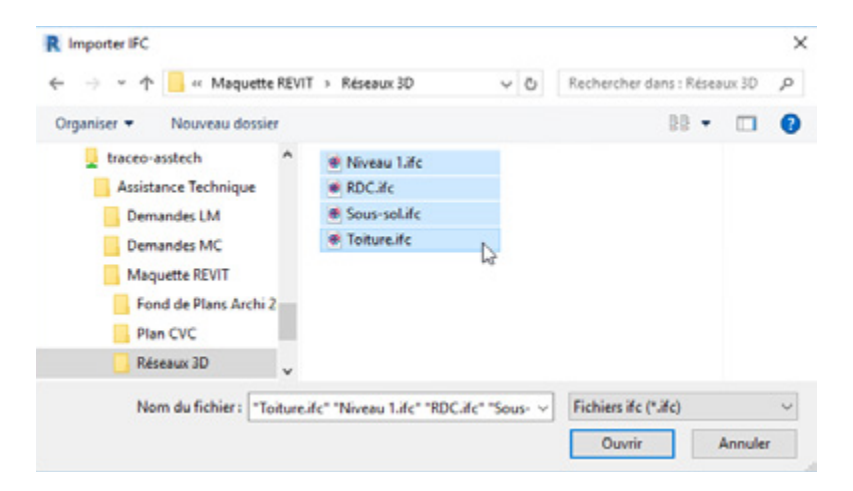

Vos réseaux sont accessibles, modifiables et chaque élément est renseigné suivant la norme BIM en vigueur.

3. Créer un .RVT pour le «lier» dans la maquette. Ouvrez un nouveau projet avec le gabarit 'AUTOFLUID 20xx.rte'

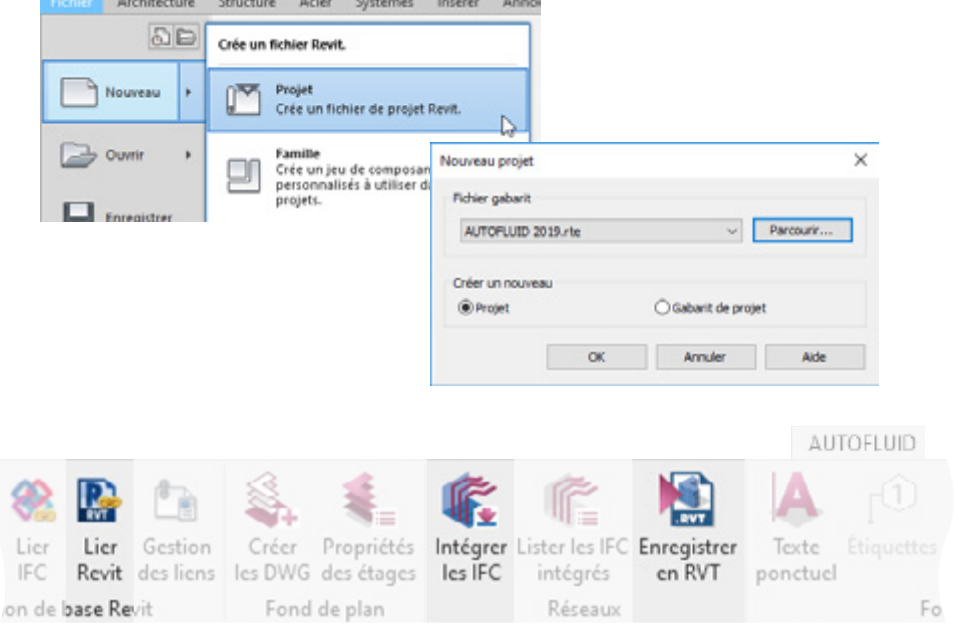

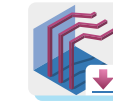

Enregistrez votre compilation en .RVT (2)

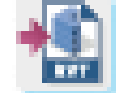

Compilez les différents niveaux de vos réseaux IFC (1)

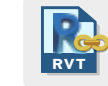

Ouvrez la maquette architecte et liez votre fichier .RVT (3) **RVT**

# Les clichés 3D - Création et Positionnement

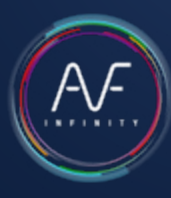

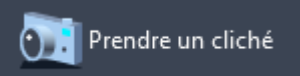

### Les clichés 3D - Création

Cette commande vous permet d'enrichir la présentation de votre plan 2D. Positionnez le cliché dans l'espace Objet ou Présentation. Ce n'est pas une étape concernant le maquettage.

Après avoir choisi votre vue avec les outils de visualisation (positionnement et aspect), lancez la commande «Prendre un cliché», positionnez votre repère, et sélectionnez les éléments 3D.

- L'orientation du chiffre du repère correspond au SCU de départ.
- Le positionnement du repère doit être pensé en fonction de la vue en plan. Il doit indiquer les éléments de la vue 2D.

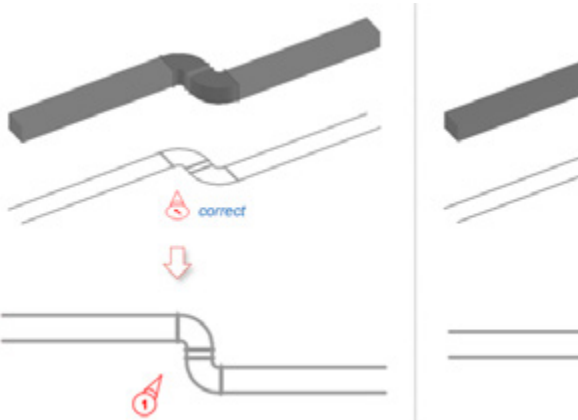

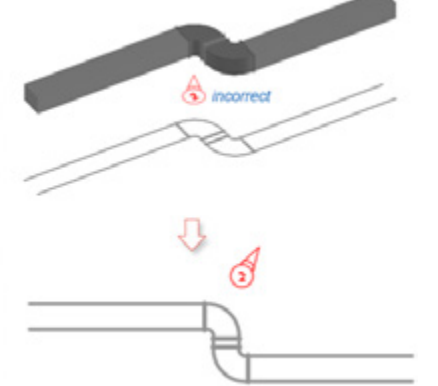

Le repère numéro 2 ci-dessous est incorrect car sur la vue Orbite il indique le réseau 3D mais se trouve derrière le réseau 2D sur la vue en plan.

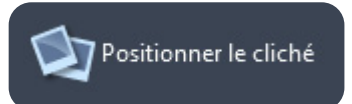

### Les clichés 3D - Positionnement

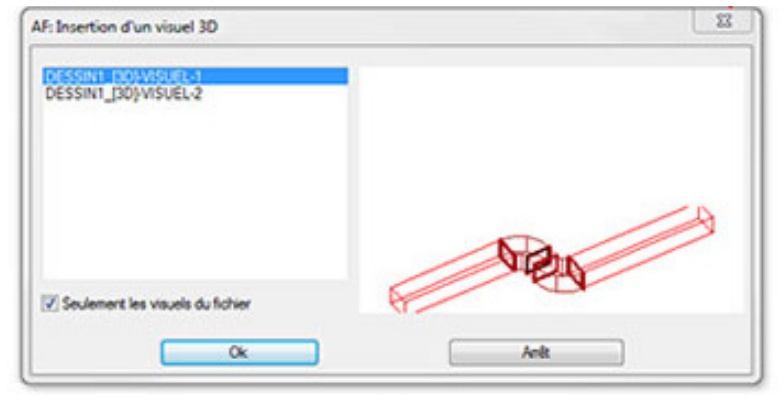

Visual 1

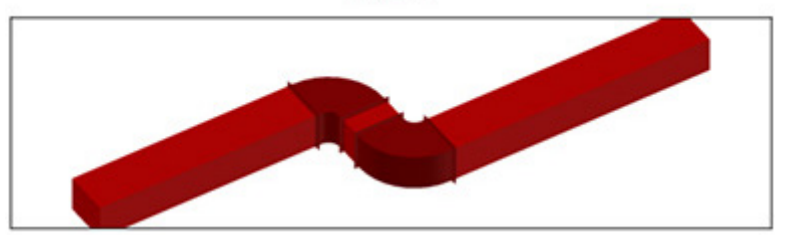

## Contacts : Support, Formations, Tutoriels vidéo

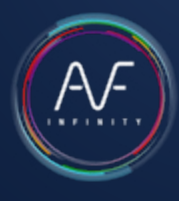

### Support technique sur mobile et PC Formations

Vous recherchez une information qui n'est pas présente dans ce manuel ?

- [Consultez notre page Questions Fréquentes](https://autofluid.fr/questions-frequentes)
- [Contactez notre Hotline](https://autofluid.fr/hotline).

### Plus de vidéos en ligne

Découvrez facilement nos vidéos tutoriels, méthodes et nouveautés dans les rubriques de notre site mobile et PC sur [www.autofluid.fr.](https://www.autofluid.fr/tutoriels-et-videos)

### Qu'en pensez-vous ?

Vos avis et suggestions de professionnels des fluides sont des apports précieux pour que la suite AUTOFLUID évolue constement et contribue encore mieux à votre productivité. [Dérangez-nous !](mailto:hotline%40traceocad.fr?subject=Mon%20avis%2C%20mes%20suggestions)

### Chaîne YouTube

Abonnez-vous à notre c[haîne Tracéocad et recev](https://www.youtube.com/@Traceocad)ez en direct les dernières vidéos mises en ligne :

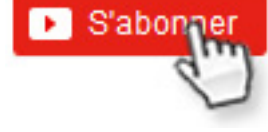

Pour vous garantir d'exploiter à 100% les bénéfices d'AUTOFLUID dans votre métier nous assurons des formations élaborées spécialement pour nos utilisateurs.

Celles-ci s'adressent aux débutants comme aux utilisateurs confirmés et peuvent se dérouler en cours particuliers/visioconférence, sur site ou bien en session multi-entreprises dans nos locaux.

Quel que soit votre niveau, nos formations sont pointues et adaptées. Les formateurs de Tracéocad sont des professionnels de la CAO appliquée aux fluides. Leurs compétences s'étendent bien au-delà de la simple démonstration des fonctionnalités du logiciel.

Pour tout DEVIS DE FORMATION, en multi-entreprises ou dans vos locaux, contactez notre service commercial par e-mail [contact@traceocad.fr](mailto:contact%40traceocad.fr?subject=) ou par téléphone : +33 (0)4 86 79 20 00.

# Index des vidéos 1/2

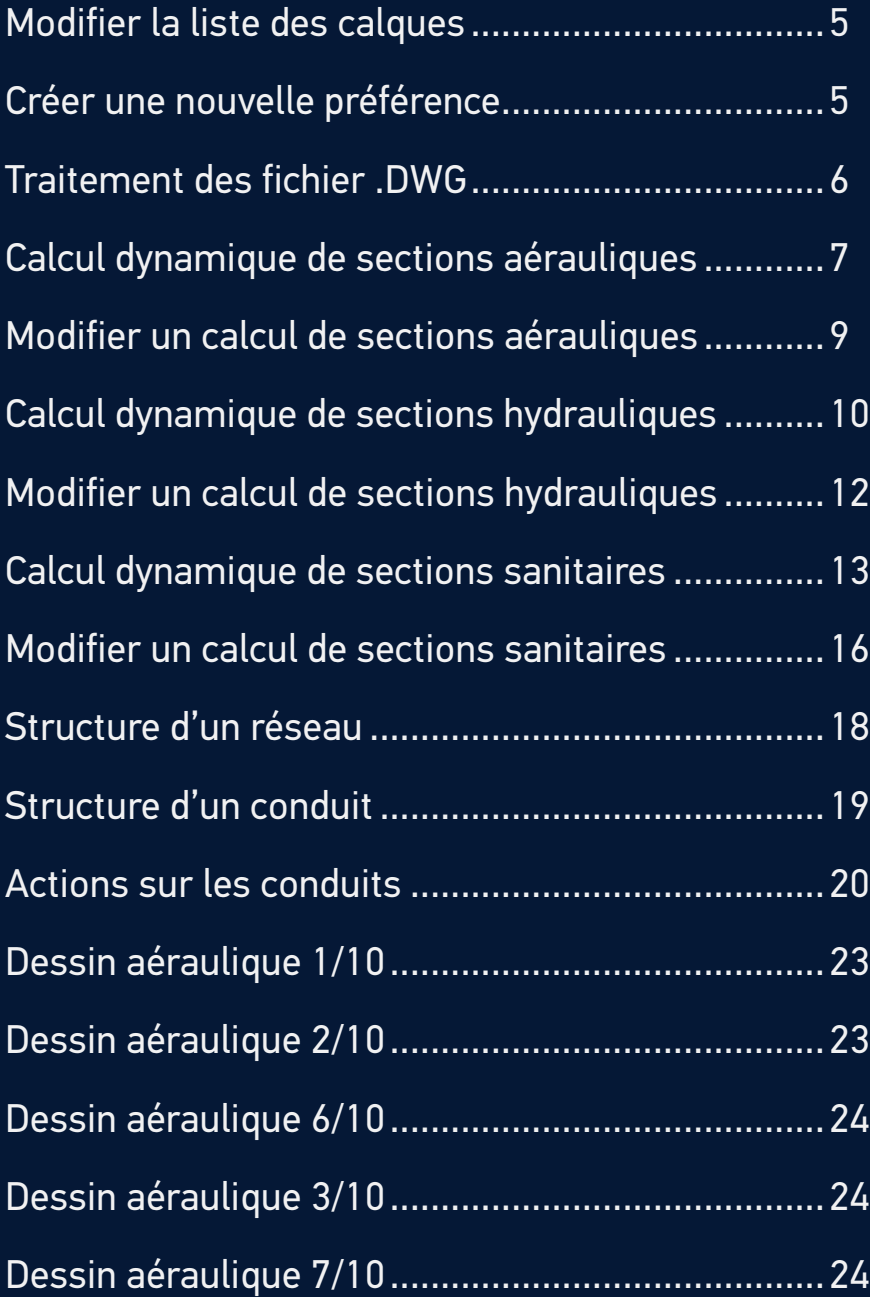

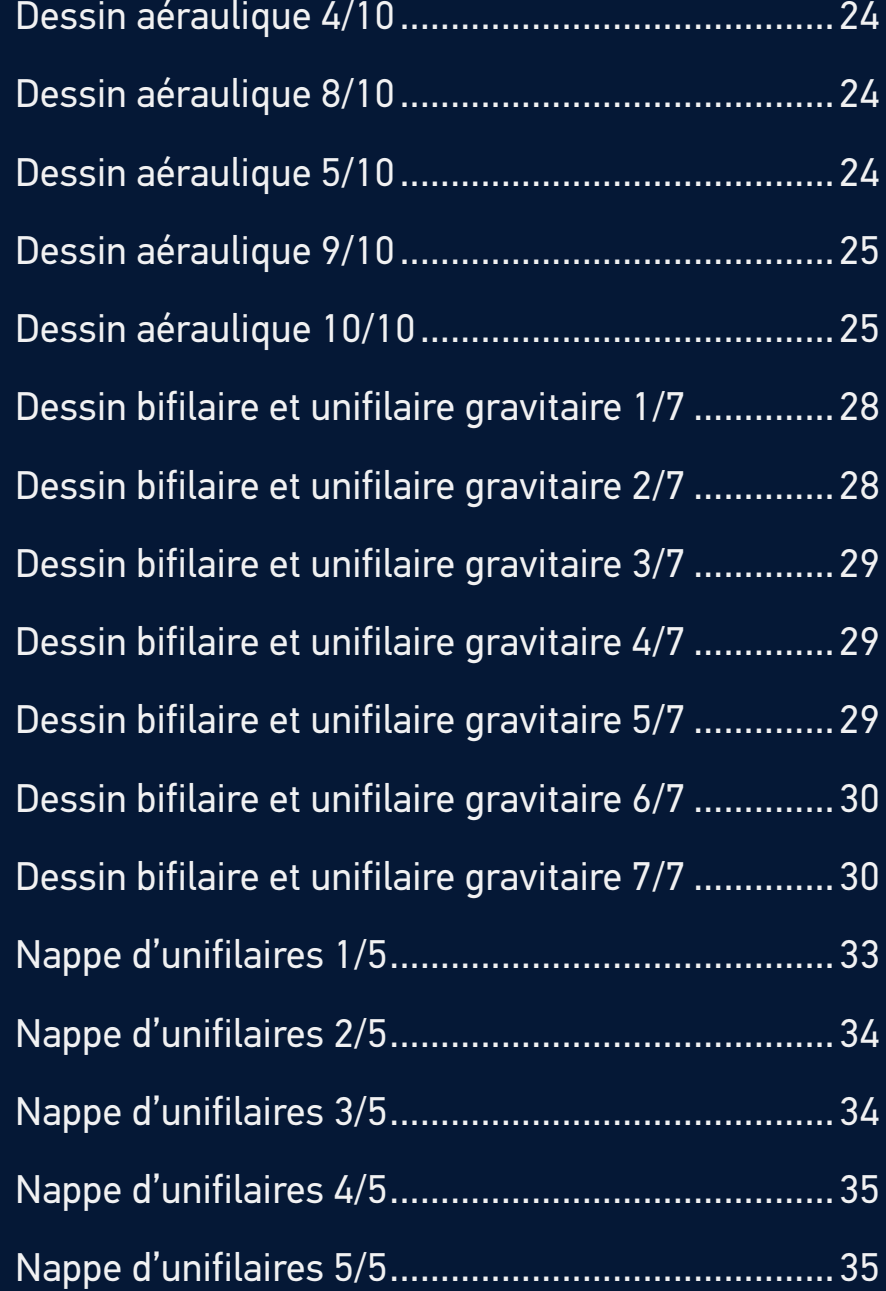

# <span id="page-93-0"></span>Index des vidéos 2/2

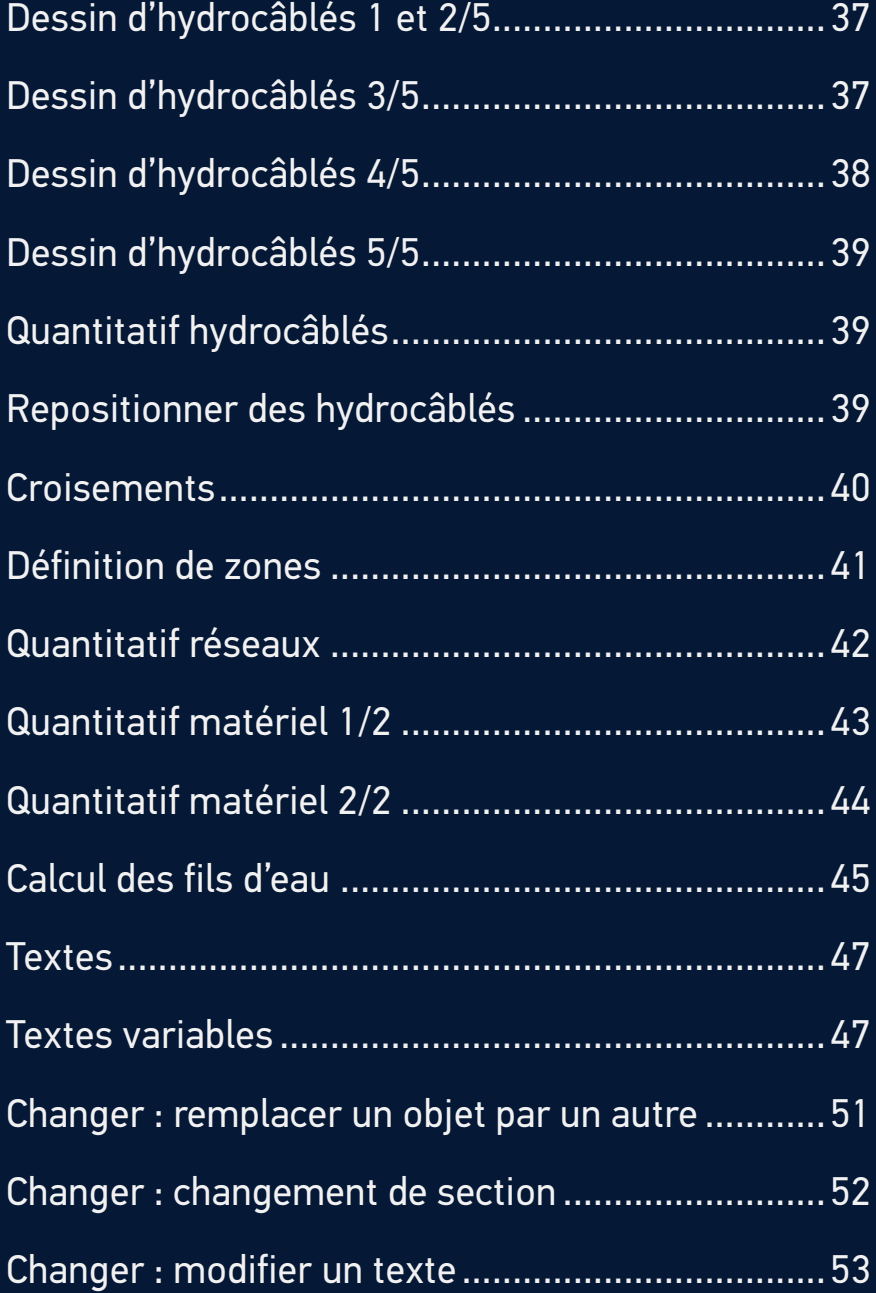

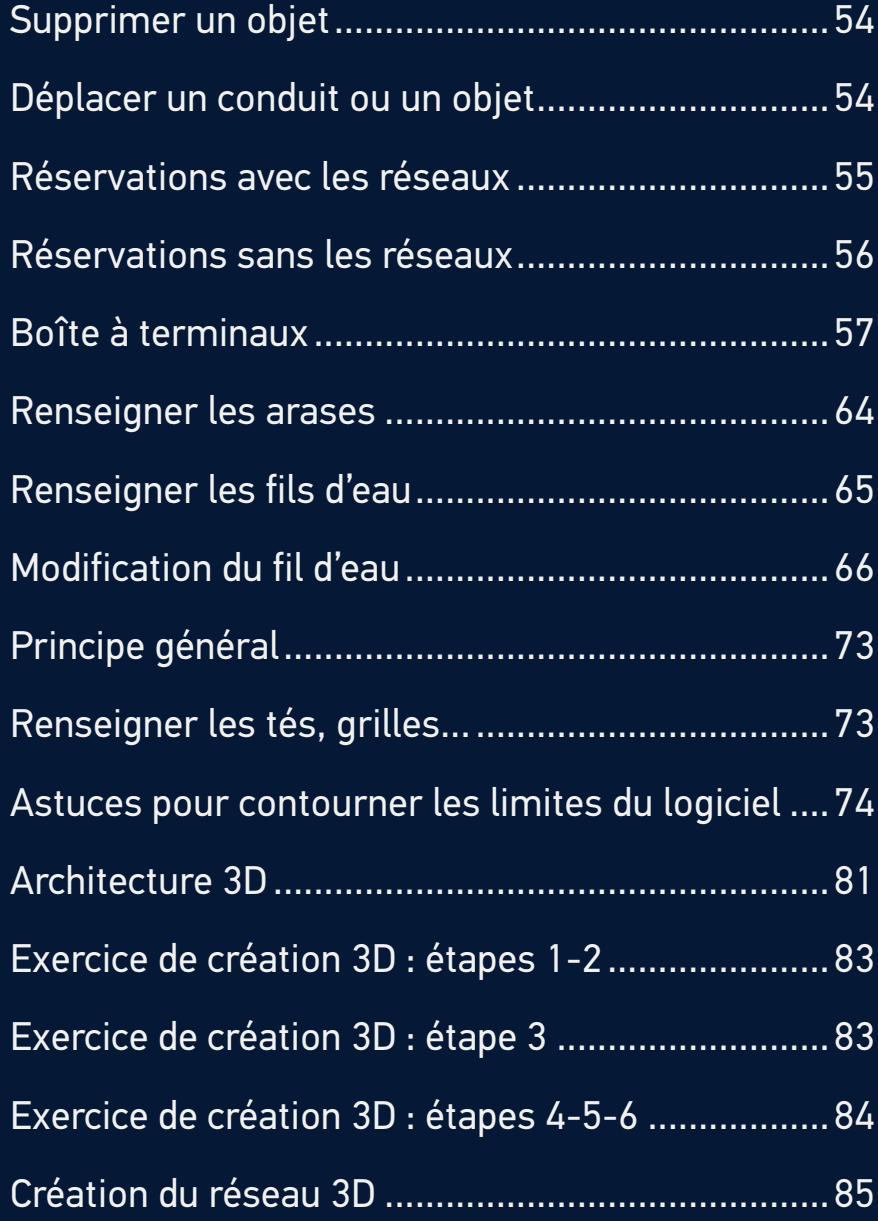

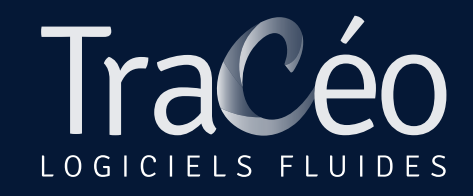

[contact@traceocad.fr](mailto://contact@traceocad.fr) • Tel: 04 86 79 20 00 [www.autofluid.fr](http://www.autofluid.fr) • [www.traceocad.fr](http://www.traceocad.fr)